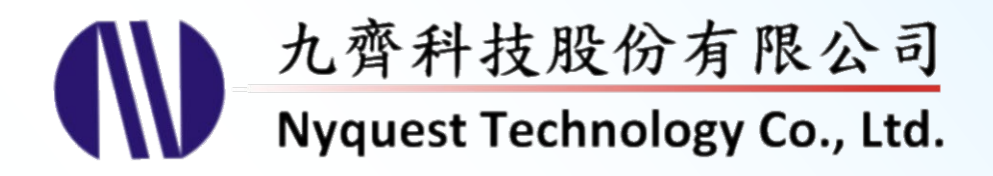

# **SPI\_Encoder for NY6 / 7 & NX1 Series**

用

**NY6 / 7 & NX1 SPI\_Encoder & Rehearsal**

### **Version 3.4 Feb. 16, 2024**

NYQUEST TECHNOLNYQUEST TECHNOLOGY CO. reserves the right to change this document without prior notice. Information provided by NYQUEST is believed to be accurate and reliable. However, NYQUEST makes no warranty for any errors which may appear in this document. Contact NYQUEST to obtain the latest version of device specifications before placing your orders. No responsibility is assumed by NYQUEST for any infringement of patent or other rights of third parties which may result from its use. In addition, NYQUEST products are not authorized for use as critical components in life support devices/systems or aviation devices/systems, where a malfunction or failure of the product may reasonably be expected to result in significant injury to the user, without the express written approval of NYQUEST.

錄  $\boxplus$ 

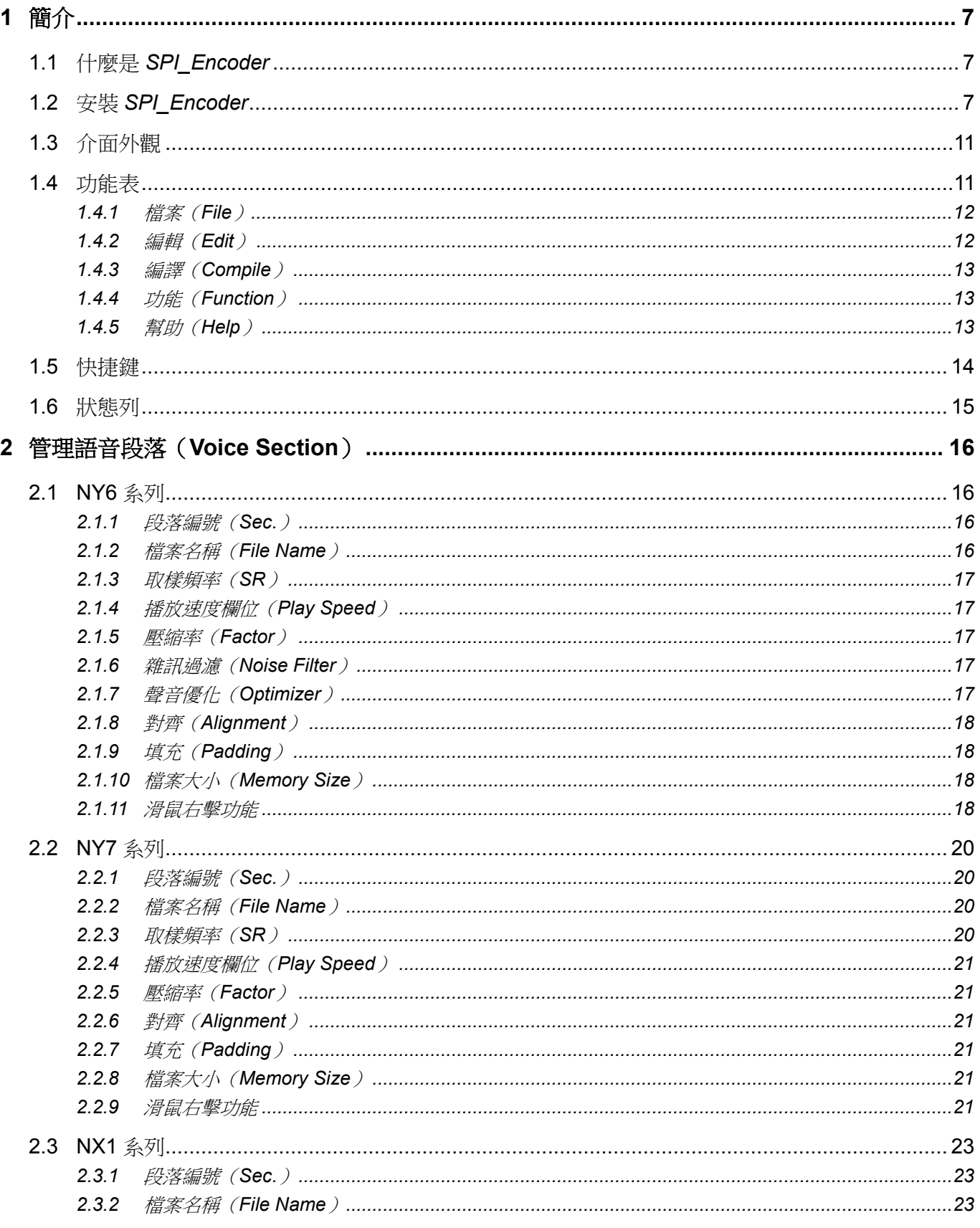

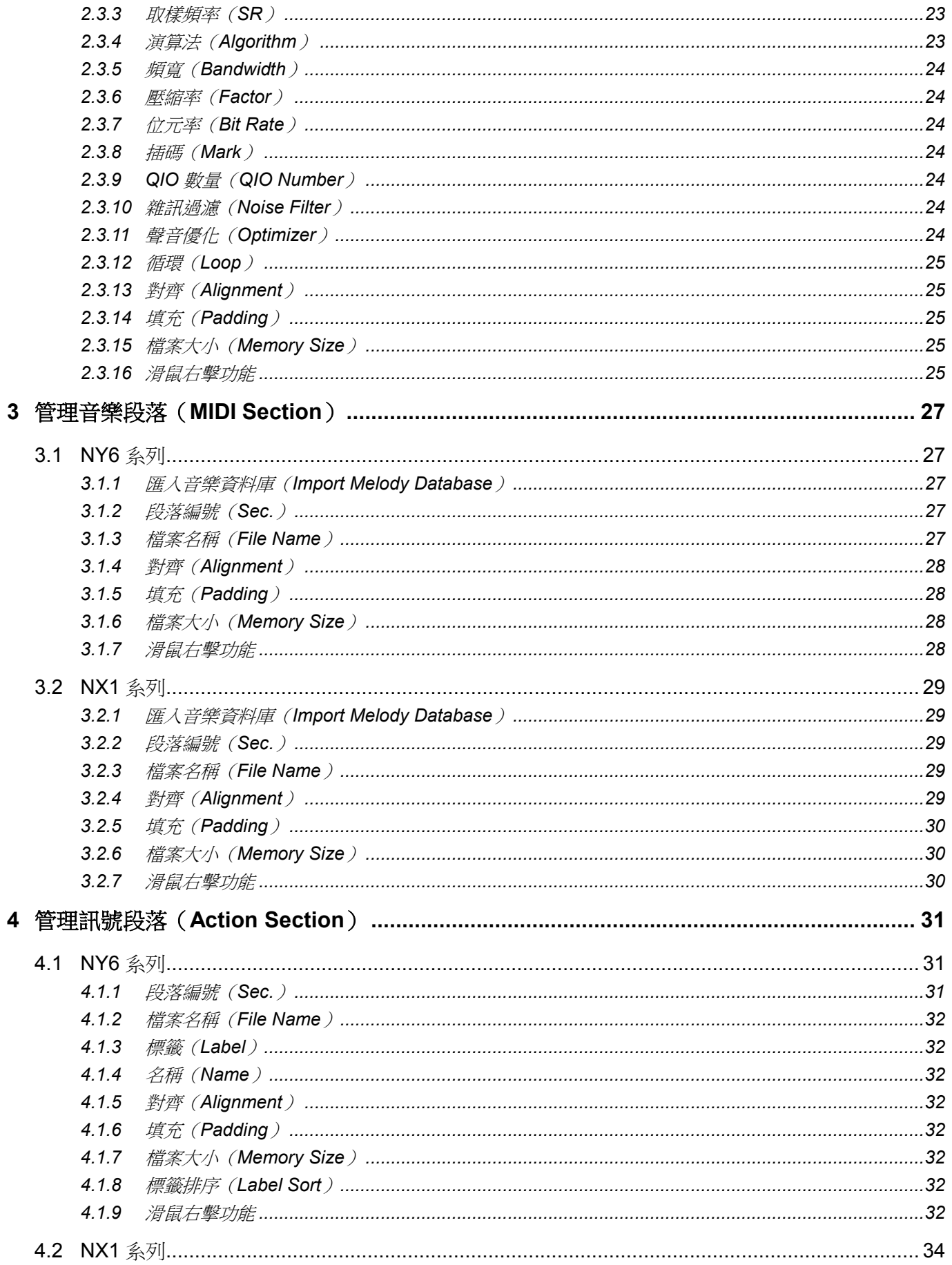

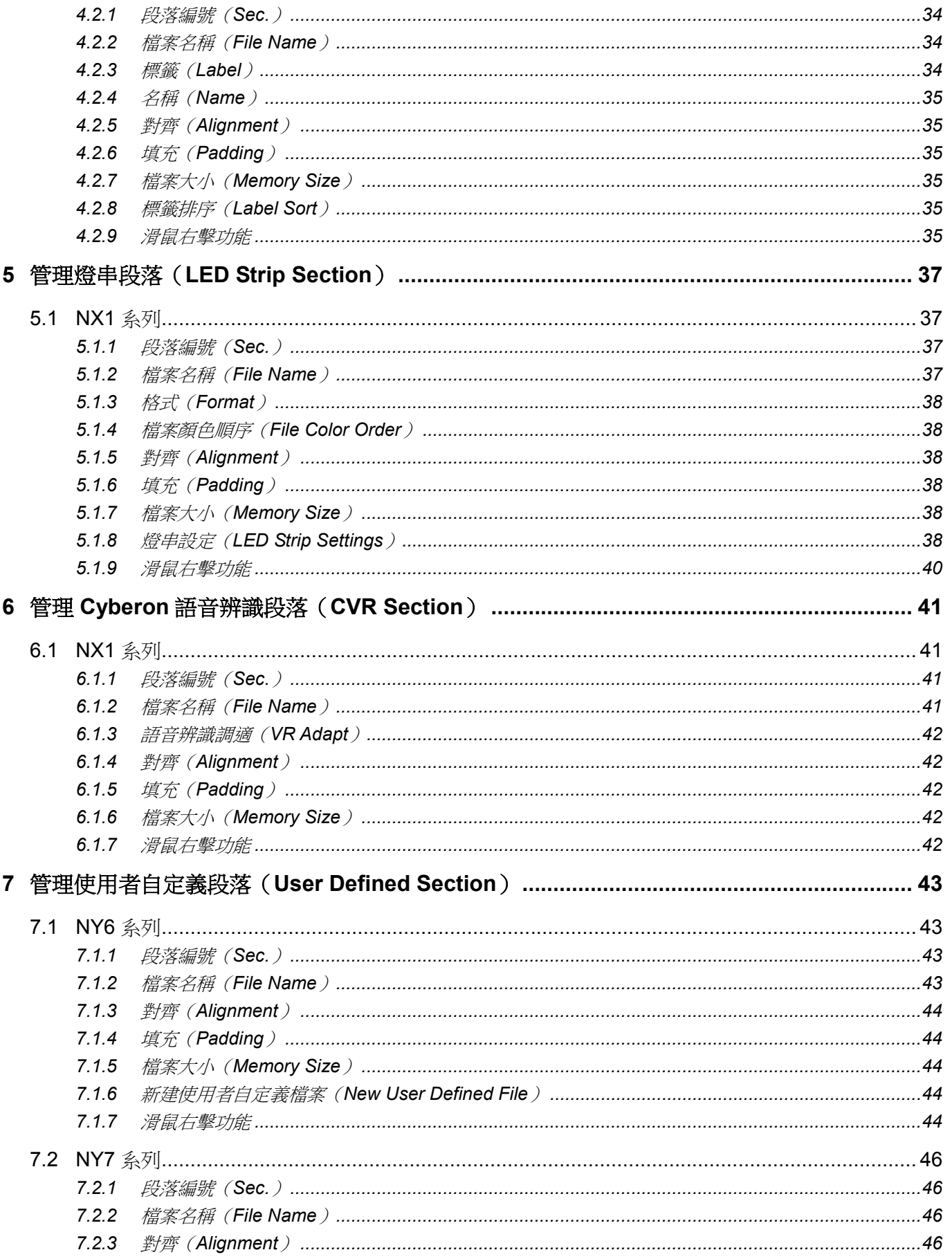

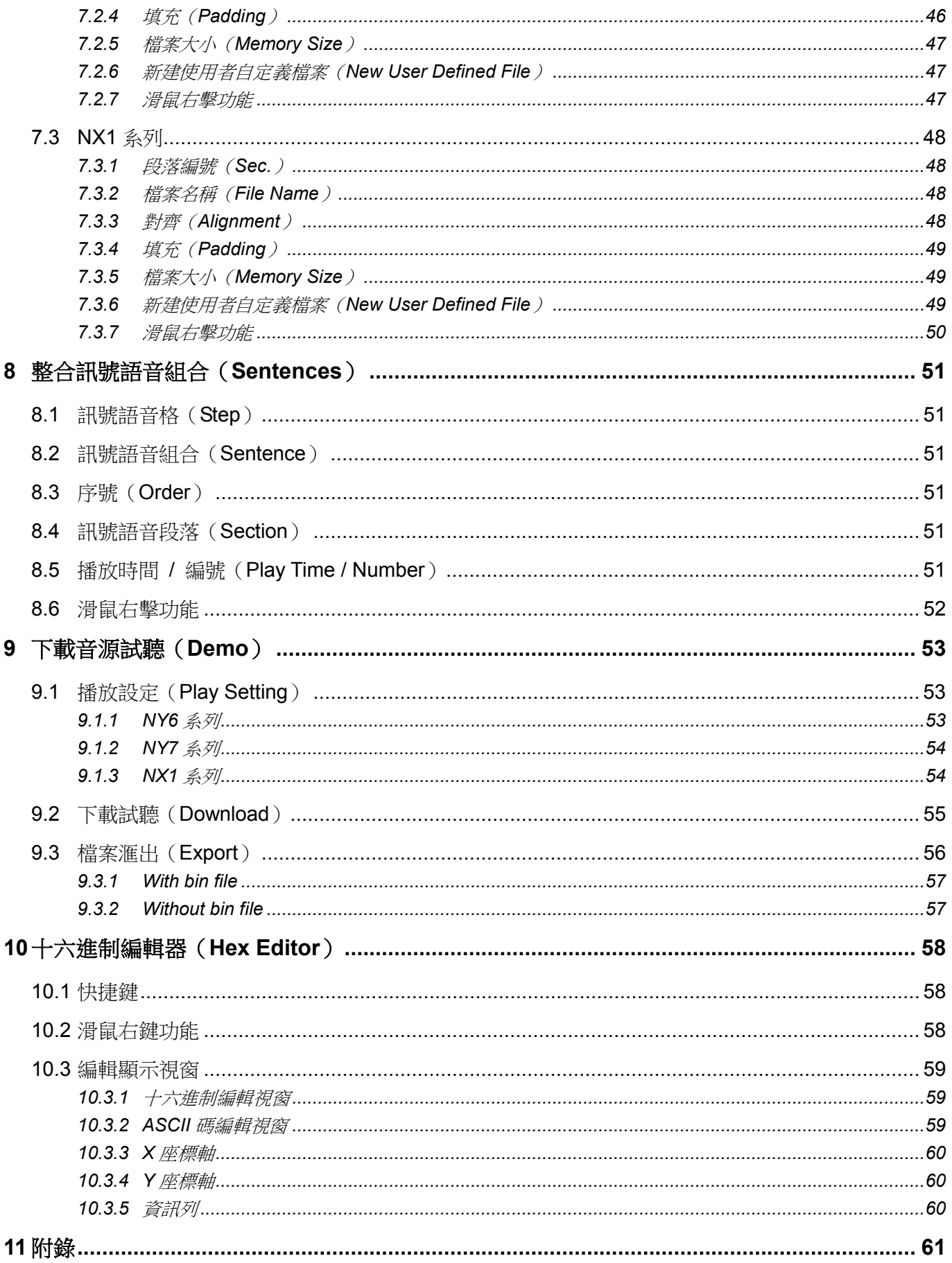

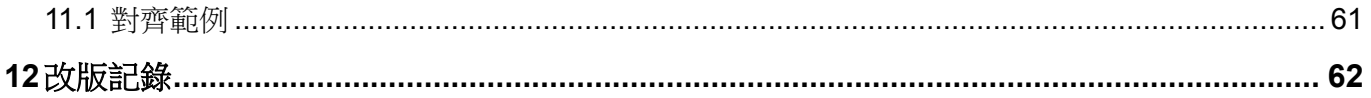

### <span id="page-6-0"></span>**1** 簡介

*SPI\_Encoder* 為九齊科技股份有限公司所提供,它是九齊科技為了將音源檔轉為 NY6 / 7 與 NX1 匯流排介面的 語音資料格式而開發的一套軟體工具,主要目的是提供給 *Q-Code* 或 *NYIDE* 使用,搭配組合語言的程式開發。

內容:

- 1.1 什麼是 *[SPI\\_Encoder](#page-6-1)*
- 1.2 安裝 *[SPI\\_Encoder](#page-6-2)*
- 1.3 [介面外觀](#page-10-0)
- 1.4 [功能表](#page-10-1)
- 1.5 [快捷鍵](#page-13-0)
- 1.6 [狀態列](#page-14-0)

#### <span id="page-6-1"></span>**1.1** 什麼是 *SPI\_Encoder*

*SPI\_Encoder* 為九齊科技股份有限公司所提供,它是九齊科技為了將音源檔轉為 NY6 / 7 與 NX1 系列串列匯 流排介面的語音資料格式而開發的一套軟體工具。它提供簡易的處理介面來完成語音格式的轉換,本工具提供 16-bit、24-bit 和 32-bit 的單聲道或雙聲道 WAV(PCM 和 IEEE float 格式)、MP3 以及九齊科技自定格式的音 源檔案轉換。它可以依據需求來決定轉檔案的壓縮率,也提供其他選項來針對需求進行轉換。

#### <span id="page-6-2"></span>**1.2** 安裝 *SPI\_Encoder*

請聯繫九齊科技並取得最新的 *SPI\_Encoder* 軟體。安裝時,只要將**.zip** 檔案解壓縮,然後雙擊其中的**.exe** 執 行檔;接著,您只要跟隨軟體安裝精靈的指示,便可順利地完成安裝。

#### 系統需求:

- ◆ Pentium 1.3GHz 或更高級處理器,Windows 7、8、10、11 作業系統。
- ◆ 至少 1G RAM。
- ◆ 至少 2G 硬碟空間。
- 顯示器和顯示卡支援解析度 1440x768 或更高。

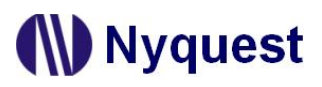

Step 1:點擊 *SPI\_Encoder* 軟體,開始進行安裝。

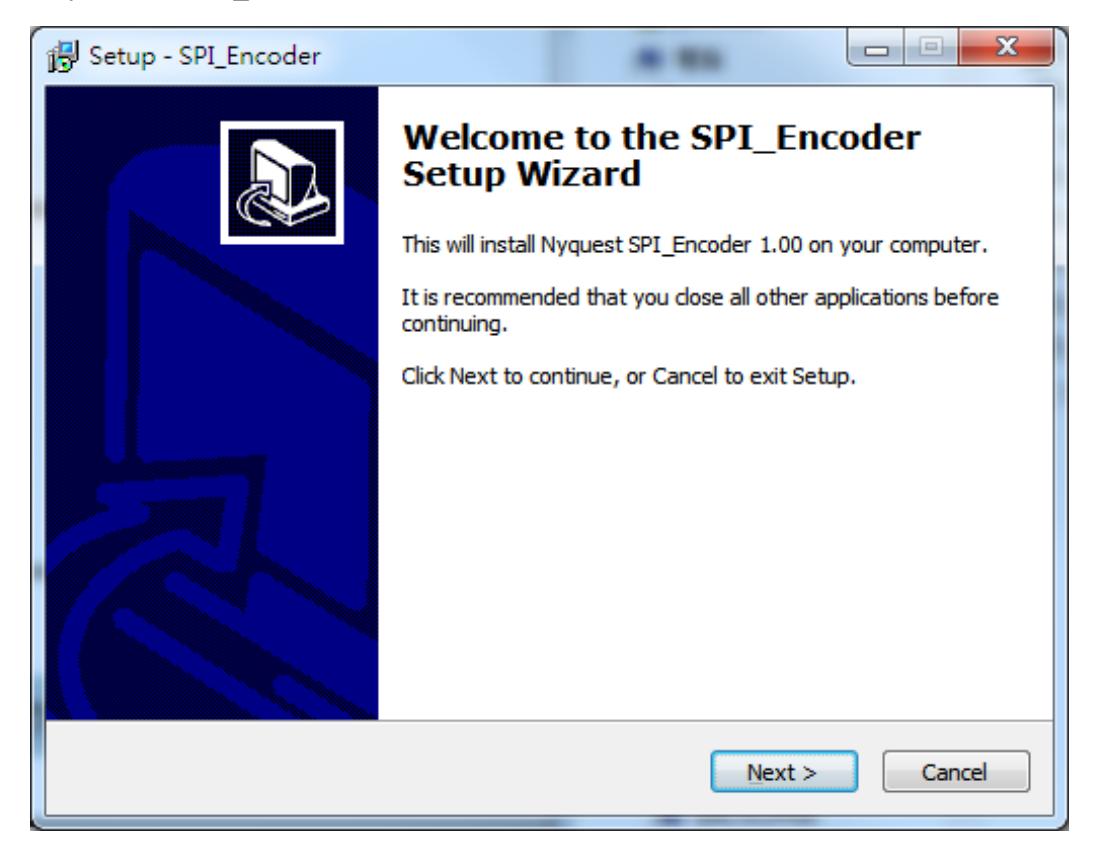

Step 2:系統的預設安裝路徑。若欲更改請點選 Browse 選擇安裝路徑。最後再按下 Next。

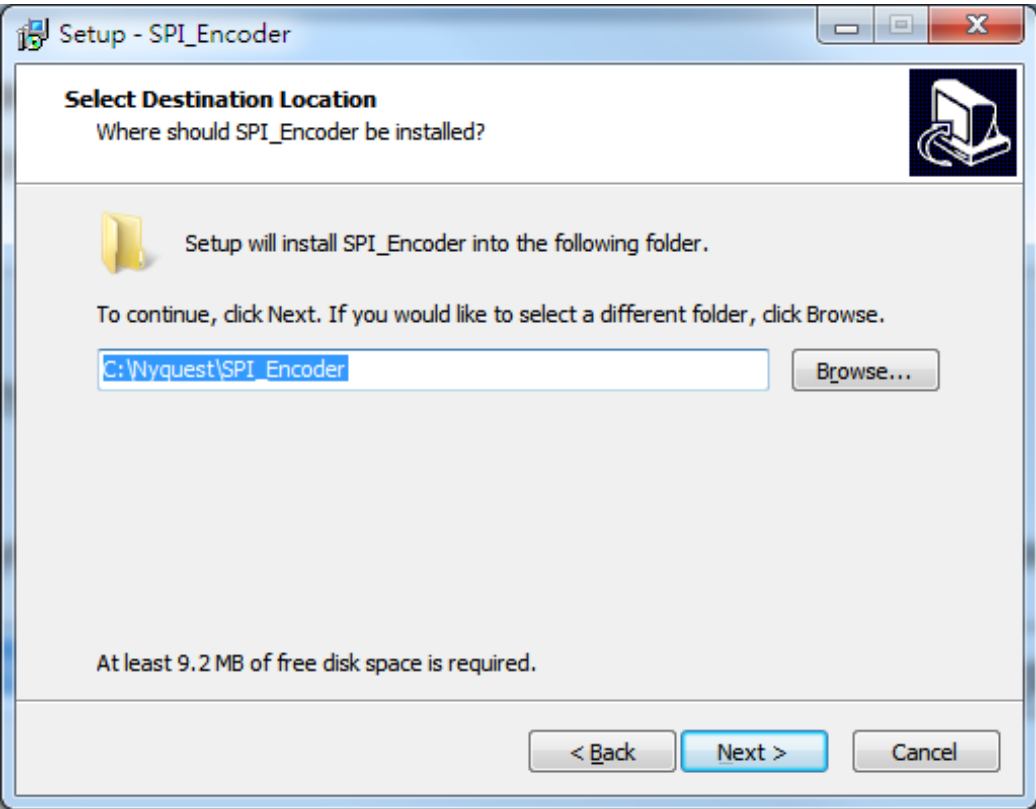

Step 3: 系統的預設開始選單,若欲更改時可於文字區輸入,或點選 Browse 改變選單。最後再按下 Next。

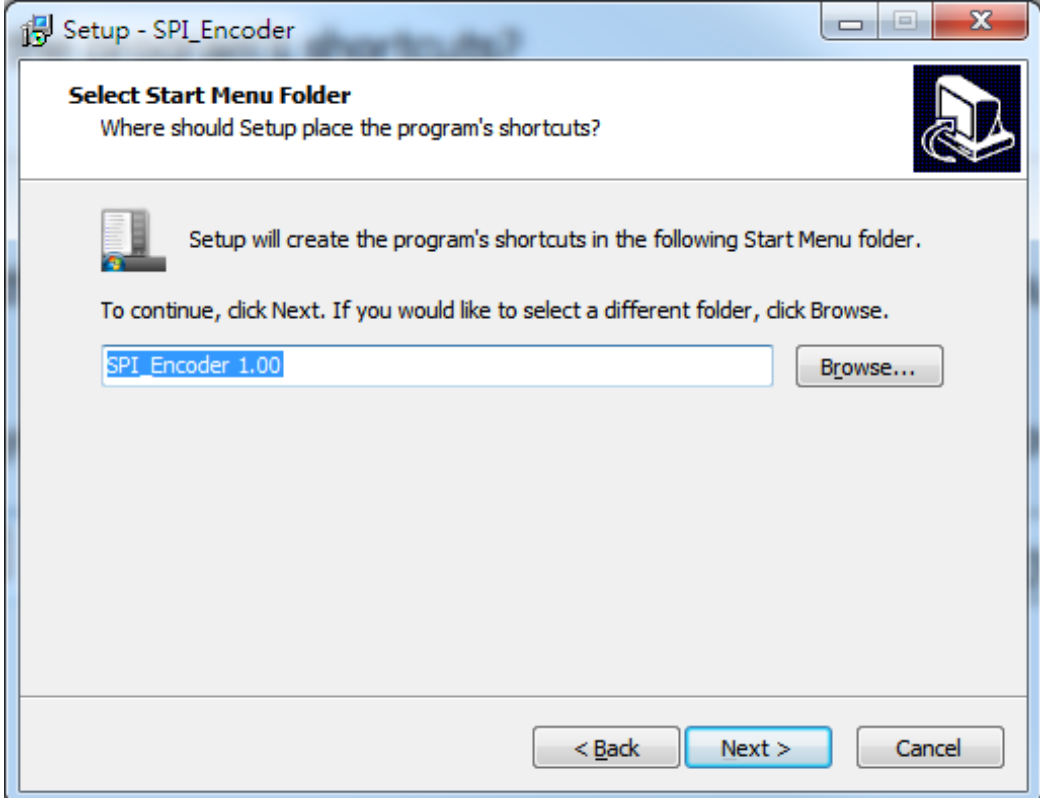

Step 4: 選擇是否要建立桌面快捷圖標,若不想建立請取消勾選,然後按下 Next。

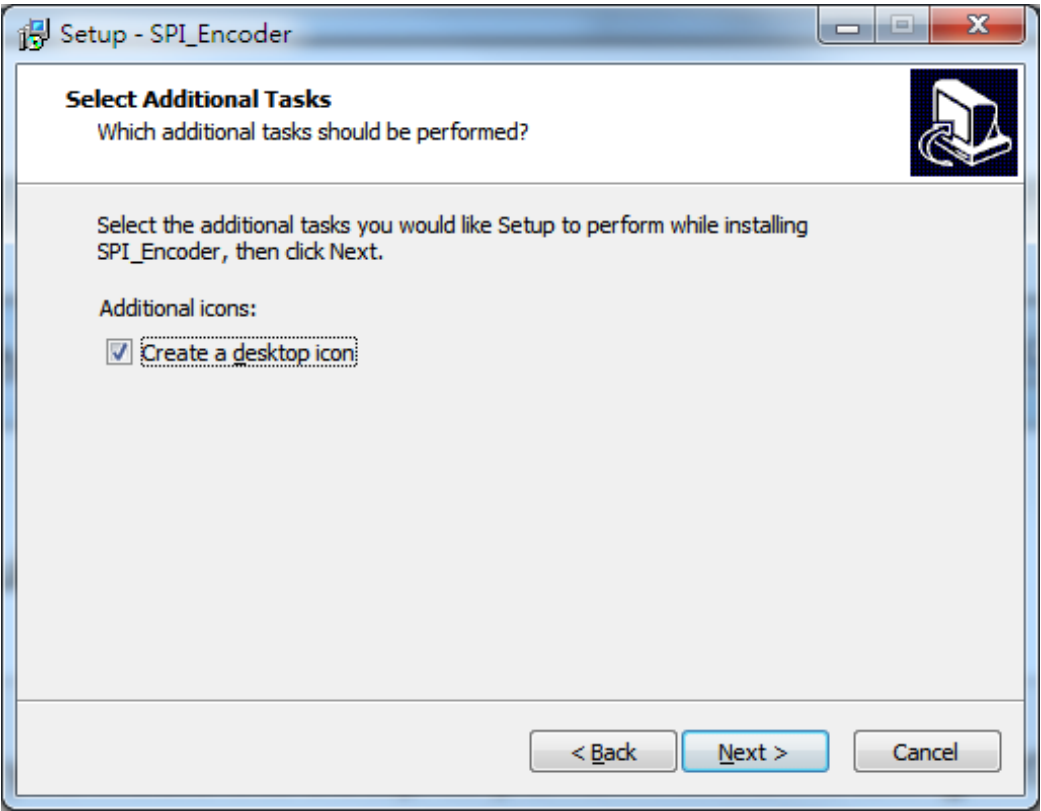

Step 5: 系統會詢問安裝路徑及使用者資訊是否正確。若無誤,則點擊 Install 開始安裝。

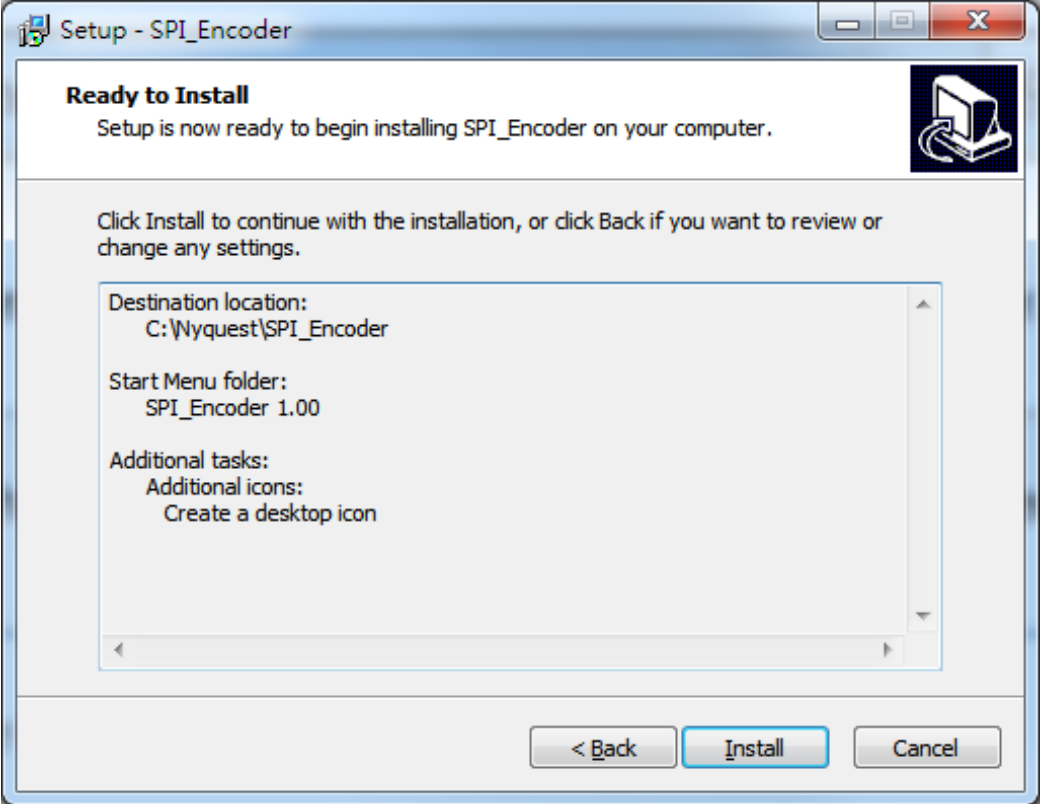

Step 6: 安裝完畢後,會出現安裝完成的對話框,通知使用者安裝完成。點擊 Finish 完成安裝。

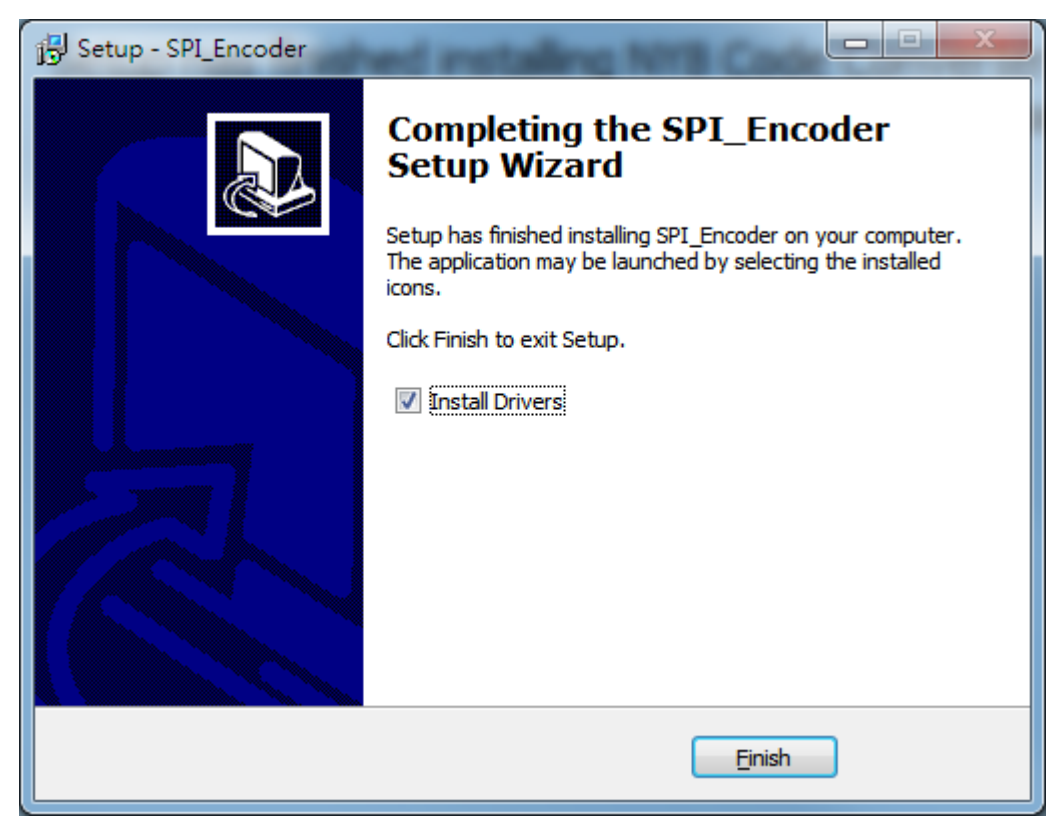

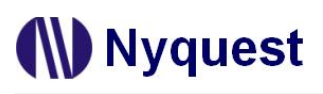

<span id="page-10-0"></span>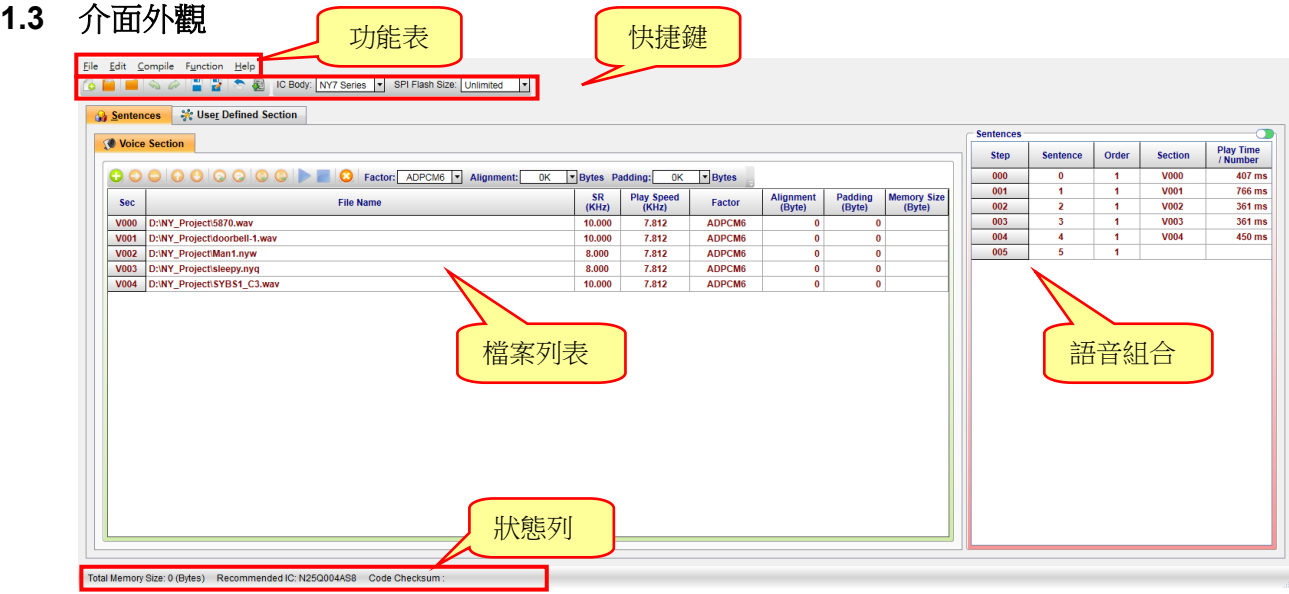

#### <span id="page-10-1"></span>**1.4** 功能表

功能表包括五個內容,分別是:檔案(File)、編輯(Edit)、編譯(Compile)、功能(Function)、幫助(Help)。

內容:

- 1.4.1 檔案 (File) 1.4.2 編輯 (Edit)
- 1.4.3 編譯 ([Compile](#page-12-0))
- 1.4.4 功能 ([Function](#page-12-0))
- 1.4.5 幫助 (Help)

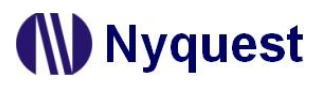

#### <span id="page-11-0"></span>**1.4.1** 檔案(**File**)

按下功能表〔File〕則會出現以下選單:

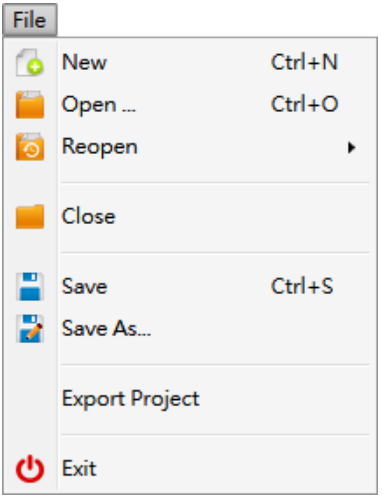

[File]選單內容及功能說明如下:

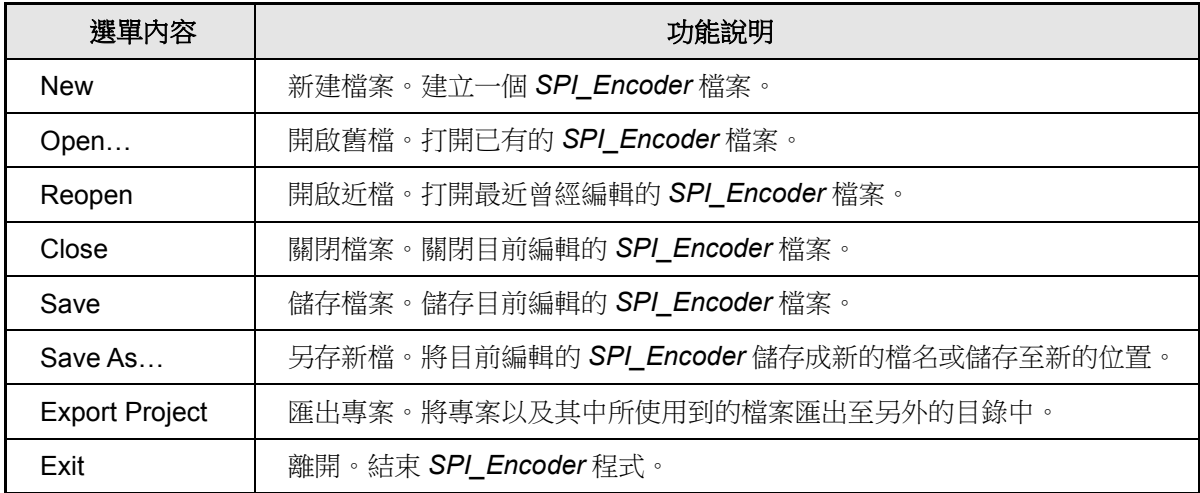

#### <span id="page-11-1"></span>**1.4.2** 編輯(**Edit**)

按下功能表〔Edit〕則會出現以下選單:

Edit **S** Undo  $Ctrl + Z$ Redo  $Ctrl + Shift + Z$ 

[Edit]選單內容及功能說明如下:

 $\mathbf{r}$ 

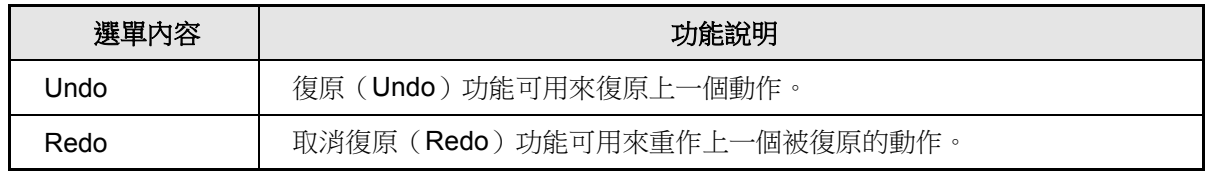

#### <span id="page-12-0"></span>**1.4.3** 編譯(**Compile**)

按下功能表[Compile]則會出現以下選單:

#### Compile

 $\blacktriangleright$ Build F7

[Compile]選單內容及功能說明如下:

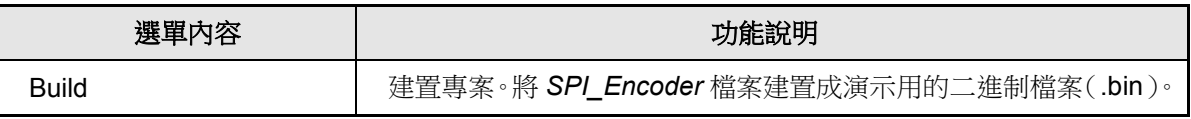

#### <span id="page-12-1"></span>**1.4.4** 功能(**Function**)

按下功能表[Function]則會出現以下選單:

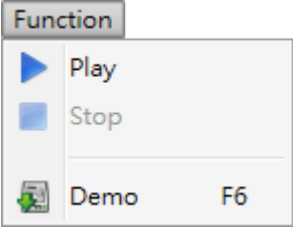

[Function]選單內容及功能說明如下:

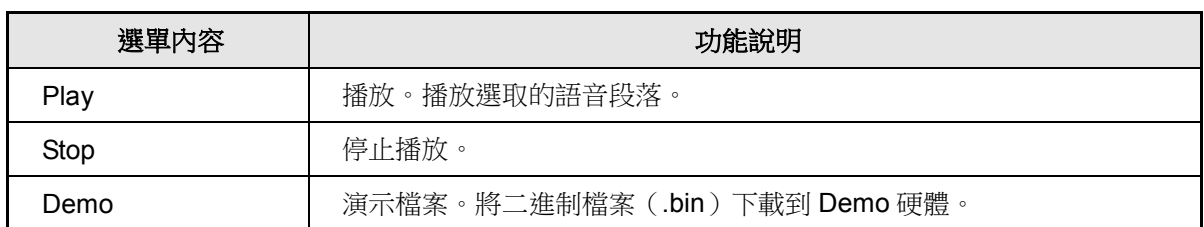

注意:系統會根據所選擇的 *IC* 系列來決定產生 *NY6 / 7* 或 *NX1* 的 *bin* 檔。

#### <span id="page-12-2"></span>**1.4.5** 幫助(**Help**)

按下功能表〔Help〕則會出現以下選單:

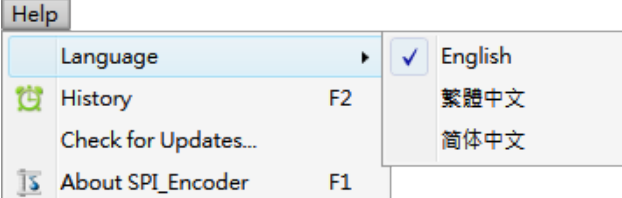

[Help]選單內容及功能說明如下:

### *SPI\_Encoder* 使用手冊

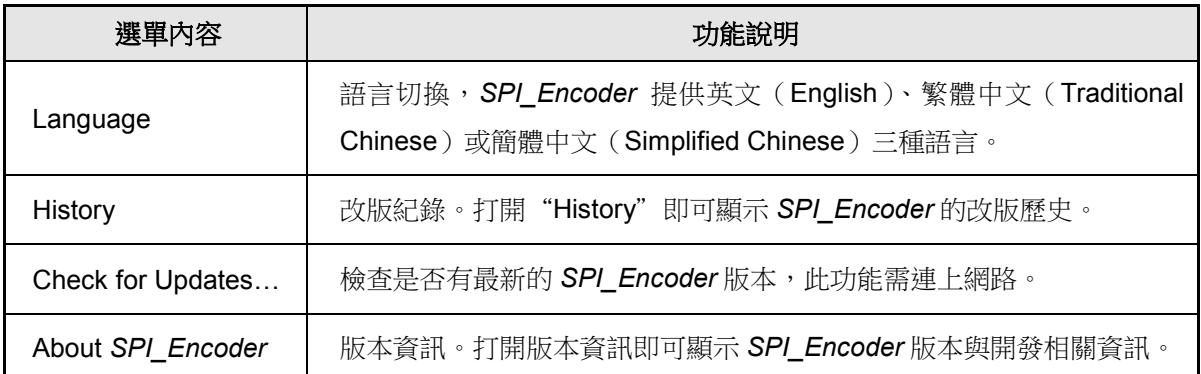

#### <span id="page-13-0"></span>**1.5** 快捷鍵

快捷鍵位於功能表下方,提供多個常用功能的快捷鍵,使用者只要點擊按鍵即可快速執行該按鍵功能。

- 新建檔案:建立一個 *SPI\_Encoder* 檔案。
- 開啟舊檔:打開已有的 *SPI\_Encoder* 檔案。
- 關閉檔案:關閉已開啟的 *SPI\_Encoder* 檔案。
- ◆ 復原:復原上一個動作。
- 第20 取消復原:取消上一個被復原的動作。
- **圖 儲存檔案**:儲存目前編輯的 SPI\_Encoder 檔案。
- 另存新檔:將目前編輯的 *SPI\_Encoder* 儲存成新的檔名或儲存至新的位置。
- 建置專案:將 *SPI\_Encoder* 檔案編譯成演示用的二進制檔案(**.bin**)。
- 演示檔案:將音源檔案下載到 FDB、Romter 或 NX\_Programmer 等 Demo 硬體來試聽。
- 加入檔案:在相同路徑下,相同檔名的 .wav./nyq/.nyw/.mp3/.vio 檔案只能加入一種。
- **移除選取的檔案**:可以將多個檔案同時選擇後,一起移除。
- 移除全部檔案:移除全部檔案。
- 向上移動: 將選取的檔案向上移動。
- 向下移動: 將選取的檔案向下移動。
- IC Body NY7 Series → : 選擇 IC 的種類為 NY6 / 7 或 NX1 系列,因為演算法和硬體架構不一樣,所以不 同 IC 系列的介面會有不同,Encode 時會依據選項設定來進行編碼。

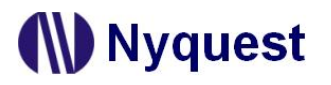

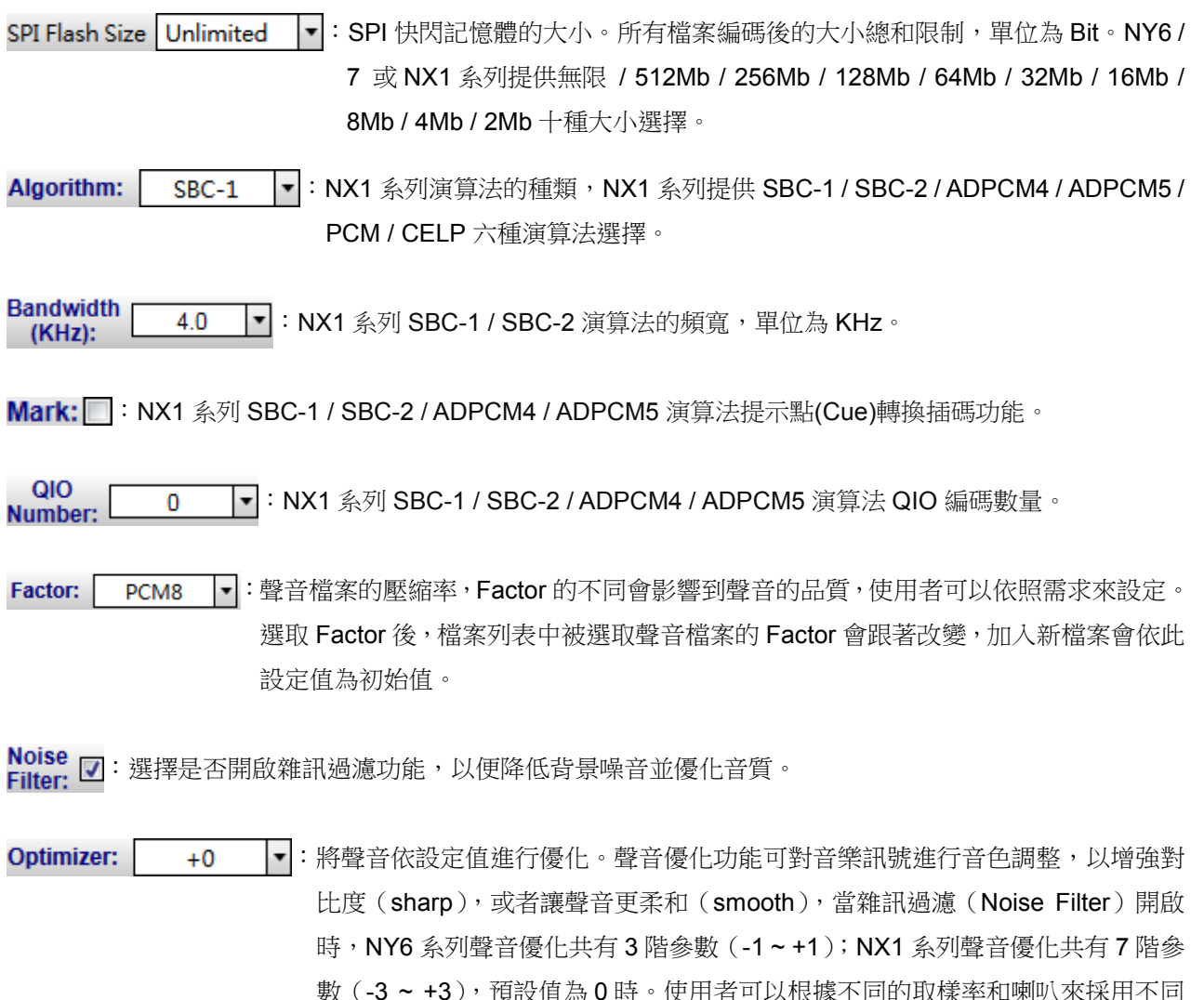

數 ( -3 ~ +3 ),預設值為 0 時。使用者可以根據不同的取樣率和喇叭來採用不同 的設定,往上調整參數表示要增強聲音的對比,讓聲音更明亮清晰,往下調整參 數表示要增加聲音的柔和度,讓聲音不要太尖銳。

Loop: □: 選擇是否開啟 NX1 系列 SBC-1 / SBC-2 演算法循環播放功能。

#### <span id="page-14-0"></span>**1.6** 狀態列

Total Memory Size: 檔案大小總和。所有檔案編碼後的大小總和,單位為 Byte。

#### Total Memory Size: 20,790 (Bytes)

Recommended IC: 依據專案中的設置或是使用的 SPI Flash 容量,顯示適合的 N25Q 系列母體供選擇參考。 Recommended IC: N25Q004AS8

Code Checksum:為二進制檔案(.bin)加總總和。

Code Checksum: 2853D1

### <span id="page-15-0"></span>**2** 管理語音段落(**Voice Section**)

所有的語音檔案全部會顯示在這個區塊,使用者可以利用功能表、快捷鍵或滑鼠右鍵選單來加入或刪除檔案。檔 案列表的項目會依據 IC 的不同而有所變化,主要分為 NY6 / 7 與 NX1 系列。

#### 內容:

- 2.1 NY6 [系列](#page-15-1)
- 2.2 NY7 [系列](#page-19-0)
- 2.3 NX1 [系列](#page-22-0)

#### <span id="page-15-1"></span>**2.1 NY6** 系列

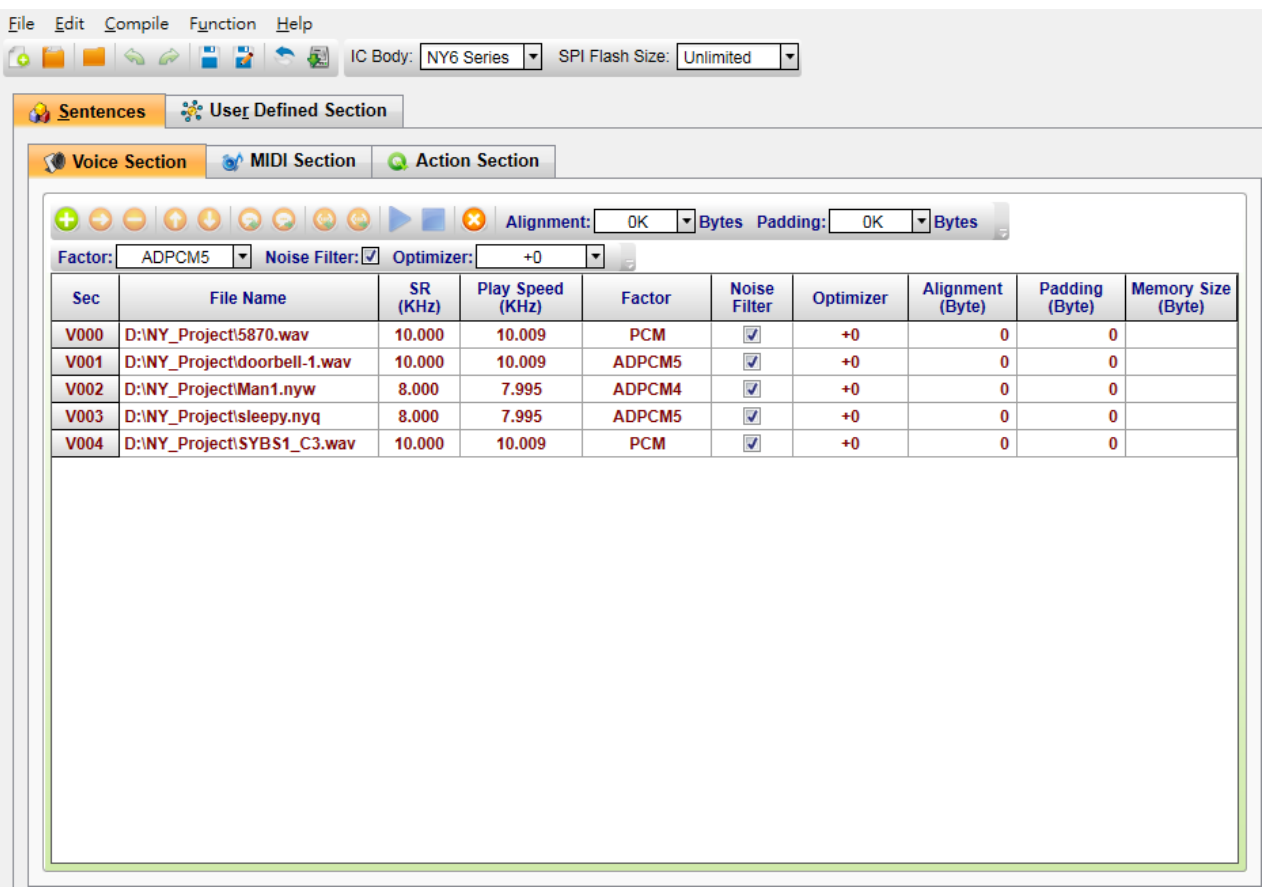

#### <span id="page-15-2"></span>**2.1.1** 段落編號(**Sec.**)

段落編號(Sec.)欄位顯示語音段落的序號。這些序號將被用在整合訊號語音組合(Sentences)頁面中 來代表其對應的語音段落,而語音段落的序號範圍是 V000 到 V2999 ( 總共 3000 個語音段落 )。當編輯 訊號語音組合時,可重複使用段落編號中相同的序號。

#### <span id="page-15-3"></span>**2.1.2** 檔案名稱(**File Name**)

*SPI\_Encoder* 語音編碼器只能接受 16-Bit、24-Bit 和 32-Bit 的單聲道或雙聲道的**.wav** 檔案(PCM 和 IEEE float 格式)或.mp3 檔案、Quick-IO 的.nyq 檔案、Q-Sound 的.nyw 檔案。要將語音資料檔案加入,請以

滑鼠左鍵雙擊該欄位,然後從**開啟**對話方塊中選擇您要加入的檔案。按下滑鼠右鍵即彈出選單,詳細說 明請參閱 [2.1.11](#page-17-3) [滑鼠右擊功能。](#page-17-3)

#### 注意:當語音段落和訊號段落同時播放時訊號段落可能會發生播放異常,建議語音段落壓縮率 *1~9* 的取 樣頻率低於 *16KHz*,壓縮率 *10~PCM* 的取樣頻率低於 *10KHz*。

#### <span id="page-16-0"></span>**2.1.3** 取樣頻率(**SR**)

SR代表的是原始音源的採樣頻率(Sample Rate),單位為 KHz。

#### <span id="page-16-1"></span>**2.1.4** 播放速度欄位(**Play Speed**)

播放速度(Play Speed)欄位意指 IC 在播放該語音段落所採用的速度。NY6 顯示硬體實際播放速度。

#### <span id="page-16-2"></span>**2.1.5** 壓縮率(**Factor**)

語音檔案的壓縮率,雙擊滑鼠左鍵可以開啟下拉表單進行設定。NY6 系列提供 3 種不 同的壓縮率 ADPCM4、ADPCM5 及 PCM 格式,ADPCM4 為將語音取樣點壓縮成 4-bit 資料,則 Memory Size 越小,但是音質較低; ADPCM5 為將語音取樣點壓縮成 5-bit 資料, Memory Size 越大, 但是音質較好; PCM 為不壓縮的 10-bit 格式, 音質最好, 但 Memory Size 佔最多。

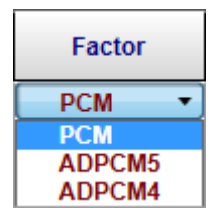

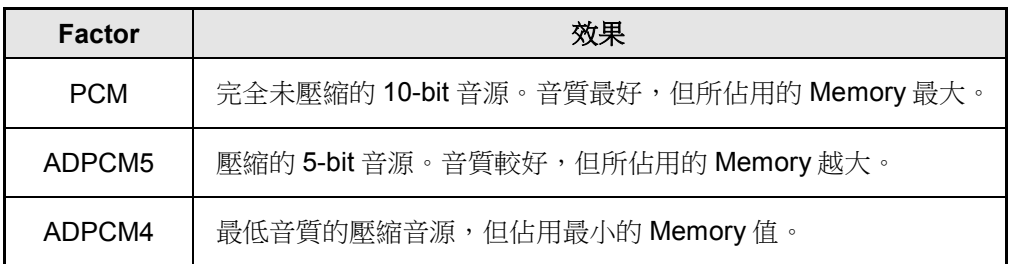

#### <span id="page-16-3"></span>**2.1.6** 雜訊過濾(**Noise Filter**)

選擇是否開啟雜訊過濾功能,以便降低背景噪音並優化音質。

注意:選擇開啟時,需開啟硬體的 *Noise Filter* 功能。

#### <span id="page-16-4"></span>**2.1.7** 聲音優化(**Optimizer**)

將聲音依設定值進行優化。聲音優化功能可對音樂訊號進行音色調整,以增強對比度(sharp),或者讓 聲音更柔和 (smooth)。聲音優化共有3階參數 (-1~+1), 預設值為0時, 系統會自動根據不同的取樣 率來採用不同的算法來優化聲音,往上調整參數表示要增強聲音的對比,讓聲音更明亮清晰,往下調整參 數表示要增加聲音的柔和度,讓聲音不要太尖銳。

### **N** Nyquest

#### <span id="page-17-0"></span>**2.1.8** 對齊(**Alignment**)

語音資料起始地址的對齊。使用者可以根應用碼需求設定起始地址的對齊,對齊數值範圍為 0 到 65536 位元組(bytes)。當對齊數值設定為 0 或 1 時表示不需要對齊,該段落資料將會接續前一個段落的結束 位置。詳細範例請參閱 [11.1](#page-60-1) [對齊範例。](#page-60-1)

#### <span id="page-17-1"></span>**2.1.9** 填充(**Padding**)

語音資料的填充資料。使用者可以根據應用需求設定填充資料,填充數值範圍為 0 到 12288 位元組 (bytes)。填充資料會計入檔案大小(Memory Size)。

#### <span id="page-17-2"></span>**2.1.10** 檔案大小(**Memory Size**)

表示編碼後檔案的容量,單位為 Byte。

#### <span id="page-17-3"></span>**2.1.11** 滑鼠右擊功能

只要在語音段落列表上點擊滑鼠右鍵便能看到一個右擊功能表。此功能表的各項功能如下表所示:

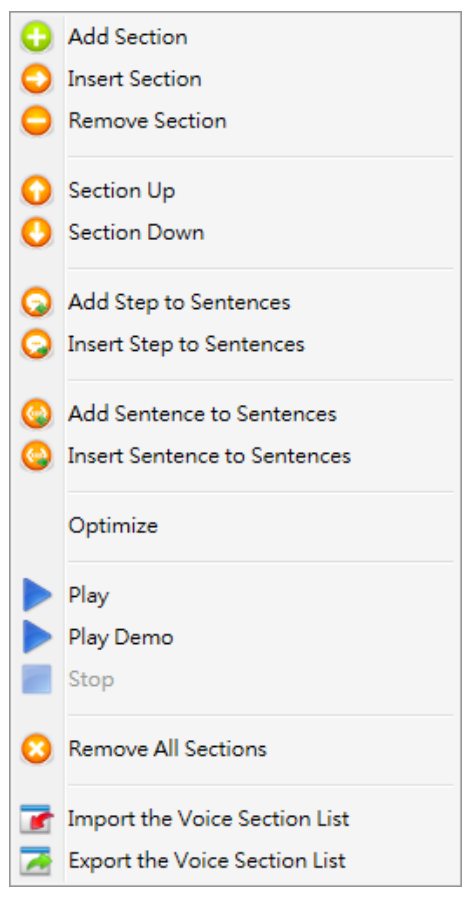

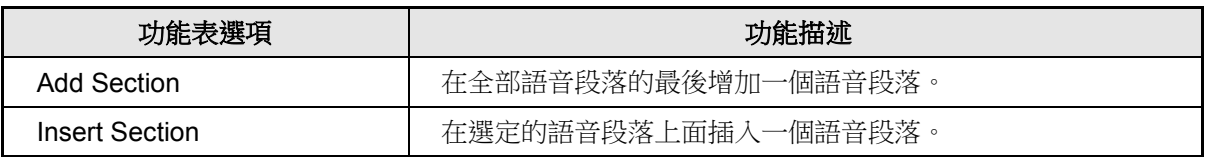

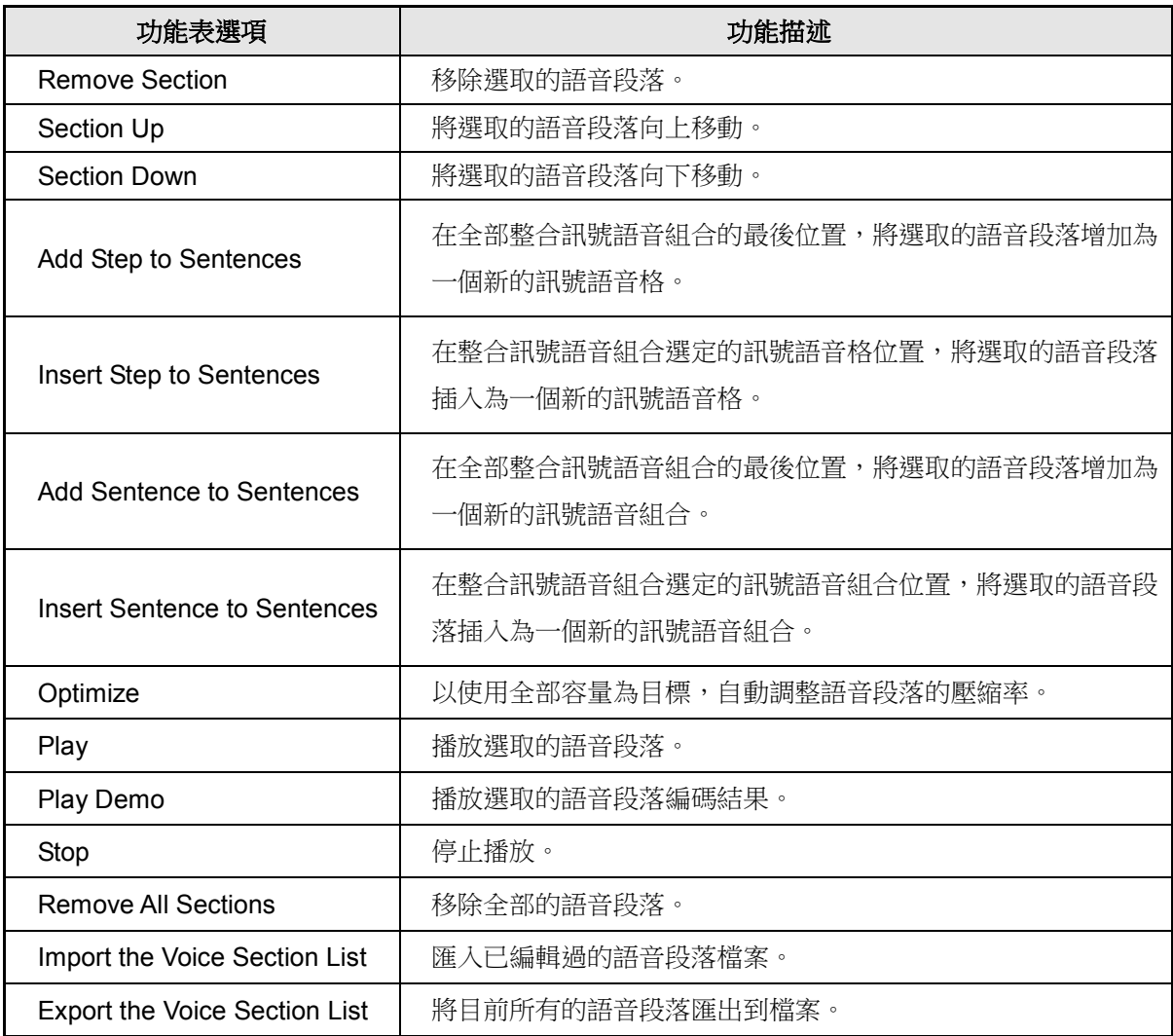

#### <span id="page-19-0"></span>**2.2 NY7** 系列

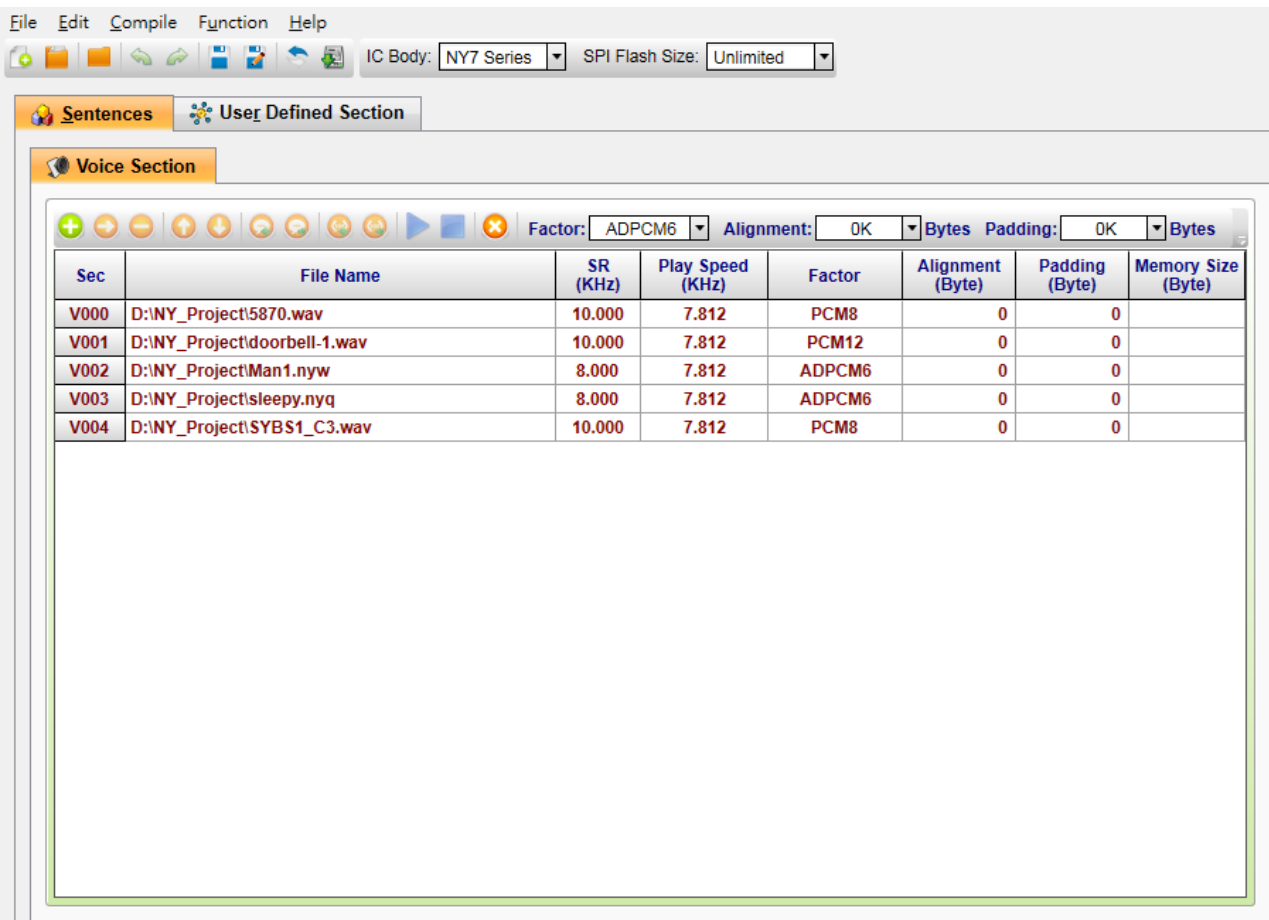

#### <span id="page-19-1"></span>**2.2.1** 段落編號(**Sec.**)

段落編號(Sec.)欄位顯示語音段落的序號。這些序號將被用在整合訊號語音組合(Sentences)頁面中 來代表其對應的語音段落,而語音段落的序號範圍是 V000 到 V2999 ( 總共 3000 個語音段落 )。當編輯 訊號語音組合時,可重複使用段落編號中相同的序號。

#### <span id="page-19-2"></span>**2.2.2** 檔案名稱(**File Name**)

*SPI\_Encoder* 語音編碼器只能接受 16-Bit、24-Bit 和 32-Bit 的單聲道或雙聲道的**.wav** 檔案(PCM 和 IEEE float 格式)或.mp3 檔案、Quick-IO 的.nyq 檔案、Q-Sound 的.nyw 檔案。要將語音資料檔案加入,請 以滑鼠左鍵雙擊該欄位,然後從開啟對話方塊中選擇您要加入的檔案。按下滑鼠右鍵即彈出選單,詳細 說明請參閱 [2.2.9](#page-20-5) [滑鼠右擊功能。](#page-20-5)

#### <span id="page-19-3"></span>**2.2.3** 取樣頻率(**SR**)

SR代表的是原始音源的採樣頻率(Sample Rate),單位為 KHz。

#### <span id="page-20-0"></span>**2.2.4** 播放速度欄位(**Play Speed**)

播放速度(Play Speed)欄位意指 IC 在播放該語音段落所採用的速度。NY7 僅支援 7.812KHz 和 15.625KHz 二種播放速度。

#### <span id="page-20-1"></span>**2.2.5** 壓縮率(**Factor**)

語音檔案的壓縮率,雙擊滑鼠左鍵可以開啟下拉表單進行設定。NY7 系列提供 3 種不 同的壓縮率 ADPCM6、PCM8 及 PCM12 格式, ADPCM6 為將語音取樣點壓縮成 6-bit 資料,則 Memory Size 越小,但是音質較低; PCM8 為不壓縮的 8-bit 格式, Memory Size 越大,但是音質較好; PCM12 為不壓縮的 12-bit 格式,音質最好,但 Memory Size 佔最多。音質的品質排序由較佳到較低。

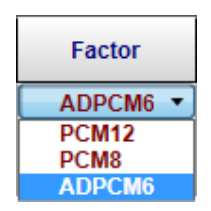

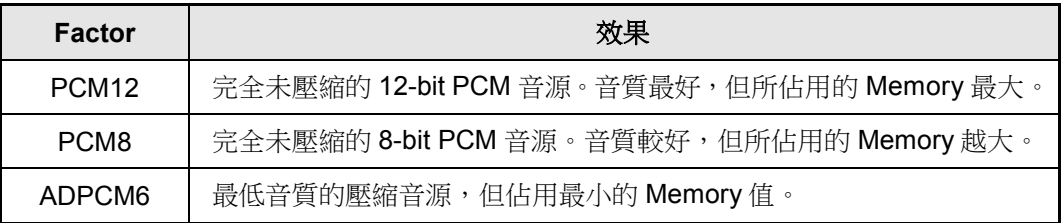

#### <span id="page-20-2"></span>**2.2.6** 對齊(**Alignment**)

語音資料起始地址的對齊。使用者可以根據應用需求設定起始地址的對齊,對齊數值範圍為 0 到 65536 位元組 (bytes)。當對齊數值設定為 0 或 1 時表示不需要對齊,該段落資料將會接續前一個段落的結束 位置。詳細範例請參閱 [11.1](#page-60-1) [對齊範例。](#page-60-1)

#### <span id="page-20-3"></span>**2.2.7** 填充(**Padding**)

語音資料的填充資料。使用者可以根據應用需求設定填充資料,填充數值範圍為 0 到 12288 位元組 (bytes)。填充資料會計入檔案大小(Memory Size)。

#### <span id="page-20-4"></span>**2.2.8** 檔案大小(**Memory Size**)

表示編碼後檔案的容量,單位為 Byte。

#### <span id="page-20-5"></span>**2.2.9** 滑鼠右擊功能

只要在語音段落列表上點擊滑鼠右鍵便能看到一個右擊功能表。此功能表的各項功能如下表所示:

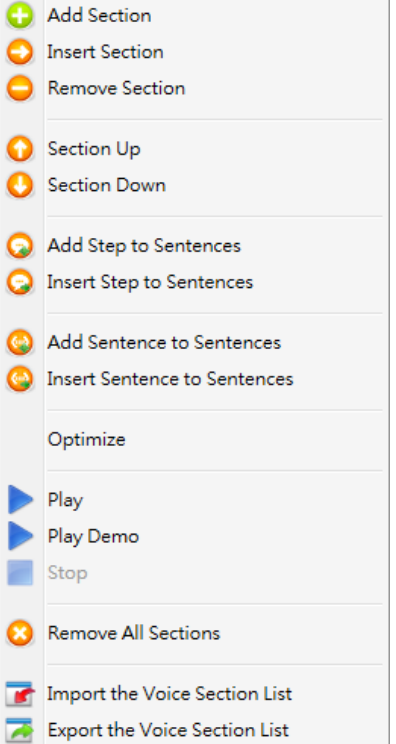

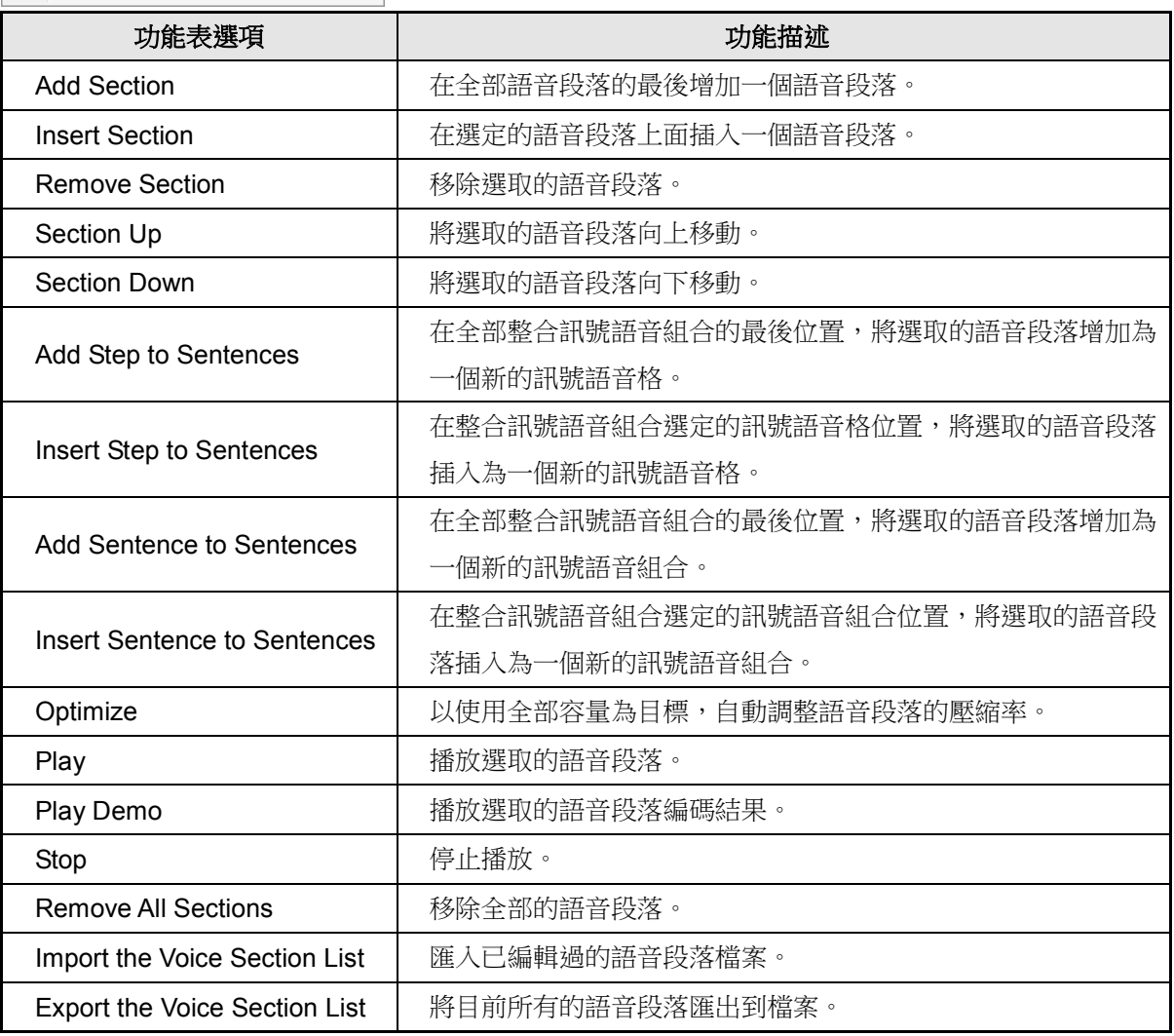

#### <span id="page-22-0"></span>**2.3 NX1** 系列

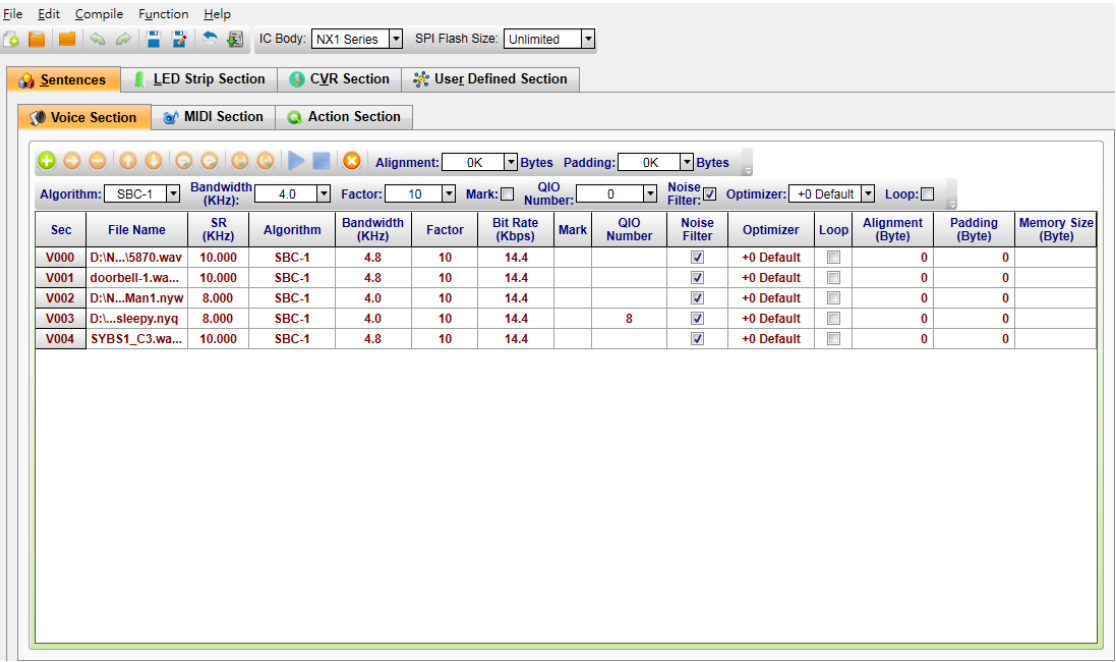

#### <span id="page-22-1"></span>**2.3.1** 段落編號(**Sec.**)

段落編號(Sec.)欄位顯示語音段落的序號。這些序號將被用在整合訊號語音組合(Sentences)頁面中 來代表其對應的語音段落,而語音段落的序號範圍是 V000 到 V2999(總共 3000 個語音段落)。當編輯 訊號語音組合時,可重複使用段落編號中相同的序號。

#### <span id="page-22-2"></span>**2.3.2** 檔案名稱(**File Name**)

*SPI\_Encoder* 語音編碼器只能接受 16-Bit、24-Bit 和 32-Bit 的單聲道或雙聲道的**.wav** 檔案(PCM 和 IEEE float 格式)或.mp3 檔案、Quick-IO 的.nyq 檔案、Q-Sound 的.nyw 檔案。要將語音資料檔案加入,請以 滑鼠左鍵雙擊該欄位,然後從**開啟**對話方塊中選擇您要加入的檔案。按下滑鼠右鍵即彈出選單,詳細說 明請參閱 [2.3.16](#page-24-4) [滑鼠右擊功能。](#page-24-4)

#### <span id="page-22-3"></span>**2.3.3** 取樣頻率(**SR**)

SR代表的是原始音源的採樣頻率(Sample Rate),單位為 KHz。

#### <span id="page-22-4"></span>**2.3.4** 演算法(**Algorithm**)

除了常用的 PCM 和 ADPCM 格式以外,NX1 也提供更高壓縮率的 SBC-1 / SBC-2 / CELP 格式供客戶選擇。子帶編碼(Sub-Band Coding)是一種以信號頻譜為依據的波形編碼方法, 它首先用一組帶通濾波器將輸入信號按頻譜分開,然後讓每路子信號通過各自的自我調整 PCM 編碼器(ADPCM)編碼,經過分接和解碼再複合成原始信號。經由高效能的 NX1 以

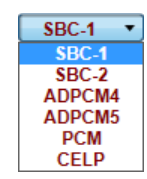

軟體的方式來實現 Sub-Band Coding,能夠達到更低的 Bit Rate 來節省儲存的需求量,而且以較高的採 樣率、更寬的頻帶來重現高頻的音域表現,尤其是高音域的器樂更是如此。除了 SBC-1 之外,針對只有 32KB ROM Size 以及 4KB RAM Size 的 NX11S / NX11M 系列,推出了低端版本的 SBC-2,減少 ROM / RAM Size 的使用量以及運行的速度要求,以便達到同時使用兩個通道的 SBC-2 演算法或是同時使用單

通道的 SBC-2 演算法加上 MIDI 的播放。CELP 則是針對人聲所特定發展出來的超低 Bit Rate 壓縮演算 法,不過,CELP 並不適用於非人聲的應用。

#### <span id="page-23-0"></span>**2.3.5** 頻寬(**Bandwidth**)

單位為 KHz。

#### <span id="page-23-1"></span>**2.3.6** 壓縮率(**Factor**)

語音檔案的壓縮率,雙擊滑鼠左鍵可以開啟下拉表單進行設定。NX1 系列使用動態壓縮的演 算法,依據選擇的演算法有不同的壓縮率供選擇,Sub-Band Coding 共有 19 階參數(-2 ~ 16); ADPCM4 和 ADPCM5 共有 12 階參數 (1~12); CELP 為固定壓縮率。選定演算法後,使用 者還可以藉由 Factor 參數來調整壓縮率:Factor 數值越小,壓縮率越高,意味著 Memory Size 越小,但是音質較低;反之 Factor 數值越大,則壓縮率越低表示 Memory Size 越大,但是音 質較好。客戶可以根據產品的需求,選定合適的演算法,再依聲音品質的要求,調整 Factor 的高低來達到優化內存的使用。

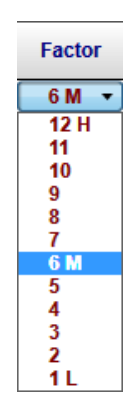

#### <span id="page-23-2"></span>**2.3.7** 位元率(**Bit Rate**)

是指單位時間播放壓縮後語音的位元數量,它相當於語音播放時的頻寬消耗量。可以想像的是,較高的位 元率可容納更高的語音品質,單位為 Kbps。

#### <span id="page-23-3"></span>**2.3.8** 插碼(**Mark**)

選擇是否開啟提示點(Cue)轉換插碼功能,當開啟功能時將會耗用較多的記憶體。

#### <span id="page-23-4"></span>**2.3.9 QIO** 數量(**QIO Number**)

選擇要加入的 QIO 訊號個數,雙擊滑鼠左鍵來開啟下拉選單進行設定。NX1 系列提供二十一種 QIO 數量 選項:0、1、2、3、4、5、6、7、8、9、10、11、12、13、14、15、16、20、24、28 和 32,轉檔時 從 *Quick-IO* 的 SYNC1 開始依序取 QIO 訊號數量作編碼。當選擇愈多的 QIO 數量,會耗用愈多的記憶體, 所以如非必要,請盡可能選擇較少的 QIO 數量。只有.nyq 檔案並選擇啟用 QIO 訊號才可以進行數量設定。

#### <span id="page-23-5"></span>**2.3.10** 雜訊過濾(**Noise Filter**)

選擇是否開啟雜訊過濾功能,以便降低背景噪音並優化音質。

注意:選擇開啟時,需開啟硬體的 *Noise Filter* 功能。

#### <span id="page-23-6"></span>**2.3.11** 聲音優化(**Optimizer**)

將聲音依設定值進行優化。聲音優化功能可對音樂訊號進行音色調整,以增強對比度(sharp),或者不 調整聲音 ( original )。聲音優化共有 7 階參數 ( -3 ~ +3 ),預設值為 0 時,系統會自動根據不同的取樣率

來採用不同的算法來優化聲音,往上調整參數表示要增強聲音的對比,讓聲音更明亮清晰,往下調整參數 表示要增加聲音的柔和度,讓聲音不要太尖銳。

#### <span id="page-24-0"></span>**2.3.12** 循環(**Loop**)

選擇是否開啟循環播放功能,當開啟功能時將會耗用較多的記憶體。

#### <span id="page-24-1"></span>**2.3.13** 對齊(**Alignment**)

語音資料起始地址的對齊。使用者可以根據應用需求設定起始地址的對齊,對齊數值範圍為 0 到 65536 位元組 (bytes)。當對齊數值設定為 0 或 1 時表示不需要對齊,該段落資料將會接續前一個段落的結束 位置。詳細範例請參閱 [11.1](#page-60-1) [對齊範例。](#page-60-1)

#### <span id="page-24-2"></span>**2.3.14** 填充(**Padding**)

語音資料的填充資料。使用者可以根據應用需求設定填充資料,填充數值範圍為 0 到 12288 位元組 (bytes)。填充資料會計入檔案大小(Memory Size)。

#### <span id="page-24-3"></span>**2.3.15** 檔案大小(**Memory Size**)

表示編碼後檔案的容量,單位為 Byte。

#### <span id="page-24-4"></span>**2.3.16** 滑鼠右擊功能

只要在語音段落列表上點擊滑鼠右鍵便能看到一個右擊功能表。此功能表的各項功能如下表所示:

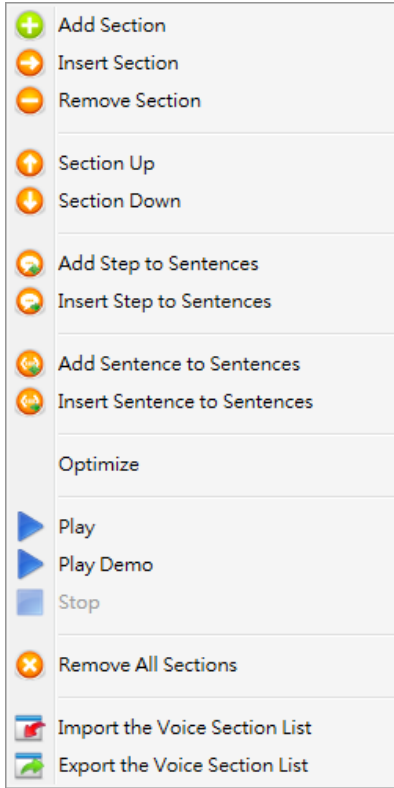

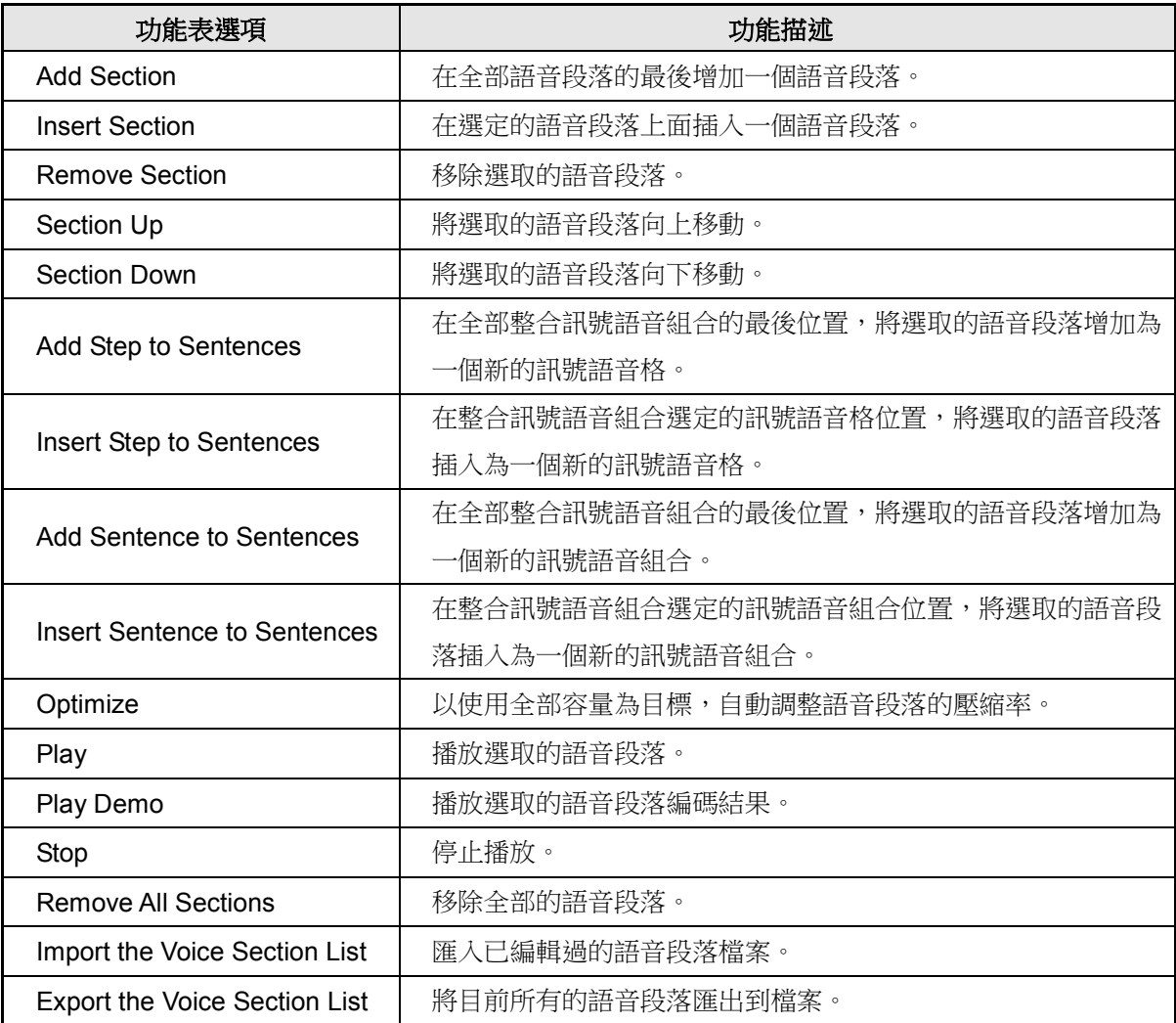

### <span id="page-26-0"></span>**3** 管理音樂段落(**MIDI Section**)

所有的音樂檔案全部會顯示在這個區塊,使用者可以利用功能表來加入音樂資料庫檔案。檔案列表的項目會依據 IC 的不同而有所變化,主要分為 NY6 與 NX1 系列。

- 內容:
	- 3.1 NY6 [系列](#page-15-1)

3.2 NX1 [系列](#page-28-0)

<span id="page-26-1"></span>**3.1 NY6** 系列

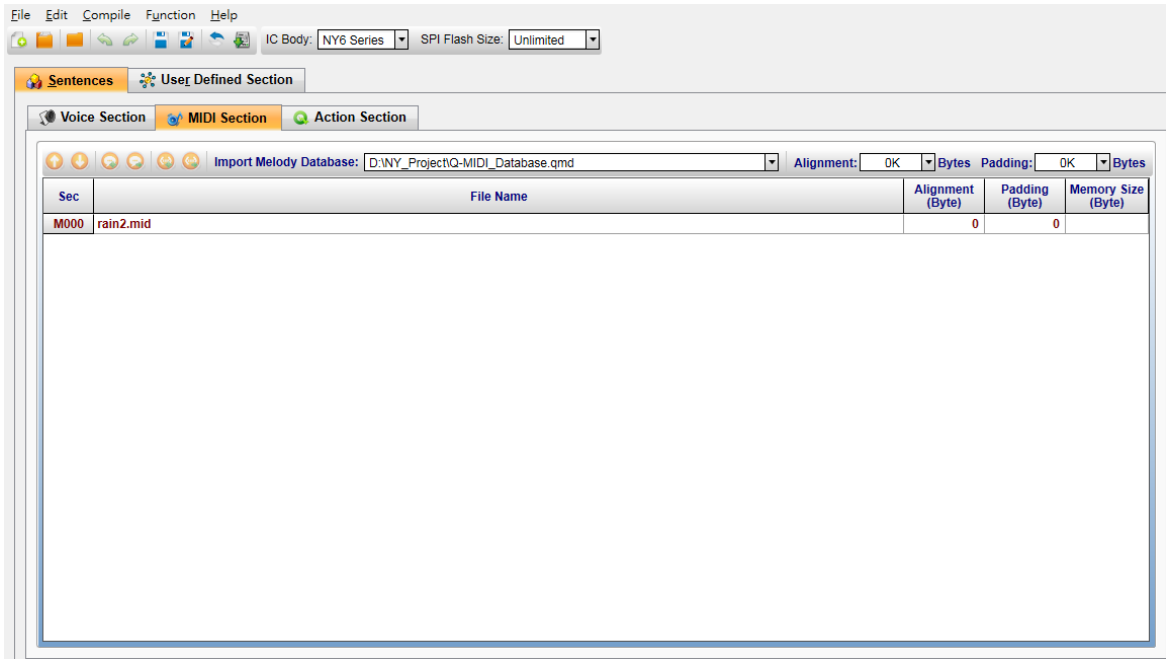

#### <span id="page-26-2"></span>**3.1.1** 匯入音樂資料庫(**Import Melody Database**)

*SPI\_Encoder* 音樂編碼器只能接受 *Q-MIDI* 產生的的**.qmd** 檔案。要將音樂資料庫檔案加入,請以滑鼠左鍵雙擊該欄位,

Remove Melody Database

然後從開啟對話方塊中選擇您要加入的檔案。Delete 按鍵或是使用右鍵功能選單可以將音樂資料庫移除。

#### <span id="page-26-3"></span>**3.1.2** 段落編號(**Sec.**)

段落編號(Sec.)欄位顯示音樂段落的序號。這些序號將被用在整合訊號語音組合(Sentences)頁面中 來代表其對應的音樂段落,而音樂段落的序號範圍是 M000 到 M2999 (總共 3000 個音樂段落)。當編輯 訊號語音組合時,可重複使用段落編號中相同的序號。

#### <span id="page-26-4"></span>**3.1.3** 檔案名稱(**File Name**)

顯示在 **.qmd** 檔案裡的 **.mid** 檔案名稱。按下滑鼠右鍵即彈出選單,詳細說明請參閱 [3.1.7](#page-27-3) [滑鼠右擊功](#page-27-3) [能。](#page-27-3)

#### <span id="page-27-0"></span>**3.1.4** 對齊(**Alignment**)

音樂資料起始地址的對齊。使用者可以根據應用需求設定起始地址的對齊,對齊數值範圍為 0 到 65536 位元組(bytes)。當對齊數值設定為 0 或 1 時表示不需要對齊,該段落資料將會接續前一個段落的結束 位置。詳細範例請參閱 [11.1](#page-60-1) [對齊範例。](#page-60-1)

#### <span id="page-27-1"></span>**3.1.5** 填充(**Padding**)

音樂資料的填充資料。使用者可以根據應用需求設定填充資料,填充數值範圍為 0 到 12288 位元組 (bytes)。填充資料會計入檔案大小(Memory Size)。

#### <span id="page-27-2"></span>**3.1.6** 檔案大小(**Memory Size**)

表示編碼後檔案的容量,單位為 Byte。

#### <span id="page-27-3"></span>**3.1.7** 滑鼠右擊功能

只要在音樂段落列表上點擊滑鼠右鍵便能看到一個右擊功能表。此功能表的各項功能如下表所示:

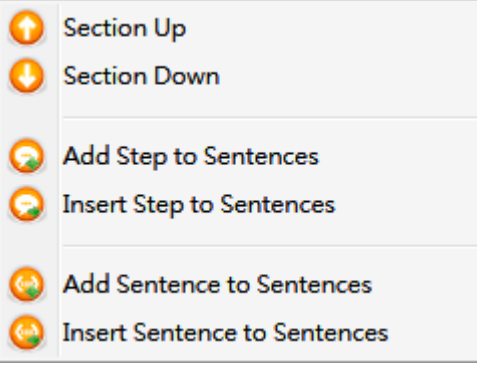

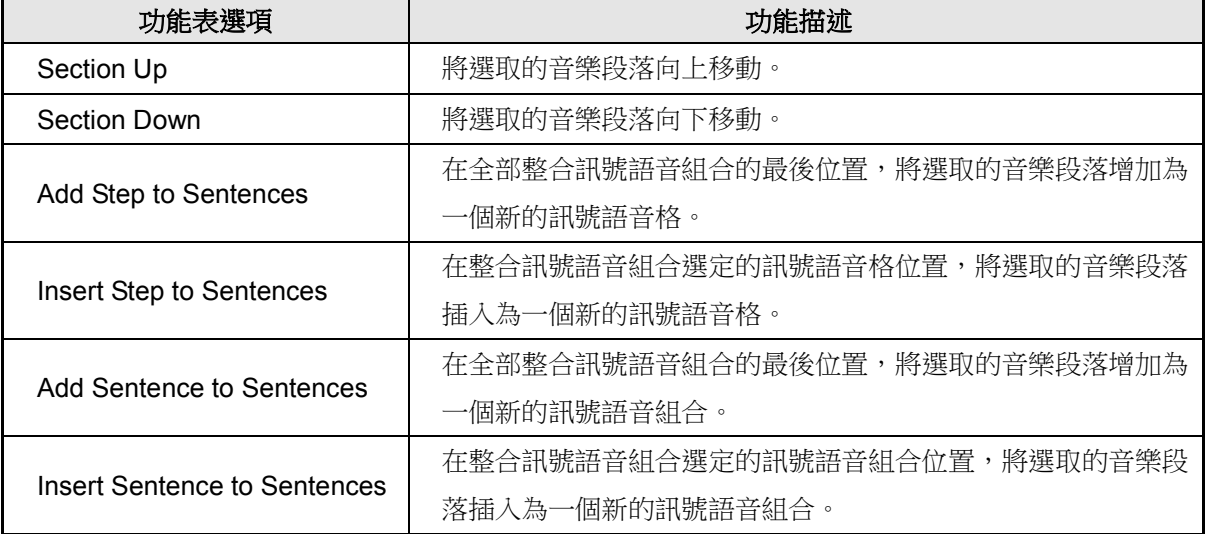

#### <span id="page-28-0"></span>**3.2 NX1** 系列

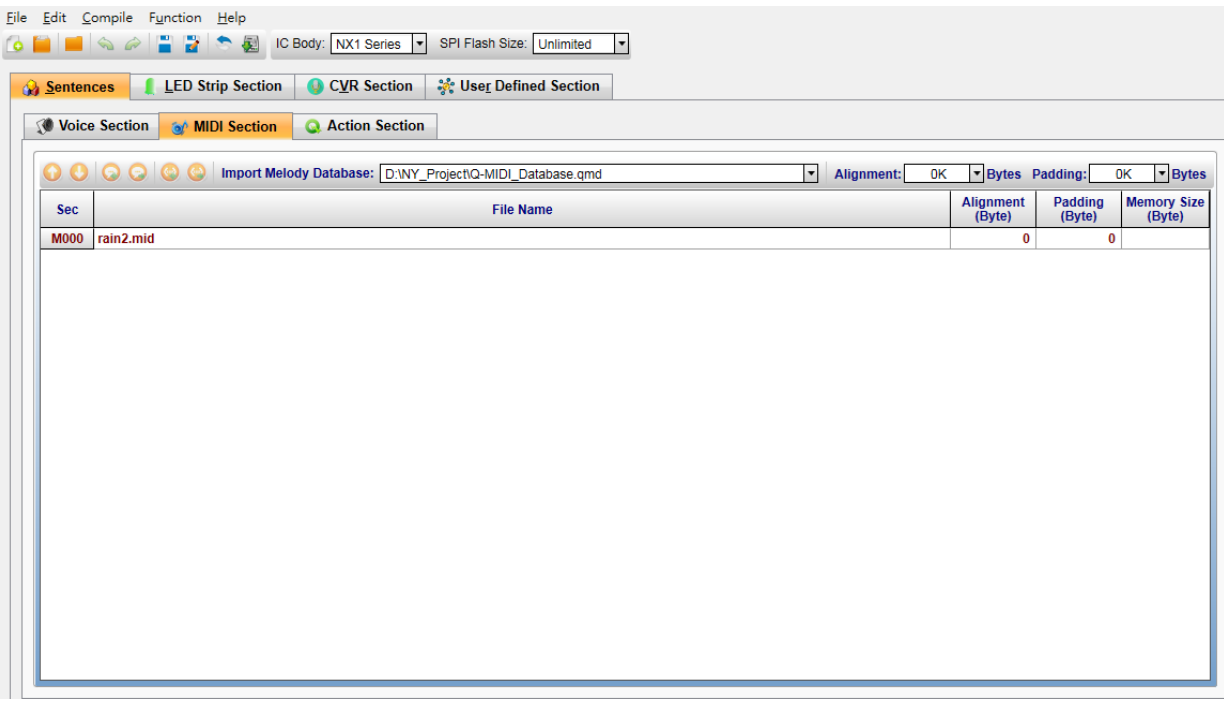

#### <span id="page-28-1"></span>**3.2.1** 匯入音樂資料庫(**Import Melody Database**)

*SPI\_Encoder* 音樂編碼器只能接受 *Q-MIDI* 產生的的**.qmd** 檔案。要將音樂資料庫檔案加入,請以滑鼠左 鍵雙擊該欄位,然後從**開啟**對話方塊中選擇您要加入的檔案。 Remove Melody Database Delete 按鍵或是使用右鍵功能選單可以將音樂資料庫移除。

#### <span id="page-28-2"></span>**3.2.2** 段落編號(**Sec.**)

段落編號(Sec.)欄位顯示音樂段落的序號。這些序號將被用在整合訊號語音組合(Sentences)頁面中 來代表其對應的音樂段落,而音樂段落的序號範圍是 M000 到 M2999(總共 3000 個音樂段落)。當編輯 訊號語音組合時,可重複使用段落編號中相同的序號。

#### <span id="page-28-3"></span>**3.2.3** 檔案名稱(**File Name**)

顯示在 **.qmd** 檔案裡的 **.mid** 檔案名稱。按下滑鼠右鍵即彈出選單,詳細說明請參閱 [3.2.7](#page-29-2) [滑鼠右擊功](#page-29-2) [能。](#page-29-2)

#### <span id="page-28-4"></span>**3.2.4** 對齊(**Alignment**)

音樂資料起始地址的對齊。使用者可以根據應用需求設定起始地址的對齊,對齊數值範圍為 0 到 65536 位元組 (bytes)。當對齊數值設定為 0 或 1 時表示不需要對齊,該段落資料將會接續前一個段落的結束 位置。詳細範例請參閱 [11.1](#page-60-1) [對齊範例。](#page-60-1)

#### <span id="page-29-0"></span>**3.2.5** 填充(**Padding**)

音樂資料的填充資料。使用者可以根據應用需求設定填充資料,填充數值範圍為 0 到 12288 位元組 (bytes)。填充資料會計入檔案大小(Memory Size)。

#### <span id="page-29-1"></span>**3.2.6** 檔案大小(**Memory Size**)

表示編碼後檔案的容量,單位為 Byte。

#### <span id="page-29-2"></span>**3.2.7** 滑鼠右擊功能

只要在音樂段落列表上點擊滑鼠右鍵便能看到一個右擊功能表。此功能表的各項功能如下表所示:

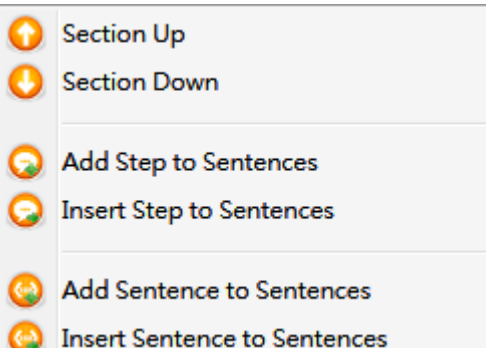

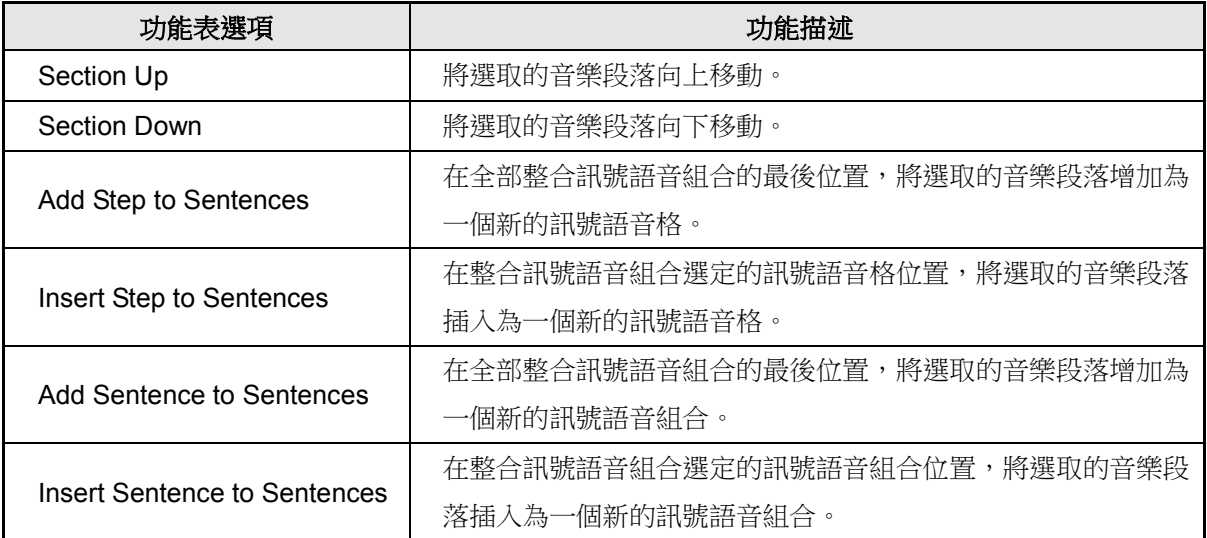

### <span id="page-30-0"></span>**4** 管理訊號段落(**Action Section**)

所有的訊號檔案全部會顯示在這個區塊,使用者可以利用功能表、快捷鍵或滑鼠右鍵選單來加入或刪除檔案。檔 案列表的項目會依據 IC 的不同而有所變化,主要分為 NY6 與 NX1 系列。

#### 內容:

- 4.1 NY6 [系列](#page-30-1)
- 4.2 NX1 [系列](#page-33-0)

#### <span id="page-30-1"></span>**4.1 NY6** 系列

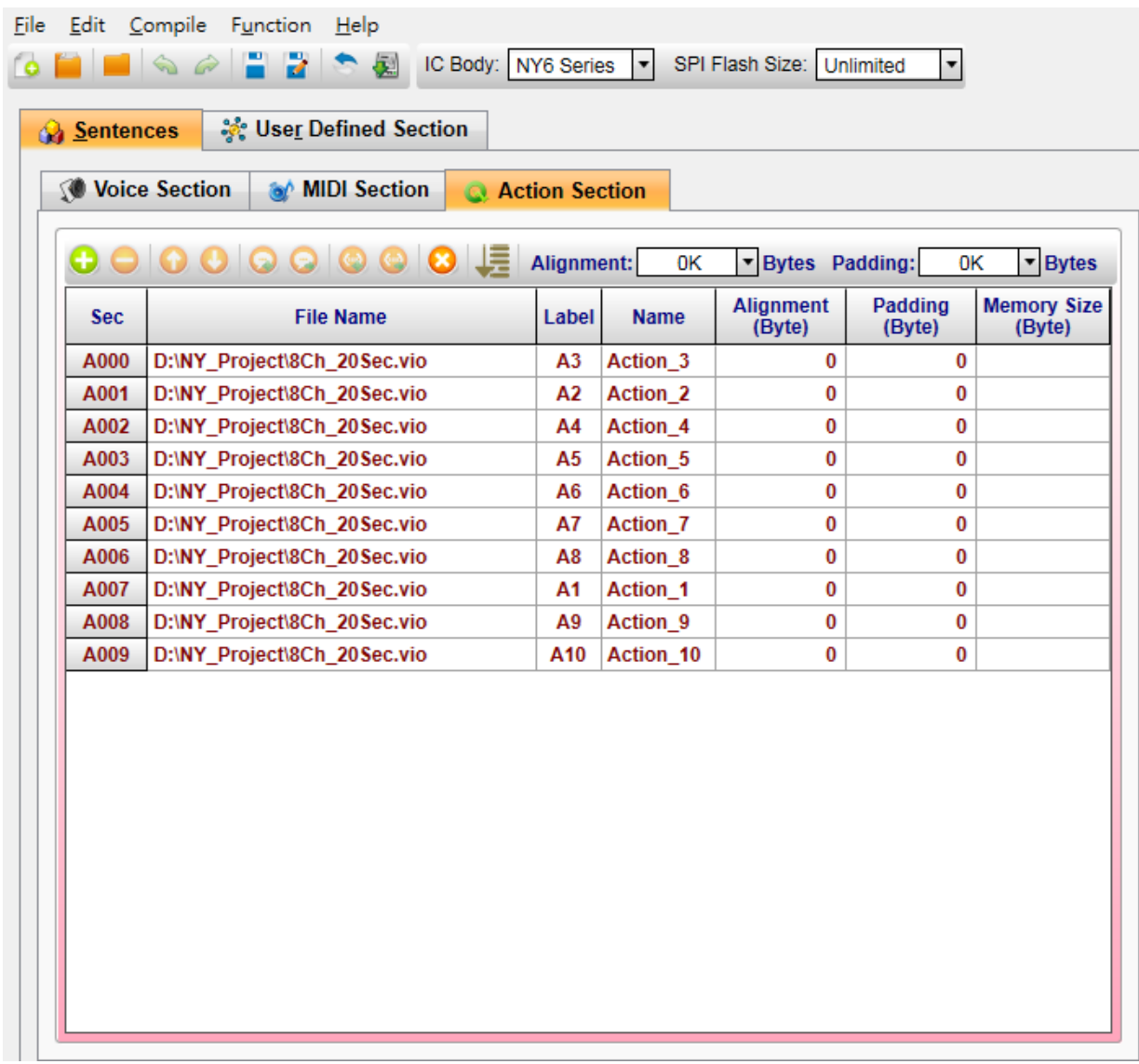

#### <span id="page-30-2"></span>**4.1.1** 段落編號(**Sec.**)

段落編號(Sec.)欄位顯示訊號段落的序號。這些序號將被用在整合訊號語音組合(Sentences)頁面中 來代表其對應的訊號段落,而訊號段落的序號範圍是 A000 到 A2999 (總共 3000 個訊號段落)。當編輯 訊號語音組合時,可重複使用段落編號中相同的序號。

#### <span id="page-31-0"></span>**4.1.2** 檔案名稱(**File Name**)

*SPI\_Encoder* 語音編碼器只能接受 *Q-Visio* 的**.vio** 檔案。要將訊號資料檔案加入,請以滑鼠左鍵雙擊該 欄位,然後從**開啟**對話方塊中選擇您要加入的檔案。按下滑鼠右鍵即彈出選單,詳細說明請參閱 [4.1.9](#page-31-7) [滑](#page-31-7) [鼠右擊功能。](#page-31-7)

#### <span id="page-31-1"></span>**4.1.3** 標籤(**Label**)

顯示訊號檔案裡的單一訊號的標籤。

#### <span id="page-31-2"></span>**4.1.4** 名稱(**Name**)

顯示訊號檔案裡的單一訊號的名稱。

#### <span id="page-31-3"></span>**4.1.5** 對齊(**Alignment**)

訊號資料起始地址的對齊。使用者可以根據應用需求設定起始地址的對齊,對齊數值範圍為 0 到 65536 位元組(bytes)。當對齊數值設定為 0 或 1 時表示不需要對齊,該段落資料將會接續前一個段落的結束 位置。詳細範例請參閱 [11.1](#page-60-1) [對齊範例。](#page-60-1)

#### <span id="page-31-4"></span>**4.1.6** 填充(**Padding**)

訊號資料的填充資料。使用者可以根據應用需求設定填充資料,填充數值範圍為 0 到 12288 位元組 (bytes)。填充資料會計入檔案大小(Memory Size)。

#### <span id="page-31-5"></span>**4.1.7** 檔案大小(**Memory Size**)

表示編碼後檔案的容量,單位為 Byte。

#### <span id="page-31-6"></span>**4.1.8** 標籤排序(**Label Sort**)

根據訊號檔案順序和標籤編號進行升冪排序。

#### <span id="page-31-7"></span>**4.1.9** 滑鼠右擊功能

只要在訊號段落列表上點擊滑鼠右鍵便能看到一個右擊功能表。此功能表的各項功能如下表所示:

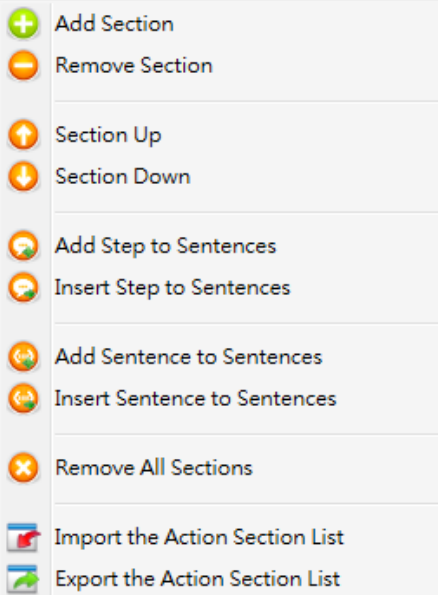

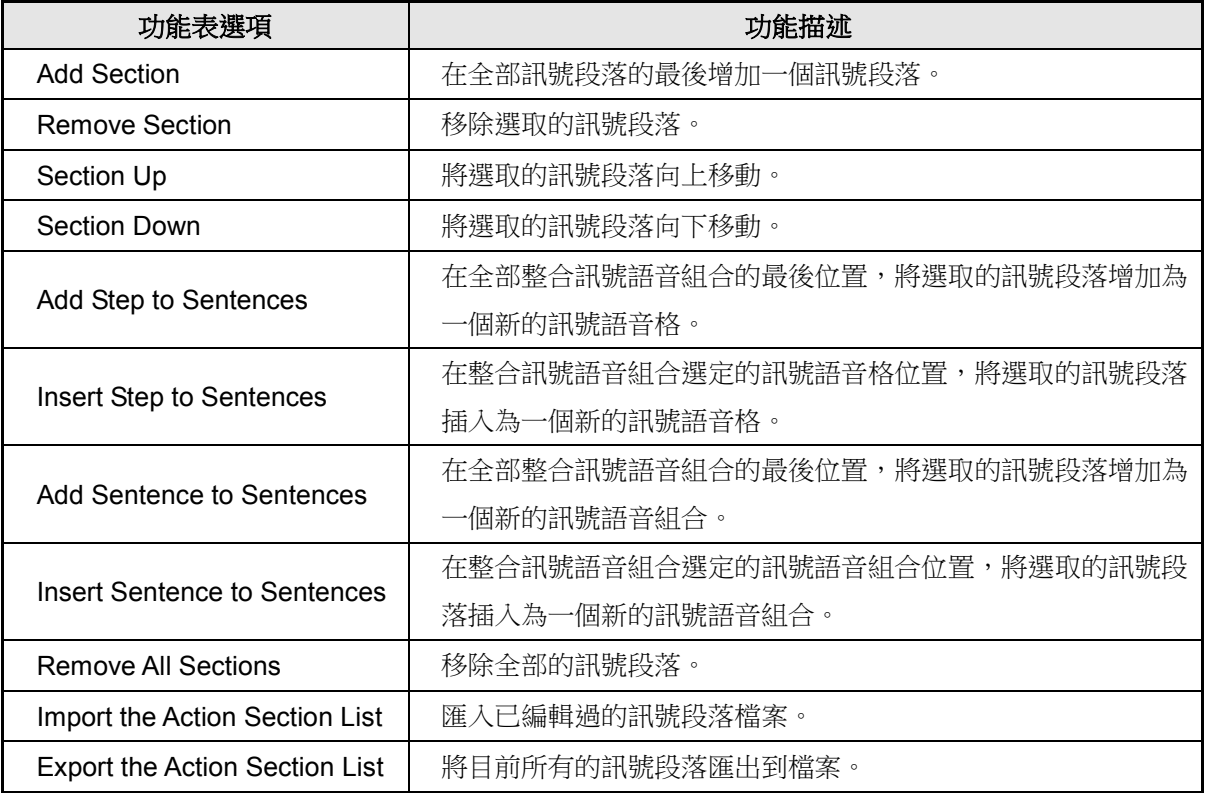

### <span id="page-33-0"></span>**4.2 NX1** 系列

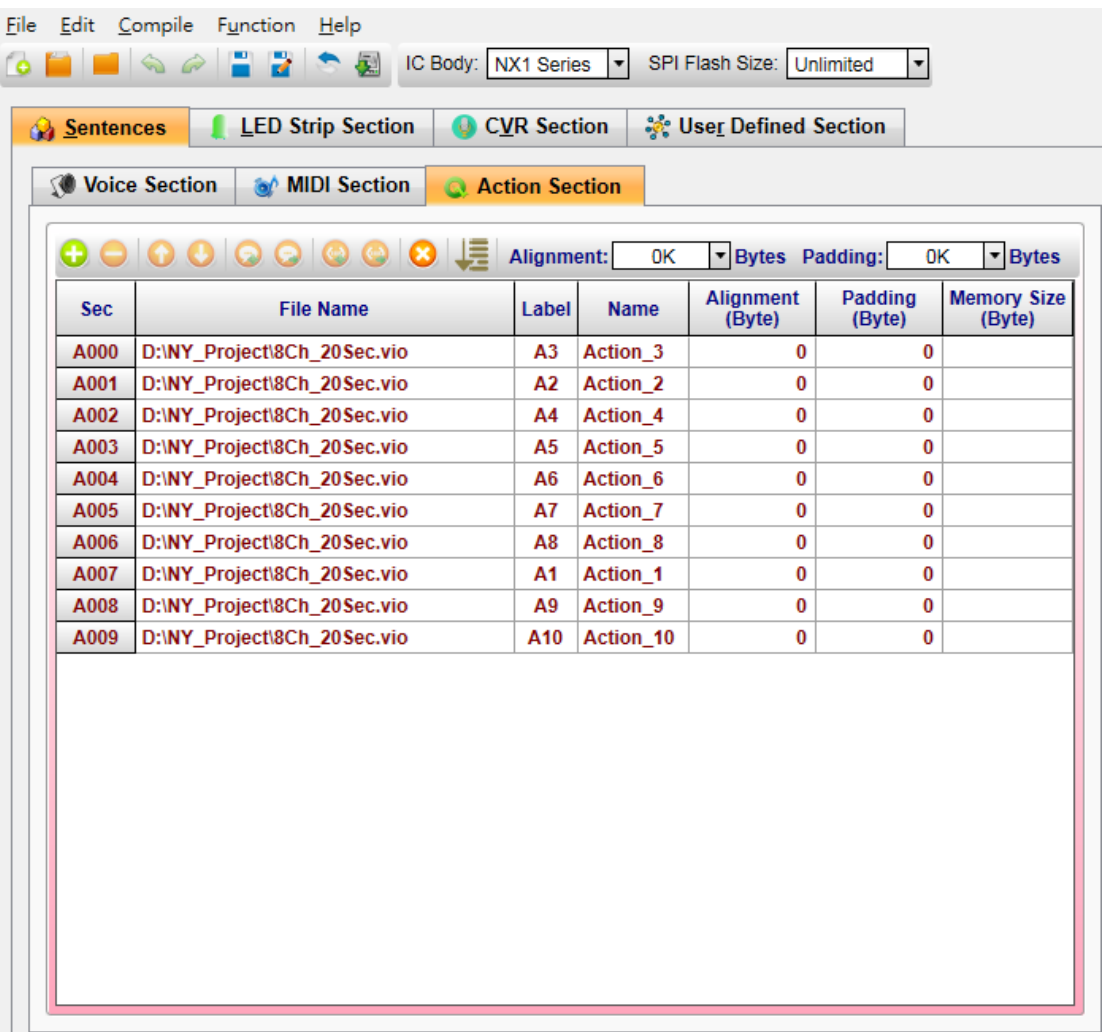

#### <span id="page-33-1"></span>**4.2.1** 段落編號(**Sec.**)

段落編號(Sec.)欄位顯示訊號段落的序號。這些序號將被用在整合訊號語音組合(Sentences)頁面中 來代表其對應的訊號段落,而訊號段落的序號範圍是 A000 到 A2999 (總共 3000 個訊號段落)。當編輯 訊號語音組合時,可重複使用段落編號中相同的序號。

#### <span id="page-33-2"></span>**4.2.2** 檔案名稱(**File Name**)

*SPI\_Encoder* 語音編碼器只能接受 *Q-Visio* 的**.vio** 檔案。要將訊號資料檔案加入,請以滑鼠左鍵雙擊該 欄位,然後從開啟對話方塊中選擇您要加入的檔案。按下滑鼠右鍵即彈出選單,詳細說明請參閱 [4.2.9](#page-34-5) [滑](#page-34-5) [鼠右擊功能。](#page-34-5)

#### <span id="page-33-3"></span>**4.2.3** 標籤(**Label**)

顯示訊號檔案裡的單一訊號的標籤。

#### <span id="page-34-0"></span>**4.2.4** 名稱(**Name**)

顯示訊號檔案裡的單一訊號的名稱。

#### <span id="page-34-1"></span>**4.2.5** 對齊(**Alignment**)

訊號資料起始地址的對齊。使用者可以根據應用需求設定起始地址的對齊,對齊數值範圍為 0 到 65536 位元組(bvtes)。當對齊數值設定為 0 或 1 時表示不需要對齊,該段落資料將會接續前一個段落的結束 位置。詳細範例請參閱 [11.1](#page-60-1) [對齊範例。](#page-60-1)

#### <span id="page-34-2"></span>**4.2.6** 填充(**Padding**)

訊號資料的填充資料。使用者可以根據應用需求設定填充資料,填充數值範圍為 0 到 12288 位元組 (bytes)。填充資料會計入檔案大小(Memory Size)。

#### <span id="page-34-3"></span>**4.2.7** 檔案大小(**Memory Size**)

表示編碼後檔案的容量,單位為 Byte。

#### <span id="page-34-4"></span>**4.2.8** 標籤排序(**Label Sort**)

根據訊號檔案順序和標籤編號進行升冪排序。

#### <span id="page-34-5"></span>**4.2.9** 滑鼠右擊功能

只要在訊號段落列表上點擊滑鼠右鍵便能看到一個右擊功能表。此功能表的各項功能如下表所示:

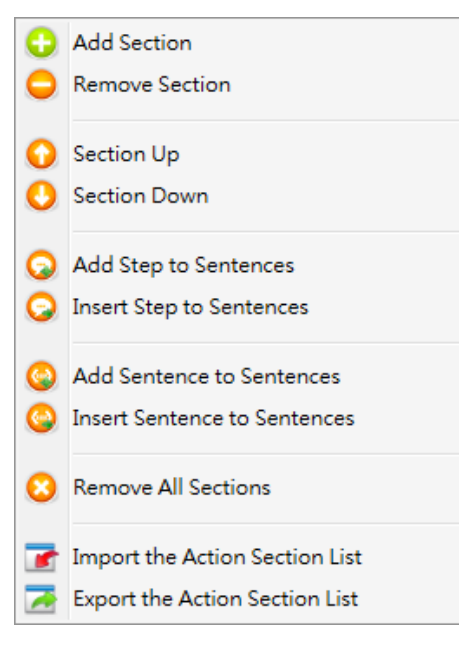

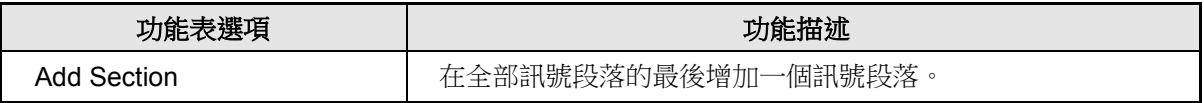

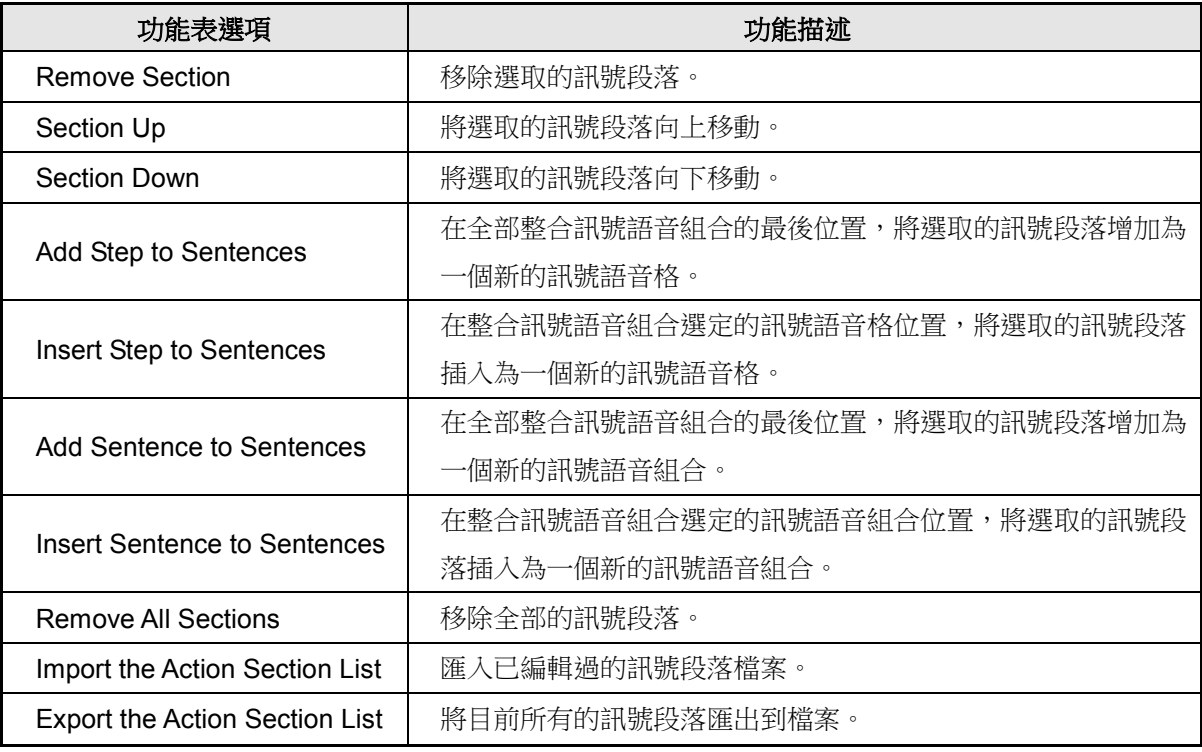

### <span id="page-36-0"></span>**5** 管理燈串段落(**LED Strip Section**)

所有的燈串檔案全部會顯示在這個區塊,使用者可以利用功能表、快捷鍵或滑鼠右鍵選單來加入或刪除檔案。目 前支援此功能的 IC 系列為 NX1 系列。

#### 內容:

5.1 NX1 [系列](#page-36-1)

#### <span id="page-36-1"></span>**5.1 NX1** 系列

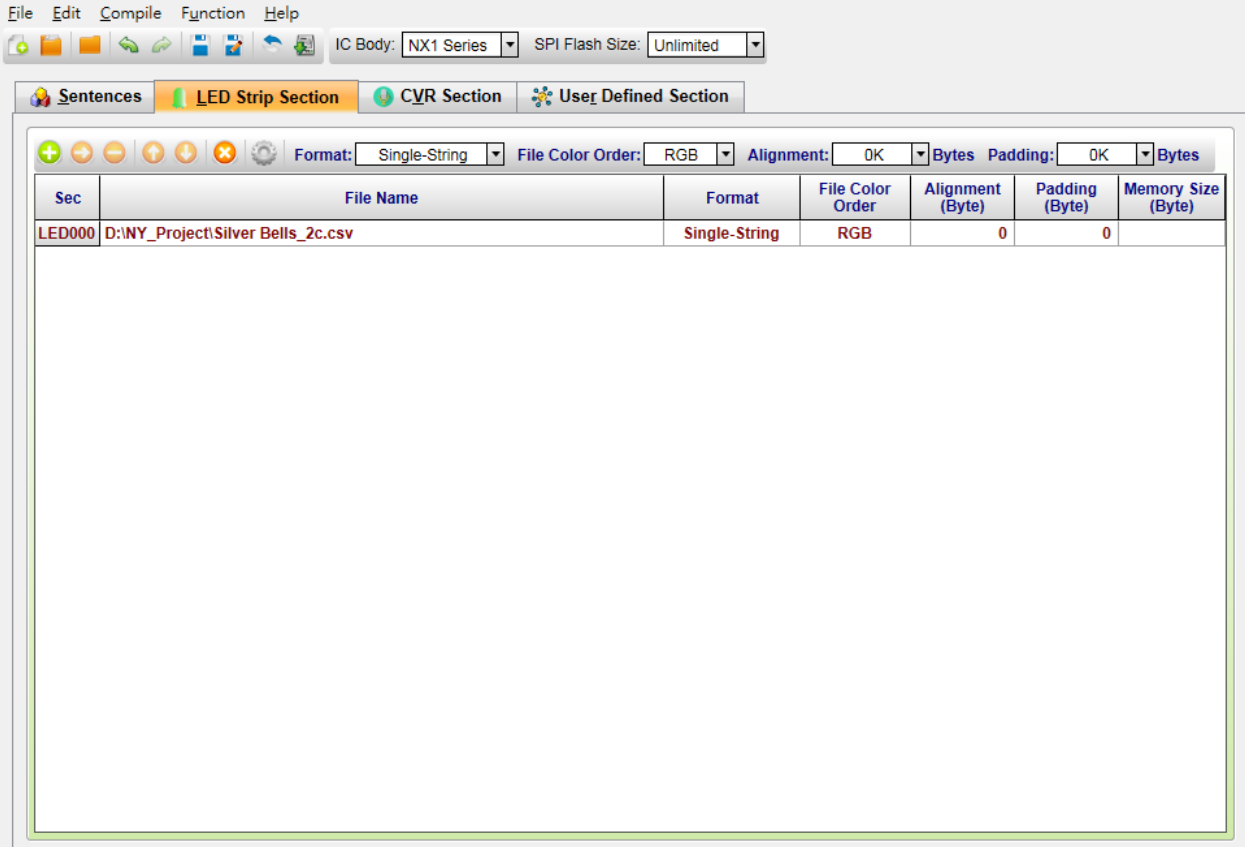

#### <span id="page-36-2"></span>**5.1.1** 段落編號(**Sec.**)

段落編號(Sec.)欄位顯示燈串段落的序號。燈串段落的序號範圍是 LED000 到 LED2999(總共 3000 個燈串段落)。

#### <span id="page-36-3"></span>**5.1.2** 檔案名稱(**File Name**)

*SPI\_Encoder* 燈串檔案僅可以接受任何**.csv** 檔案格式。要將資料檔案加入,在 File Name 欄位雙擊滑鼠 左鍵,然後從開啟對話框中選擇要加入的檔案。按下滑鼠右鍵即彈出選單,詳細說明請參閱 [5.1.9](#page-39-0) [滑鼠](#page-39-0) [右擊功能。](#page-39-0)

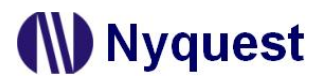

#### <span id="page-37-0"></span>**5.1.3** 格式(**Format**)

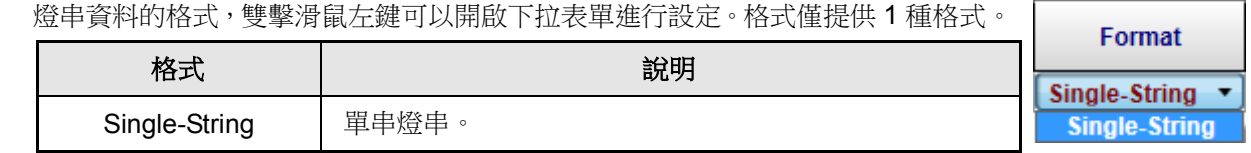

#### <span id="page-37-1"></span>**5.1.4** 檔案顏色順序(**File Color Order**)

燈串資料的檔案顏色排序,雙擊滑鼠左鍵可以開啟下拉表單進行設定。檔案顏色順序提 供 6 種不同的排序。

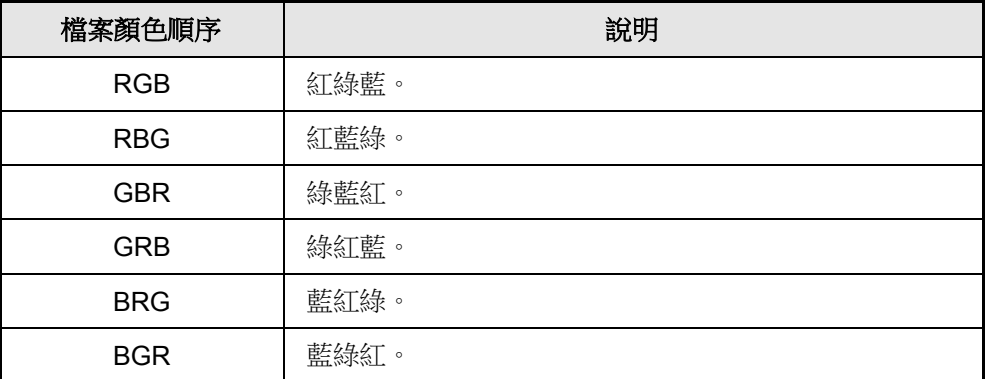

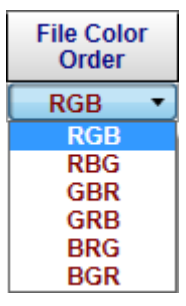

#### <span id="page-37-2"></span>**5.1.5** 對齊(**Alignment**)

燈串資料起始地址的對齊。使用者可以根據應用需求設定起始地址的對齊,對齊數值範圍為 0 到 65536 位元組 (bytes)。當對齊數值設定為 0 或 1 時表示不需要對齊,該段落資料將會接續前一個段落的結束 位置。詳細範例請參閱 [11.1](#page-60-1) [對齊範例。](#page-60-1)

#### <span id="page-37-3"></span>**5.1.6** 填充(**Padding**)

燈串資料的填充資料。使用者可以根據應用需求設定填充資料,填充數值範圍為 0 到 12288 位元組 (bytes)。填充資料會計入檔案大小(Memory Size)。

#### <span id="page-37-4"></span>**5.1.7** 檔案大小(**Memory Size**)

表示編碼後檔案的容量,單位為 Byte。

#### <span id="page-37-5"></span>**5.1.8** 燈串設定(**LED Strip Settings**)

使用者可依照硬體配置藉由設定,呈現編譯後的效果。

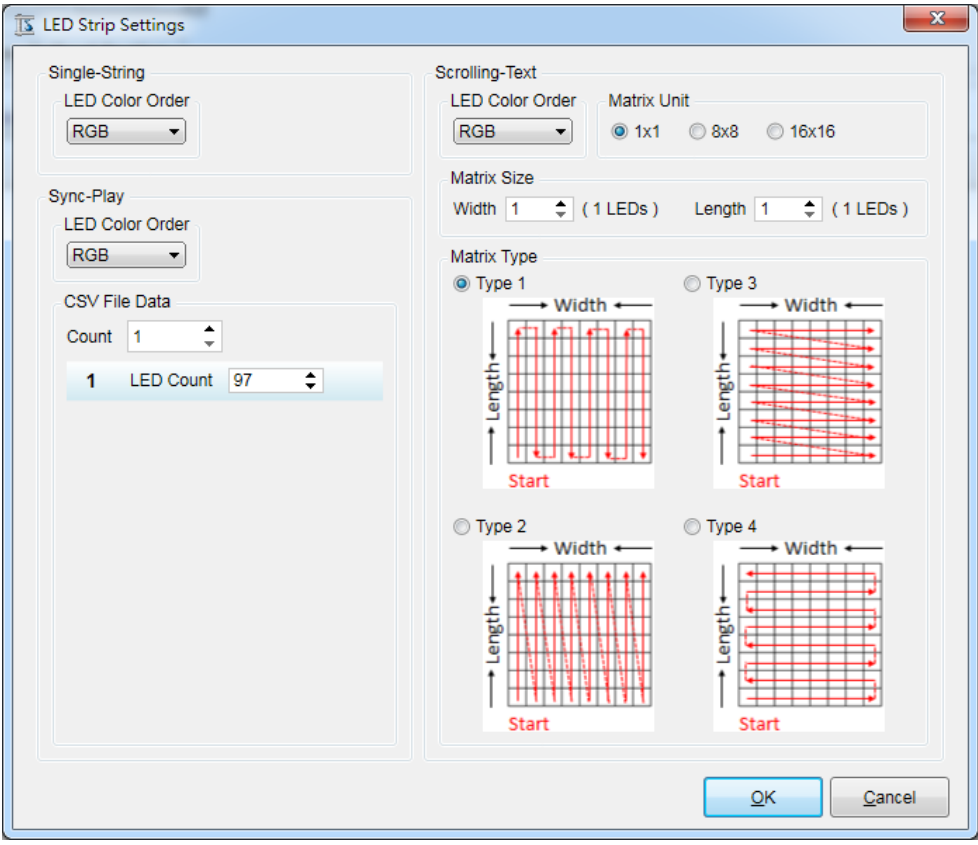

 燈串顏色排序(LED Color Order):燈串的顏色排序,LED 顏色排序提供 6 種不同的排序。詳細選項 請參閱 [5.1.4](#page-37-1) 檔案顏色順序([File Color Order](#page-37-1))。

- ◆ CSV 檔案燈串數(CSV File LED Strip Count): CSV 檔案的燈串個數。NX1 系列僅支援 16 條燈串。
- ◆ 燈串 LED 個數 (LED Count):燈串的 LED 個數。NX1 系列每條燈串僅支援 300 個 LED。
- 燈串矩陣單位(Matrix Unit):燈串矩陣單位。燈串矩陣提供 3 種不同的單位。

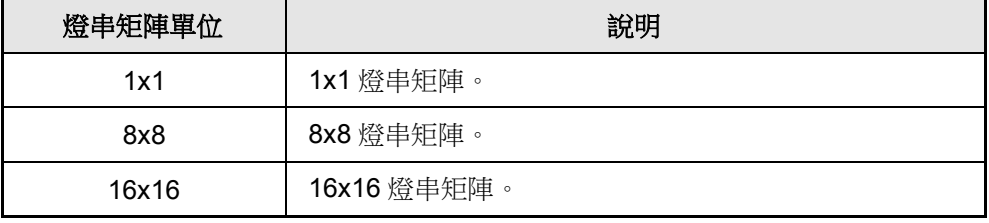

燈串矩陣寬度(Matrix Width):燈串矩陣寬度。NX1 系列寬度僅支援 256 個 LED。

◆ 燈串矩陣長度 (Matrix Length): 燈串矩陣長度。NX1 系列長度僅支援 256個 LED。

燈串排列型態(Matrix Type):燈串排列型態。燈串排列提供 4 種不同的型態。

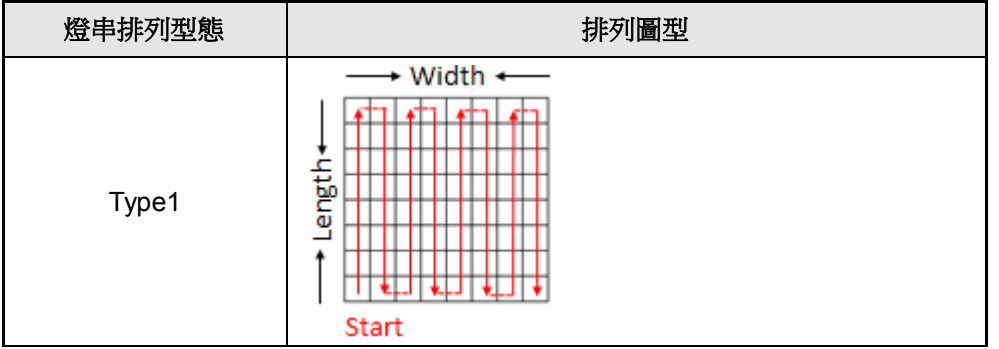

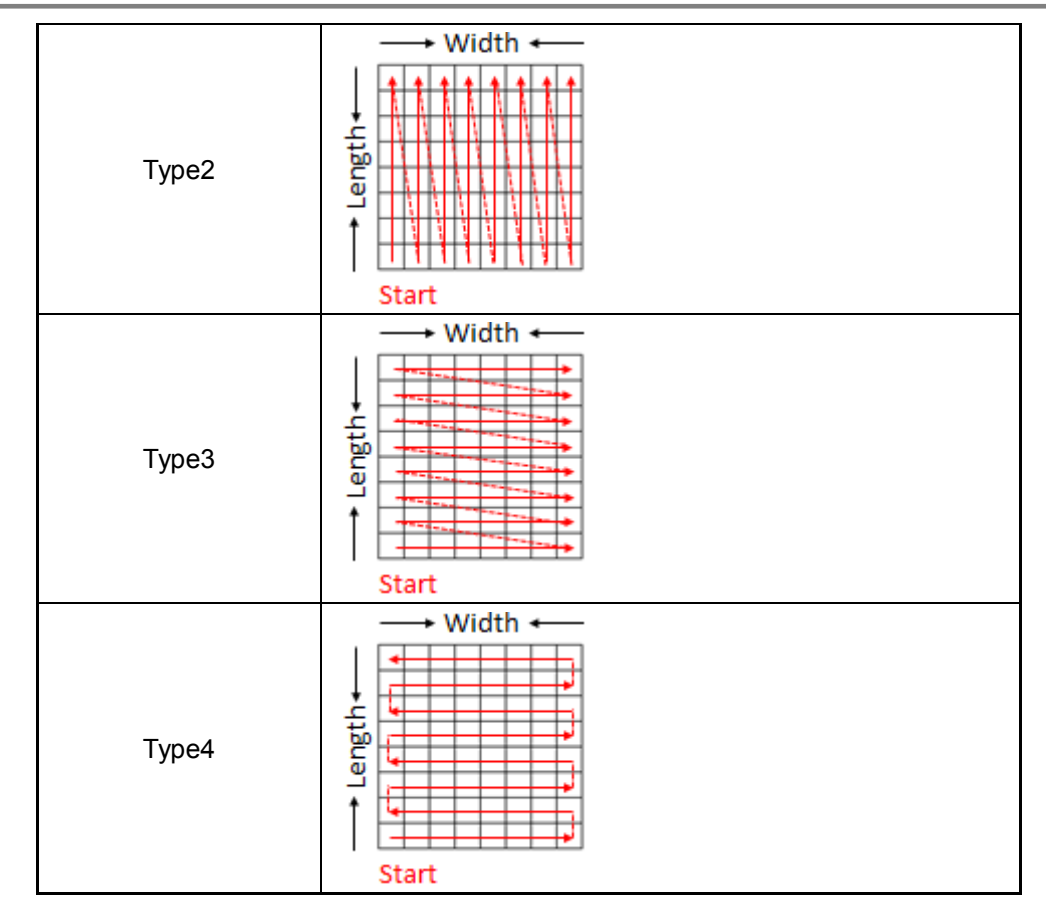

#### <span id="page-39-0"></span>**5.1.9** 滑鼠右擊功能

只要在燈串段落列表上點擊滑鼠右鍵便能看到一個右擊功能表。此功能表的各項功能如下表所示:

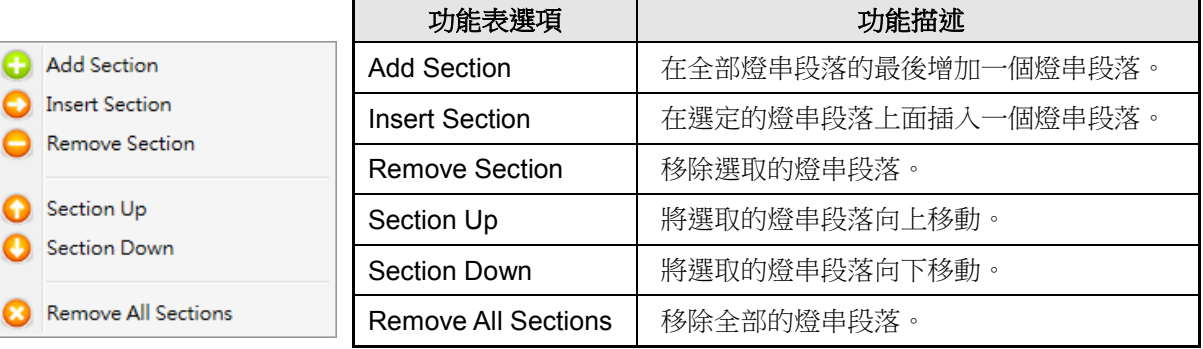

### <span id="page-40-0"></span>**6** 管理 **Cyberon** 語音辨識段落(**CVR Section**)

Cyberon 語音辨識檔案在 Cyberon 語音辨識段落作管理,使用者可以利用右鍵功能表來加入檔案。目前支援此 功能的 IC 系列為 NX1 系列。

#### 內容:

6.1 NX1 [系列](#page-40-1)

#### <span id="page-40-1"></span>**6.1 NX1** 系列

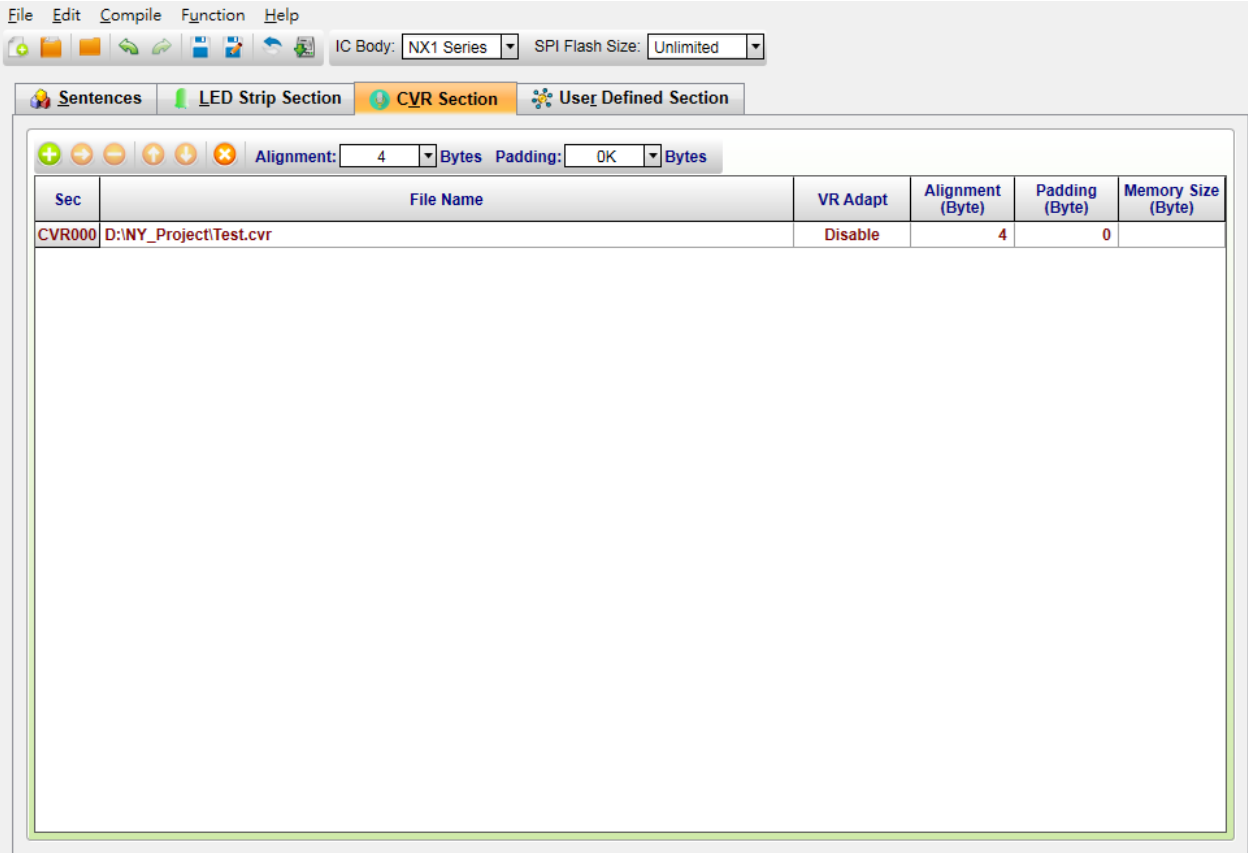

#### <span id="page-40-2"></span>**6.1.1** 段落編號(**Sec.**)

段落編號(Sec.)欄位顯示 Cyberon 語音辨識段落的序號。Cyberon 語音辨識段落的序號範圍是 CVR000 到 CVR2999(總共 3000 個 Cyberon 語音辨識段落)。

#### <span id="page-40-3"></span>**6.1.2** 檔案名稱(**File Name**)

*SPI\_Encoder* Cyberon 語音辨識檔案僅可以接受任何**.cvr** 檔案格式。要將資料檔案加入,在 File Name 欄位雙擊滑鼠左鍵,然後從開啟對話框中選擇要加入的檔案。按下滑鼠右鍵即彈出選單,詳細說明請參 閱 [6.1.7](#page-41-4) [滑鼠右擊功能。](#page-41-4)

#### <span id="page-41-0"></span>**6.1.3** 語音辨識調適(**VR Adapt**)

引用.cvr 檔案時可選擇是否開啟調適功能,開啟時專案建置會採用.cvr 檔案裡已調適的語音辨識模組,反 之關閉時專案建置會採用.cvr 檔案裡未調適的語音辨識模組。

#### <span id="page-41-1"></span>**6.1.4** 對齊(**Alignment**)

Cyberon 語音辨識資料起始地址的對齊。使用者可以根據應用需求設定起始地址的對齊,對齊數值範圍 為 4 到 65536 位元組(bytes),對齊數值以 4 位元組(bytes)為單位。詳細範例請參閱 [11.1](#page-60-1) [對齊範例。](#page-60-1)

#### <span id="page-41-2"></span>**6.1.5** 填充(**Padding**)

Cyberon 語音辨識資料的填充資料。使用者可以根據應用需求設定填充資料,填充數值範圍為 0 到 12288 位元組(bytes)。填充資料會計入檔案大小(Memory Size)。

#### <span id="page-41-3"></span>**6.1.6** 檔案大小(**Memory Size**)

表示編碼後檔案的容量,單位為 Byte。

#### <span id="page-41-4"></span>**6.1.7** 滑鼠右擊功能

只要在 Cyberon 語音辨識段落列表上點擊滑鼠右鍵便能看到一個右擊功能表。此功能表的各項功能如下 表所示:

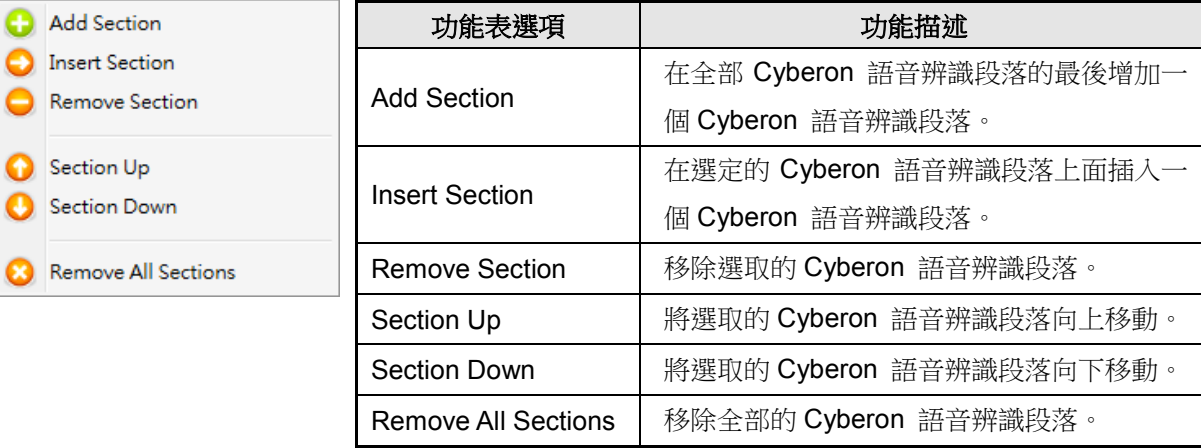

### <span id="page-42-0"></span>**7** 管理使用者自定義段落(**User Defined Section**)

除了語音和音樂檔案之外,其他檔案都在使用者自定義段落作管理,使用者可以利用右鍵功能表來加入檔案。目 前支援此功能的 IC 系列為 NY6 / NY7 與 NX1 系列。

#### 內容:

- 7.1 NY6 [系列](#page-42-1)
- 7.2 NY7 [系列](#page-45-0)
- 7.3 NX1 [系列](#page-47-4)

#### <span id="page-42-1"></span>**7.1 NY6** 系列

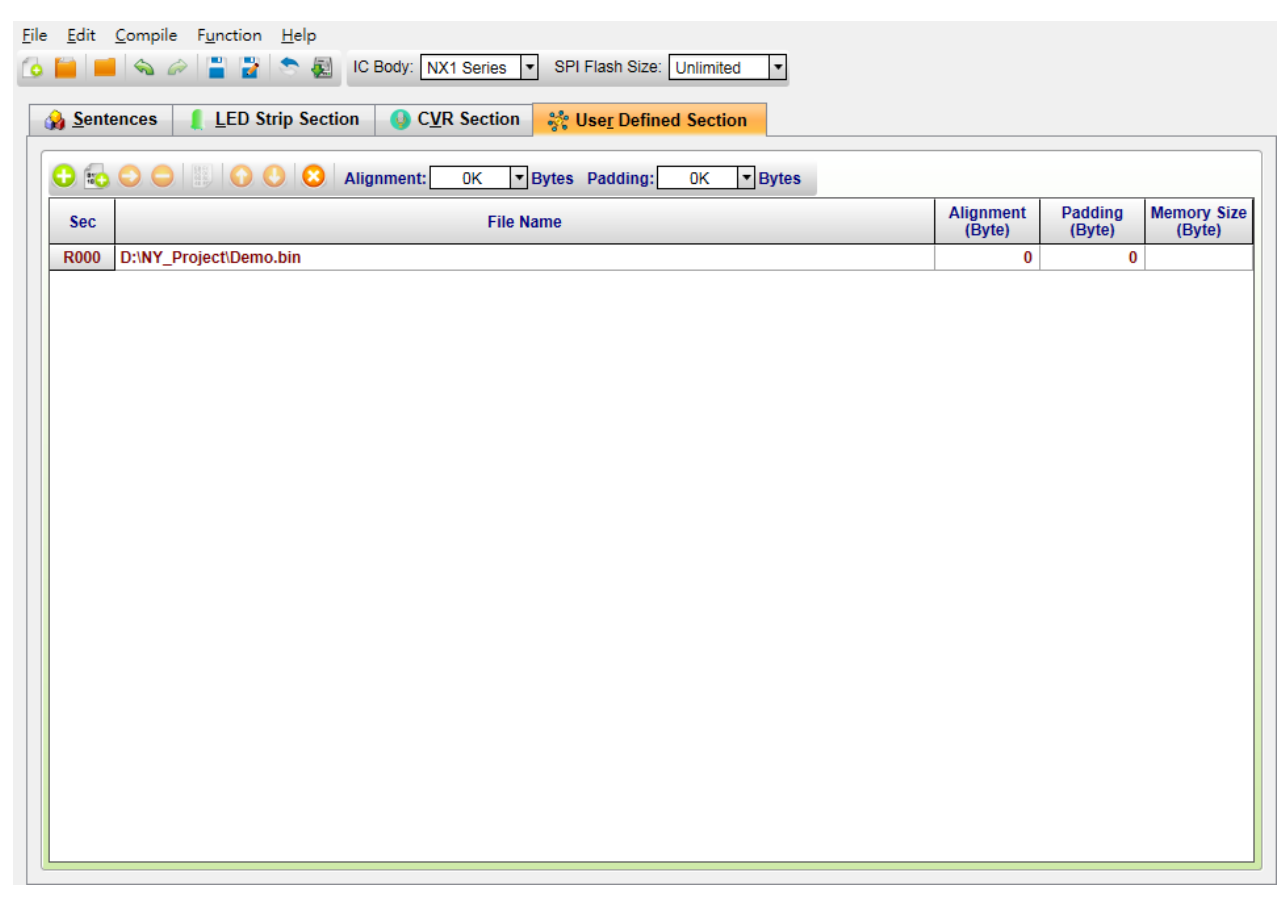

#### <span id="page-42-2"></span>**7.1.1** 段落編號(**Sec.**)

段落編號(Sec.)欄位顯示使用者自定義段落的序號。使用者自定義段落的序號範圍是 R000 到 R2999 (總共 3000 個使用者自定義段落)。

#### <span id="page-42-3"></span>**7.1.2** 檔案名稱(**File Name**)

*SPI\_Encoder* 使用者自定義檔案可以接受任何檔案格式。檔案將會將檔案直接以二進制格式加入 *SPI\_Encoder* 所產生的**.bin** 檔案裡。要將資料檔案加入,在 File Name 欄位雙擊滑鼠左鍵,然後從開啟 對話框中選擇要加入的檔案。按下滑鼠右鍵即彈出選單,詳細說明請參閱 [7.1.7](#page-43-4) [滑鼠右擊功能。](#page-43-4)

#### <span id="page-43-0"></span>**7.1.3** 對齊(**Alignment**)

使用者自定義資料起始地址的對齊。使用者可以根據解碼需求設定起始地址的對齊,對齊數值範圍為 0 到 65536 位元組 (bytes)。當對齊數值設定為 0 或 1 時表示不需要對齊,該段落資料將會接續前一個段 落的結束位置。詳細範例請參閱 [11.1](#page-60-1) [對齊範例。](#page-60-1)

#### <span id="page-43-1"></span>**7.1.4** 填充(**Padding**)

使用者自定義資料的填充資料。使用者可以根據應用需求設定填充資料,填充數值範圍為 0 到 12288 位 元組(bytes)。填充資料會計入檔案大小(Memory Size)。

#### <span id="page-43-2"></span>**7.1.5** 檔案大小(**Memory Size**)

表示編碼後檔案的容量,單位為 Byte。

#### <span id="page-43-3"></span>**7.1.6** 新建使用者自定義檔案(**New User Defined File**)

使用者可藉由新建使用者自定義檔案功能快速的新增一個含有預設值的使用者自定義檔案和段落。

- ◆ 檔案大小 (File Size):設定新增檔案的大小,最小檔案大小為 1 位元組最大為 16,777,216 位元組, 預設值為 65,536 位元組。
- ◆ 檔案預設值 (File Default Value):設定新增檔案資料的預設值,最小預設值為 0 最大為 255, 預設 值為 255。

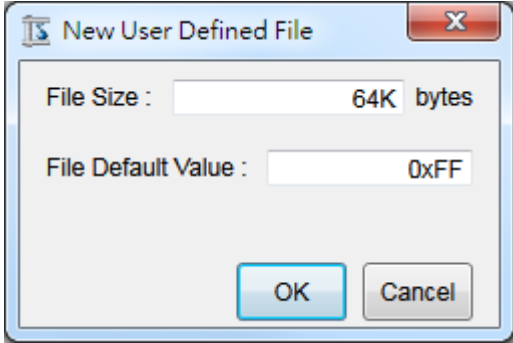

#### <span id="page-43-4"></span>**7.1.7** 滑鼠右擊功能

只要在使用者自定義段落列表上點擊滑鼠右鍵便能看到一個右擊功能表。此功能表的各項功能如下表所 示:

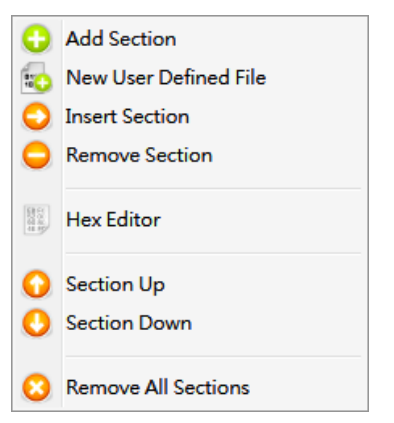

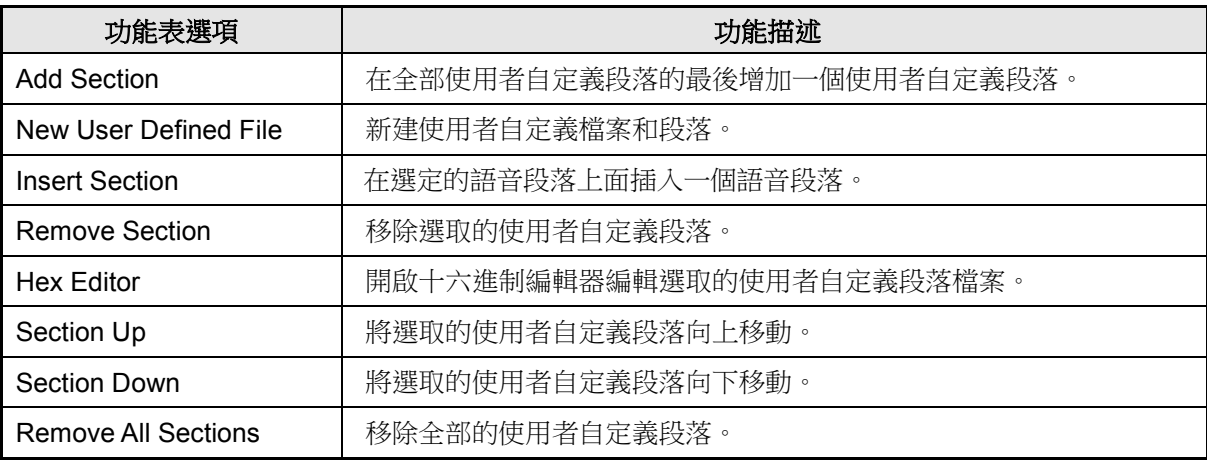

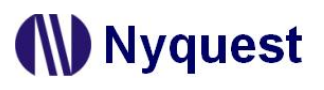

#### <span id="page-45-0"></span>**7.2 NY7** 系列

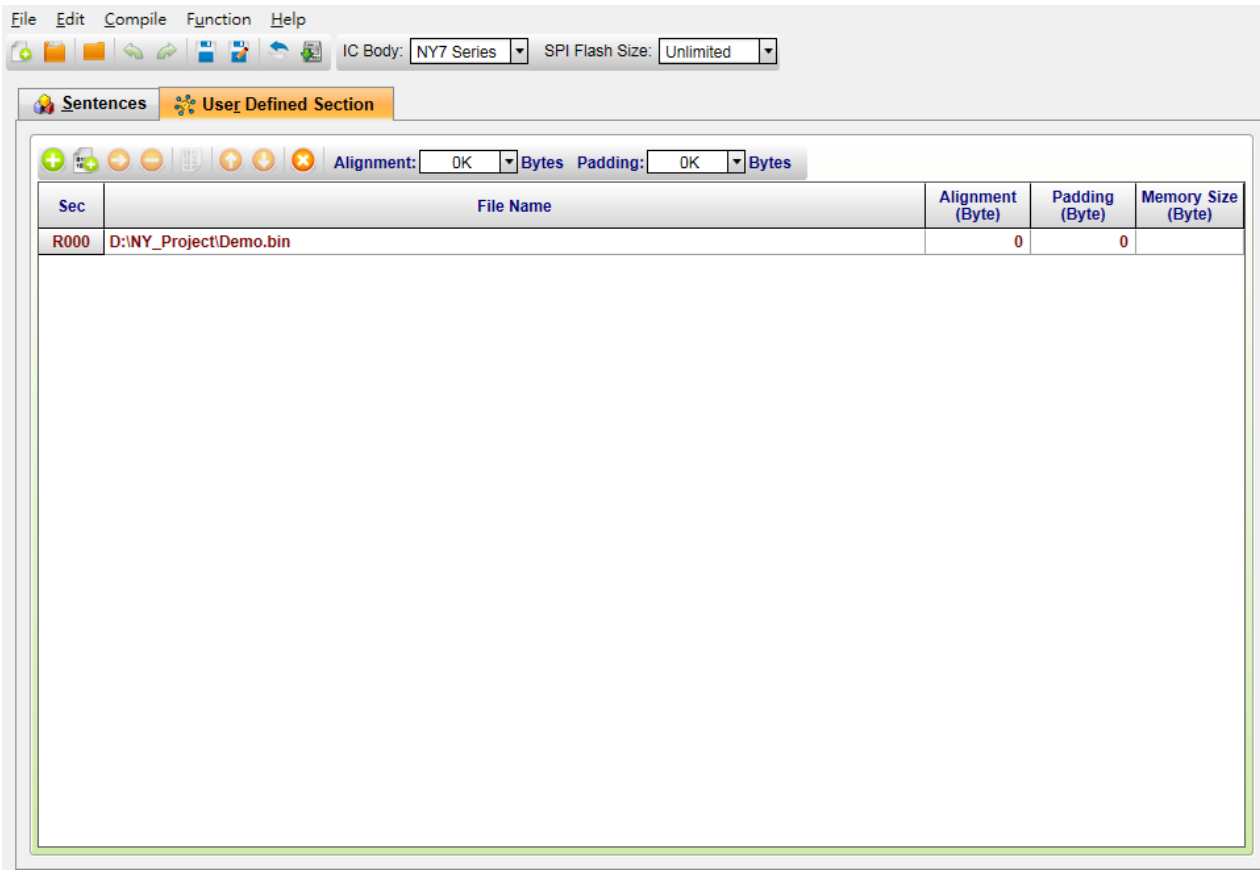

#### <span id="page-45-1"></span>**7.2.1** 段落編號(**Sec.**)

段落編號(Sec.)欄位顯示使用者自定義段落的序號。使用者自定義段落的序號範圍是 R000 到 R2999 (總共 3000 個使用者自定義段落)。

#### <span id="page-45-2"></span>**7.2.2** 檔案名稱(**File Name**)

*SPI\_Encoder* 使用者自定義檔案可以接受任何檔案格式。檔案將會將檔案直接以二進制格式加入 *SPI\_Encoder* 所產生的**.bin** 檔案裡。要將資料檔案加入,在 File Name 欄位雙擊滑鼠左鍵,然後從開啟 對話框中選擇要加入的檔案。按下滑鼠右鍵即彈出選單,詳細說明請參閱 [7.2.7](#page-46-2) [滑鼠右擊功能。](#page-46-2)

#### <span id="page-45-3"></span>**7.2.3** 對齊(**Alignment**)

使用者自定義資料起始地址的對齊。使用者可以根據解碼需求設定起始地址的對齊,對齊數值範圍為 0 到 65536 位元組 (bytes)。當對齊數值設定為 0 或 1 時表示不需要對齊,該段落資料將會接續前一個段 落的結束位置。詳細範例請參閱 [11.1](#page-60-1) [對齊範例。](#page-60-1)

#### <span id="page-45-4"></span>**7.2.4** 填充(**Padding**)

使用者自定義資料的填充資料。使用者可以根據應用需求設定填充資料,填充數值範圍為 0 到 12288 位 元組(bytes)。填充資料會計入檔案大小(Memory Size)。

#### <span id="page-46-0"></span>**7.2.5** 檔案大小(**Memory Size**)

表示編碼後檔案的容量,單位為 Byte。

#### <span id="page-46-1"></span>**7.2.6** 新建使用者自定義檔案(**New User Defined File**)

使用者可藉由新建使用者自定義檔案功能快速的新增一個含有預設值的使用者自定義檔案和段落。

- ◆ 檔案大小 (File Size):設定新增檔案的大小,最小檔案大小為 1 位元組最大為 16,777,216 位元組, 預設值為 65,536 位元組。
- ◆ 檔案預設值 (File Default Value):設定新增檔案資料的預設值,最小預設值為 0 最大為 255,預設 值為 255。

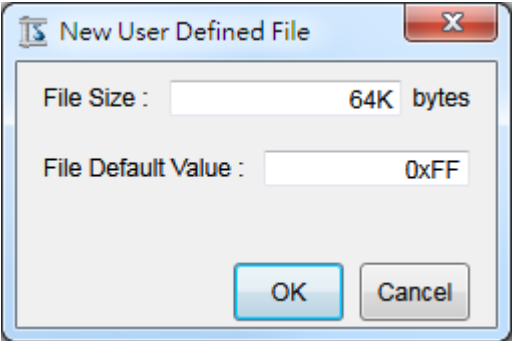

#### <span id="page-46-2"></span>**7.2.7** 滑鼠右擊功能

只要在使用者自定義段落列表上點擊滑鼠右鍵便能看到一個右擊功能表。此功能表的各項功能如下表所 示:

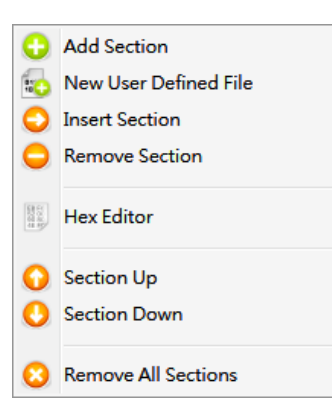

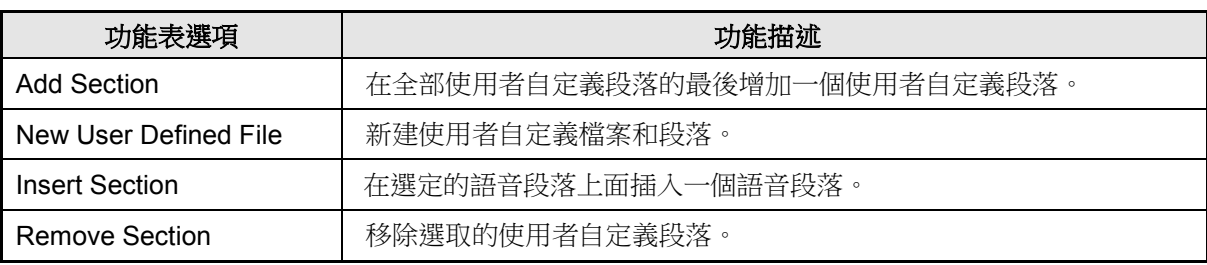

### *SPI\_Encoder* 使用手冊

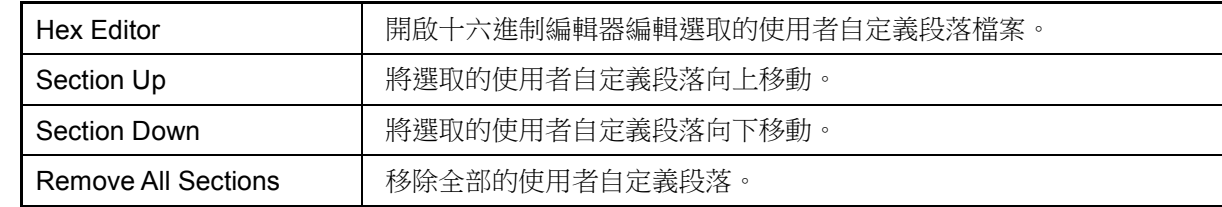

#### <span id="page-47-0"></span>**7.3 NX1** 系列

<span id="page-47-4"></span>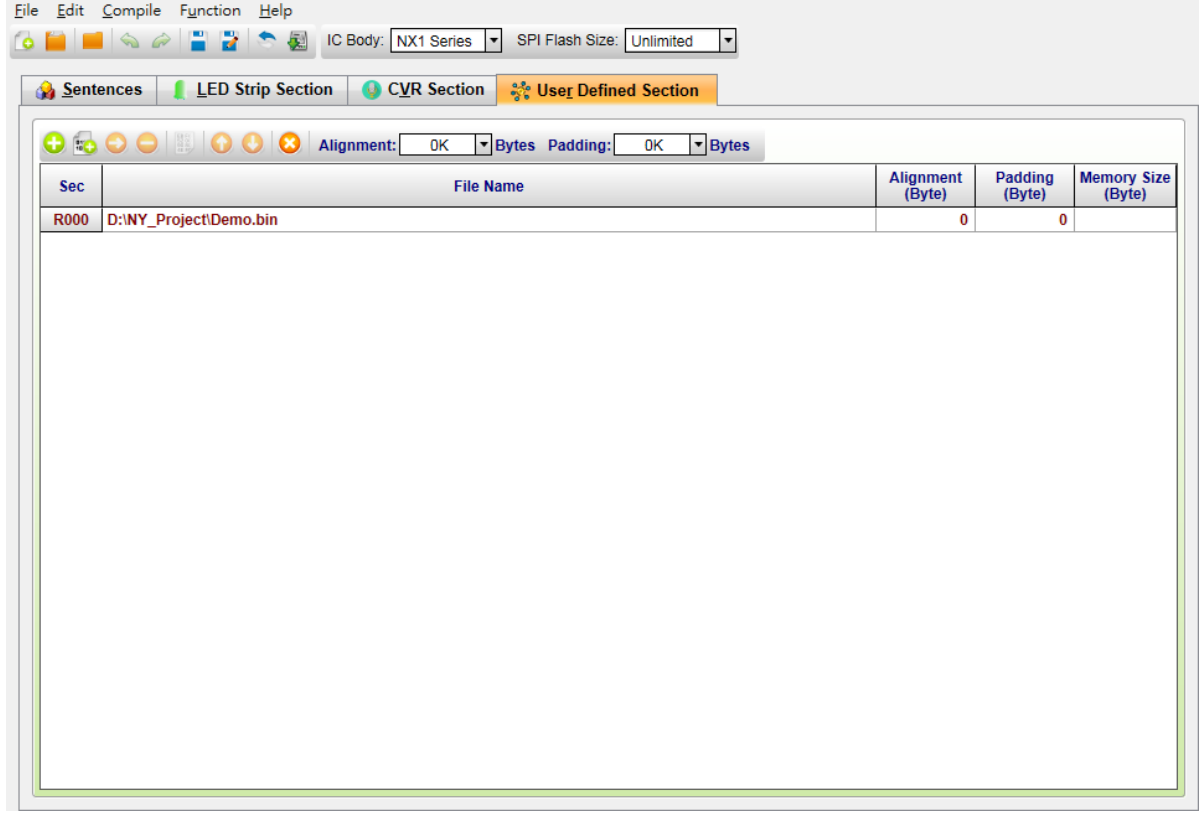

#### <span id="page-47-1"></span>**7.3.1** 段落編號(**Sec.**)

段落編號(Sec.)欄位顯示使用者自定義段落的序號。使用者自定義段落的序號範圍是 R000 到 R2999 (總共 3000 個使用者自定義段落)。

#### <span id="page-47-2"></span>**7.3.2** 檔案名稱(**File Name**)

*SPI\_Encoder* 使用者自定義檔案可以接受任何檔案格式。檔案將會將檔案直接以二進制格式加入 *SPI\_Encoder* 所產生的**.bin** 檔案裡。要將資料檔案加入,在 File Name 欄位雙擊滑鼠左鍵,然後從開啟 對話框中選擇要加入的檔案。按下滑鼠右鍵即彈出選單,詳細說明請參閱 [7.3.7](#page-49-0) [滑鼠右擊功能。](#page-49-0)

#### <span id="page-47-3"></span>**7.3.3** 對齊(**Alignment**)

使用者自定義資料起始地址的對齊。使用者可以根據解碼需求設定起始地址的對齊,對齊數值範圍為 0 到 65536 位元組(bytes)。當對齊數值設定為 0 或 1 時表示不需要對齊,該段落資料將會接續前一個段 落的結束位置。詳細範例請參閱 [11.1](#page-60-1) [對齊範例](#page-60-1)

#### <span id="page-48-0"></span>**7.3.4** 填充(**Padding**)

使用者自定義資料的填充資料。使用者可以根據應用需求設定填充資料,填充數值範圍為 0 到 12288 位 元組(bytes)。填充資料會計入檔案大小(Memory Size)。

#### <span id="page-48-1"></span>**7.3.5** 檔案大小(**Memory Size**)

表示編碼後檔案的容量,單位為 Byte。

#### <span id="page-48-2"></span>**7.3.6** 新建使用者自定義檔案(**New User Defined File**)

使用者可藉由新建使用者自定義檔案功能快速的新增一個含有預設值的使用者自定義檔案和段落。

- ◆ 檔案大小 (File Size):設定新增檔案的大小,最小檔案大小為 1 位元組最大為 16,777,216 位元組, 預設值為 65,536 位元組。
- ◆ 檔案預設值 (File Default Value):設定新增檔案資料的預設值,最小預設值為 0 最大為 255, 預設 值為 255。

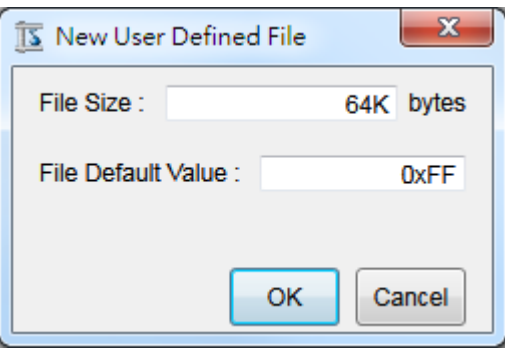

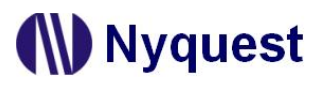

#### <span id="page-49-0"></span>**7.3.7** 滑鼠右擊功能

只要在使用者自定義段落列表上點擊滑鼠右鍵便能看到一個右擊功能表。此功能表的各項功能如下表所

示:

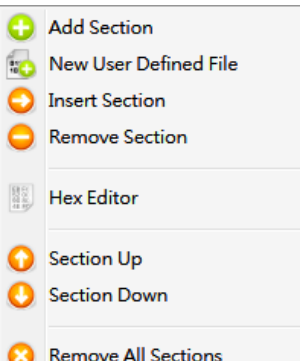

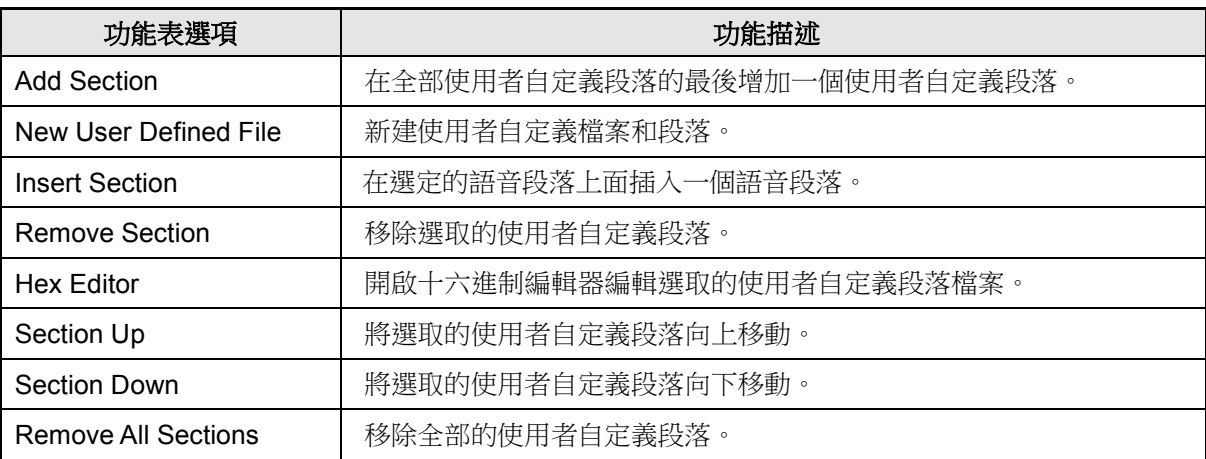

### <span id="page-50-0"></span>**8** 整合訊號語音組合(**Sentences**)

整合訊號語音組合(Sentences)是將語音段落頁面所加入的訊號語音加以排列組合,製作成句子。最多可以製 作成 3000 個訊號語音組合,而最多有 3000 個訊號語音格 ( Step ) 可用以排列組合。

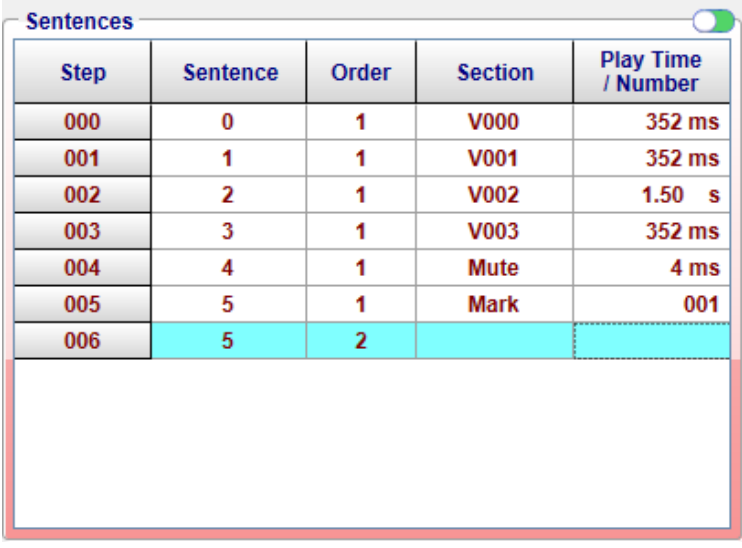

#### <span id="page-50-1"></span>**8.1** 訊號語音格(**Step**)

訊號語音格(Step)是用以製作訊號語音組合的基本單位,每個訊號語音格內可以置入一個訊號、語音或靜 音段落。總共有 3000 (000 到 2999)個訊號語音格可供使用。

#### <span id="page-50-2"></span>**8.2** 訊號語音組合(**Sentence**)

訊號語音組合(Sentence)欄位顯示該訊號語音格所屬的訊號語音組合序號。最多可以有 3000 個訊號語音組 合,序號從 0 到 2999。按下滑鼠右鍵即彈出選單,詳細說明請參閱 [8.6](#page-51-0) [滑鼠右擊功能。](#page-51-0)

#### <span id="page-50-3"></span>**8.3** 序號(**Order**)

訊號語音序號 (Order)顯示的是訊號語音段落在該訊號語音組合中的序號;每個訊號語音組合的序號都從 1 開始,且 SPI\_Encoder 將會自動產生訊號語音序號。當觸發到該訊號語音組合時,便會依語音序號的順序播 放訊號語音段落。

#### <span id="page-50-4"></span>**8.4** 訊號語音段落(**Section**)

訊號語音段落(Section)欄位裡,使用者可以任意選擇訊號語音段落頁面設定的訊號、語音或靜音,並顯示 所對應的訊號語音段落編號。

#### <span id="page-50-5"></span>**8.5** 播放時間 **/** 編號(**Play Time / Number**)

播放時間/編號(Play Time / Number)欄位裡,使用者可以針對靜音語音格設定靜音的長度和標記語音格設 定編號或是顯示訊號語音格的播放時間。

#### <span id="page-51-0"></span>**8.6** 滑鼠右擊功能

只要在訊號語音組合列表上點擊滑鼠右鍵便能看到一個右擊功能表。此功能表的各項功能如下表所示:

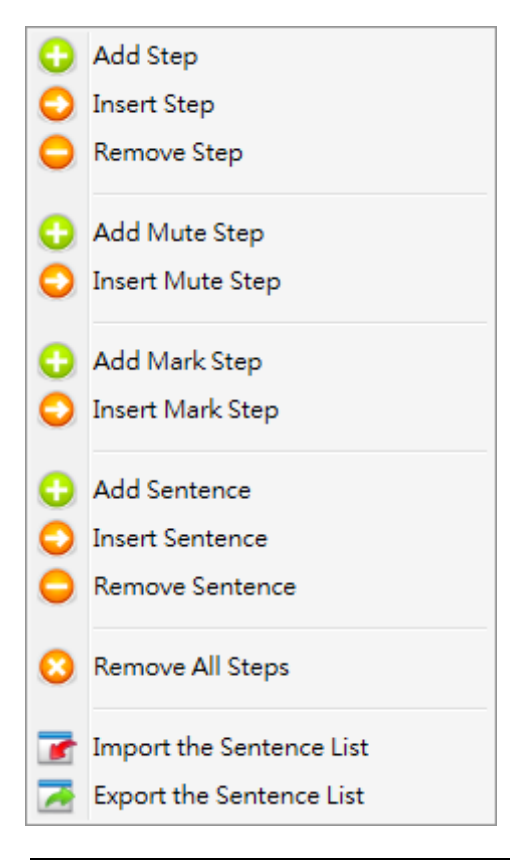

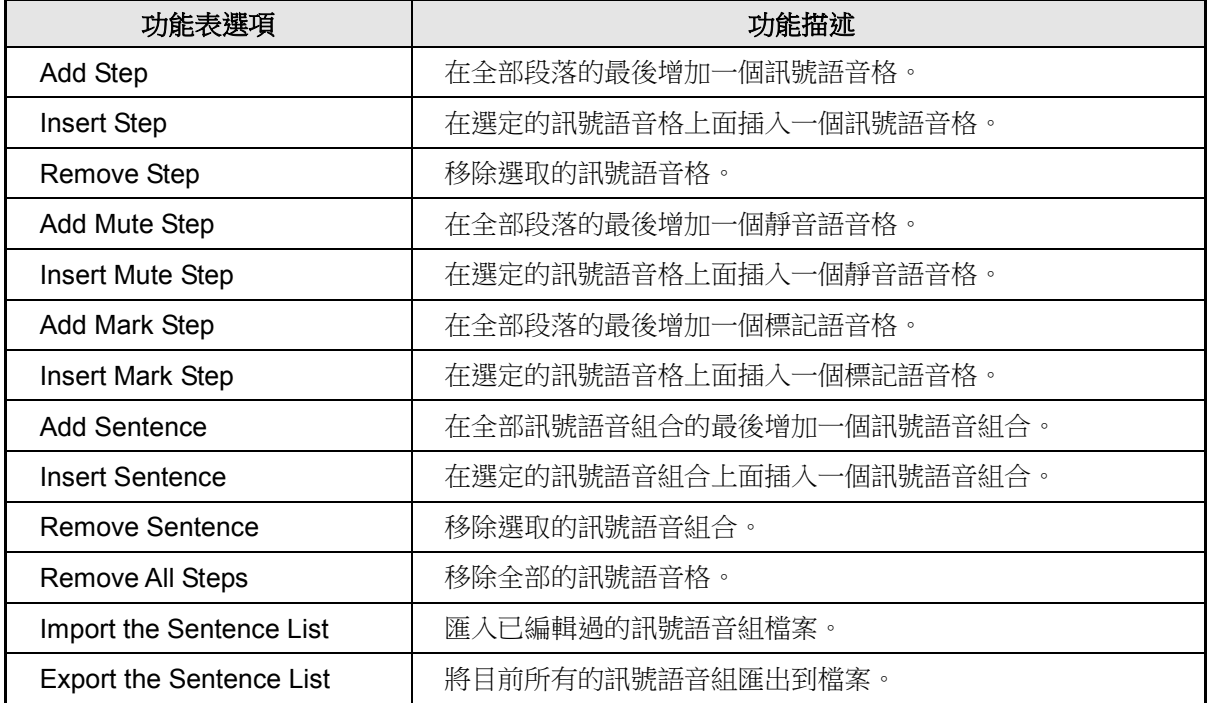

### <span id="page-52-0"></span>**9** 下載音源試聽(**Demo**)

執行 Demo 功能,會出現一個播放設定視窗(Play Setting),使用者可以透過這個播放設定視窗,編輯聲音播放的 硬體選項,完成後按下 Download 按鈕即可進行試聽。操作流程如下所述,分別就 NY6 / 7 以及 NX1 系列來說明。

#### <span id="page-52-1"></span>**9.1** 播放設定(**Play Setting**)

所有的播放設定硬體選項全部會顯示在這個區塊,使用者可以利用下拉選單設定硬體選項。播放設定的項目會 依據 IC 的不同而有所變化,主要分為 NY6 / 7 與 NX1 系列。

#### 內容:

[9.1.1 NY6](#page-52-2) 系列 [9.1.2 NY7](#page-53-0) 系列 [9.1.3 NX1](#page-53-1) 系列

#### <span id="page-52-2"></span>**9.1.1 NY6** 系列

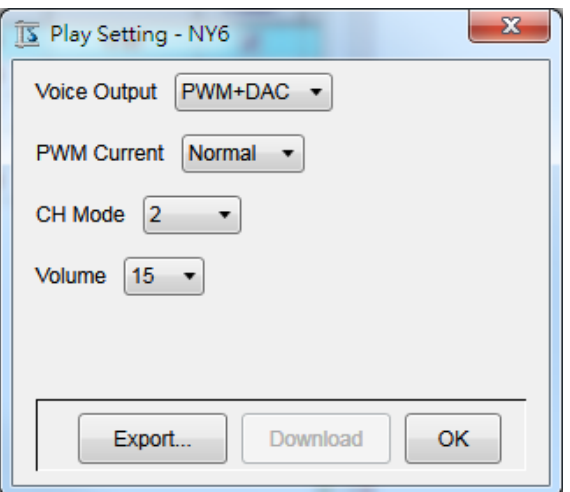

NY6 系列可供設定選項:

Voice Output:設定喇叭的驅動型態。可選擇 PWM + DAC、PWM 和 DAC 三種不同的聲音輸出模式。

PWM Current: 設定 PWM 輸出電流。分為 Normal 與 Ultra 兩種輸出電流可選擇,預設值為 Normal, 此功能僅提供 Voice Output 選擇 PWM + DAC 或 PWM 才可以使用。

CH Mode:共有 2、4 和 6 三種通道模式可選擇。

Volume: 可設定播放音量, 共有 1~15 階音量大小供選擇。

注意:*NY6* 使用 *6* 通道,語音取樣頻率最高僅支援 *41.6KHz*,其他通道數皆可達 *44.1KHz*。

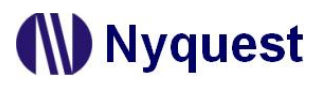

#### <span id="page-53-0"></span>**9.1.2 NY7** 系列

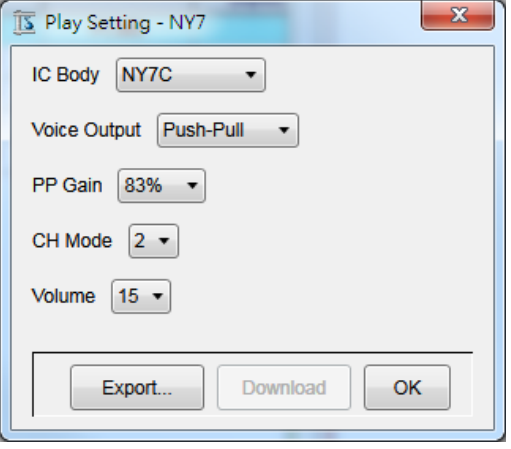

NY7 系列可供設定選項:

IC Body: 共有 NY7A / NY7B / NY7C 三種選擇, 預設為 NY7C。

Voice Output:設定喇叭的驅動型態。依據 IC Body 不同可選擇不同的聲音輸出模式。

NY7A:PWM + DAC、PWM 和 DAC 三種模式。

NY7B / NY7C: Push-Pull 和 DAC 二種模式。

PWM Current: 設定 PWM 輸出電流。分為 Normal 與 Ultra 兩種輸出電流可選擇,預設值為 Normal, 此功能僅提供 NY7A Voice Output 選擇 PWM + DAC 或 PWM 才可以使用。

PP Gain: Push-Pull 增益,此選項僅供聲音輸出模式為 Push-Pull 時做選擇,共有 100%、83%、66%和 50%四種。

CH Mode:共有 2、4、6 和 8 四種通道模式可選擇。

Volume: 可設定播放音量, 共有 1~15 階音量大小供選擇。

#### <span id="page-53-1"></span>**9.1.3 NX1** 系列

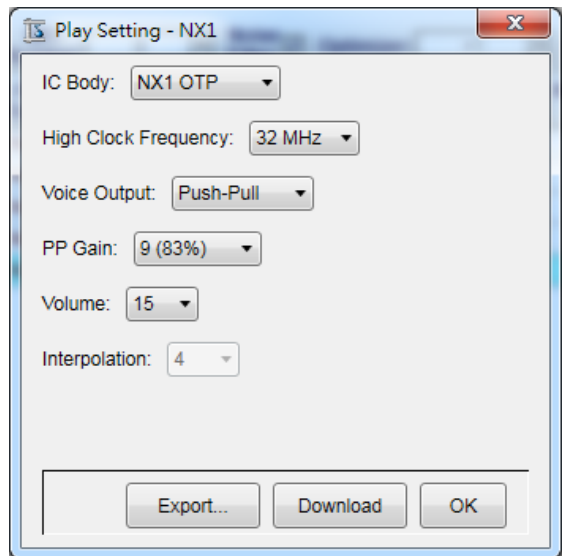

NX1 系列可供設定選項:

IC Body: 設定演示母體。提供 NX1 OTP (NX1\_FDB)和 NX1 EF(NX1\_EVB)多種選項。

High Clock Frequency:設定高頻震盪頻率。NX1 OTP 可選擇 12MHz、16MHz、24MHz 與 32MHz 四種 不同的高頻震盪頻率,預設值為 32MHz。NX12/13Fx 可選擇 32MHz、40MHz 與 48MHz 三種不同的高頻震盪頻率,預設值為 48MHz。NX11FS2x 可選擇 32MHz 與 40MHz 兩種不同的高頻震盪頻率,預設值為 40MHz。

Voice Output:設定喇叭的驅動型態。NX1 OTP 可選擇 Push-Pull 和 DAC 二種不同的聲音輸出模式。以 下表格為 Push-Pull 各階對應百分比。NX1 EF 可選擇 DAC 和 PWM 二種不同的聲音輸出 模式。

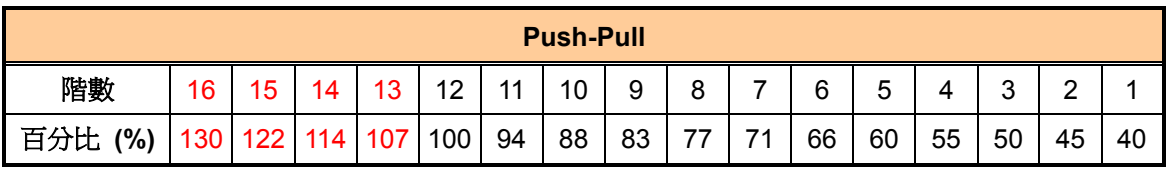

PP Gain: Push-Pull 增益, 此選項僅供聲音輸出模式為 Push-Pull 時做選擇, 共有 1~16 階 Push-Pull 增益供選擇。

PWM Current:設定 PWM 輸出電流。分為 Normal、Large 與 Ultra 三種輸出電流可選擇,此選項僅供 聲音輸出模式為 PWM 時做選擇,預設值為 Normal。

Speaker:設定揚聲器阻抗。分為 4Ω、8Ω 與 16Ω 三種常見揚聲器選項供選擇, 此選項僅供聲音輸出模 式為 PWM 時做選擇, 預設值為 8Ω。

Volume:可設定播放音量,共有 1~15 階音量大小供選擇。

Interpolation: 設定(倍頻)插點。分為 4、8、16 與 32 四種(倍頻)插點供選擇,數值越大插點越多,反之 數值越小插點越少,此選項僅供 IC 晶片為 NX12/13FS 時做選擇,預設值為 16。IC 晶片 為 NX1 OTP 時預設值為 4。

#### <span id="page-54-0"></span>**9.2** 下載試聽(**Download**)

按下 Download 接,會自動下載到目前所連接的 Demo 硬體,即可進行試聽。。

#### 注意:

- *1. NY6 / 7* 必須事先安裝 *Q-Code*、*NYASM* 和 *Q-Wirter*。
- *2. NX1* 必須事先安裝 *Q-Code*、*NYC\_NX1* 和 *Q-Wirter*。

相對應的按鍵功能如下:

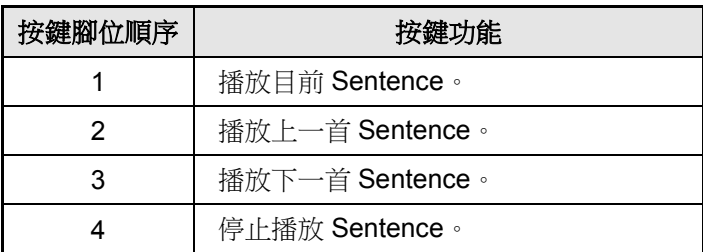

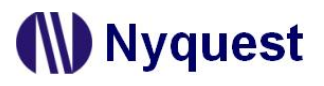

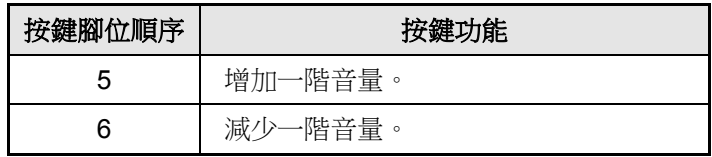

注意:由於演示不同 *IC* 母體的腳位有所不同,所以不同 *IC* 的起始按鍵腳位也會有所差異。

#### <span id="page-55-0"></span>**9.3** 檔案滙出(**Export**)

按下 可將檔案匯出到指定路徑的資料夾。當點選時,會先出現一個視窗讓使用者決定是否要同時 輸出 bin 檔,接著會出現右側視窗讓使用者自訂檔案名稱以及決定要將檔案匯出到何處,按儲存後便會將相關 檔案匯出至指定路徑下。

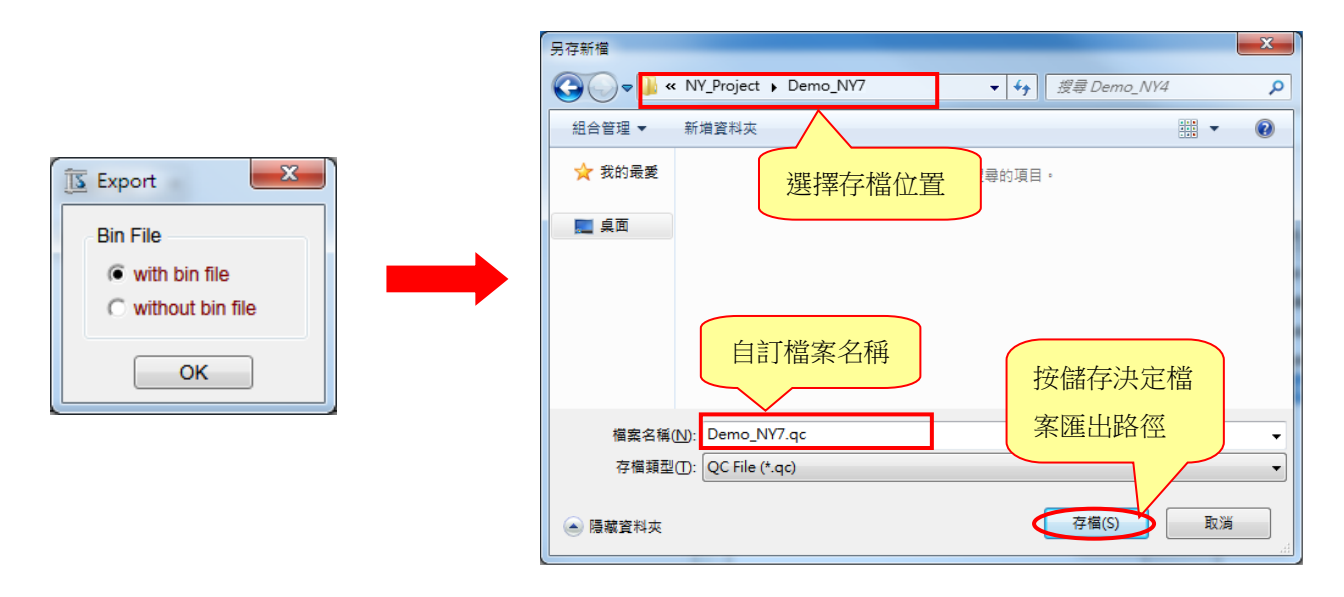

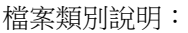

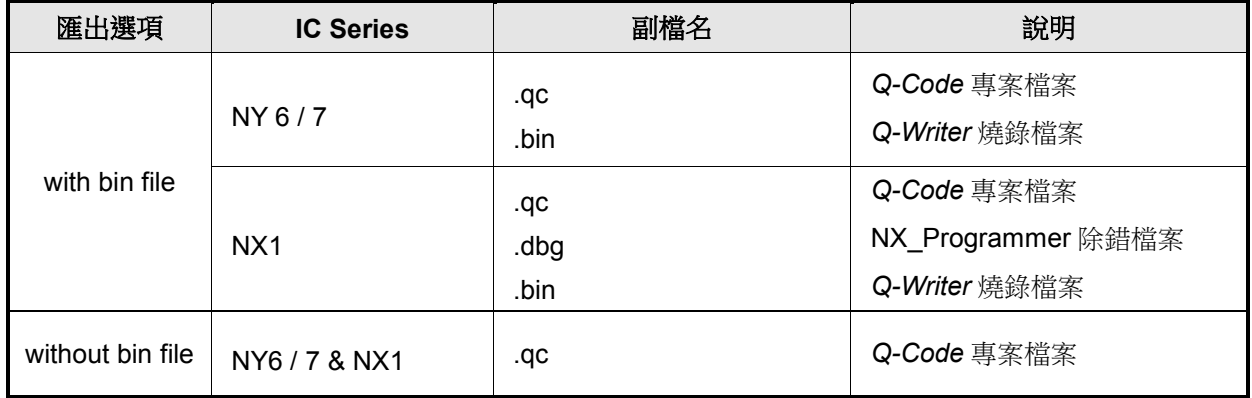

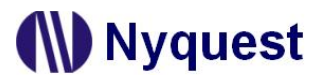

#### <span id="page-56-0"></span>**9.3.1 With bin file**

在 NY6 系列下, 匯出的檔案包含有.qc 檔案以及編.bin 檔案。

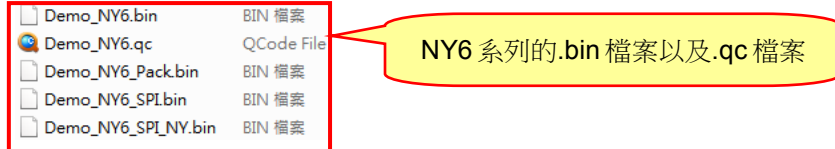

在 NY7 系列下,匯出的檔案包含有.qc 檔案以及編.bin 檔案。

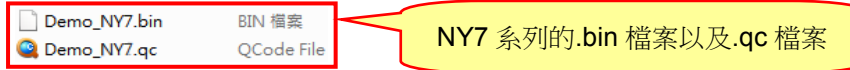

在 NX1 系列下,匯出的檔案包含有.qc 檔案以及編.bin 檔案。

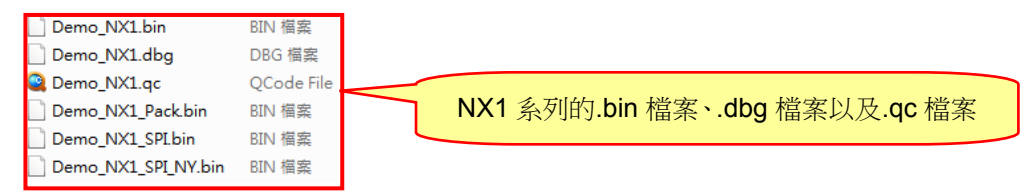

#### <span id="page-56-1"></span>**9.3.2 Without bin file**

在 NY6 系列下,匯出的檔案包含有.qc 檔案。

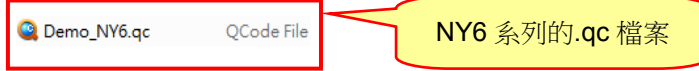

在 NY7 系列下,匯出的檔案包含有.qc 檔案。

C Demo\_NY7.qc QCode File NY7 系列的.qc 檔案

在 NX1 系列下,匯出的檔案包含有.qc 檔案。

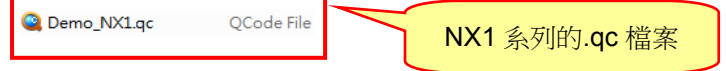

### <span id="page-57-0"></span>**10** 十六進制編輯器(**Hex Editor**)

十六進制編輯器(Hex Editor)可編輯使用者自定義段落檔案的十六進制內容,在游標灰反白處直接輸入數值即可 取代目前數值。

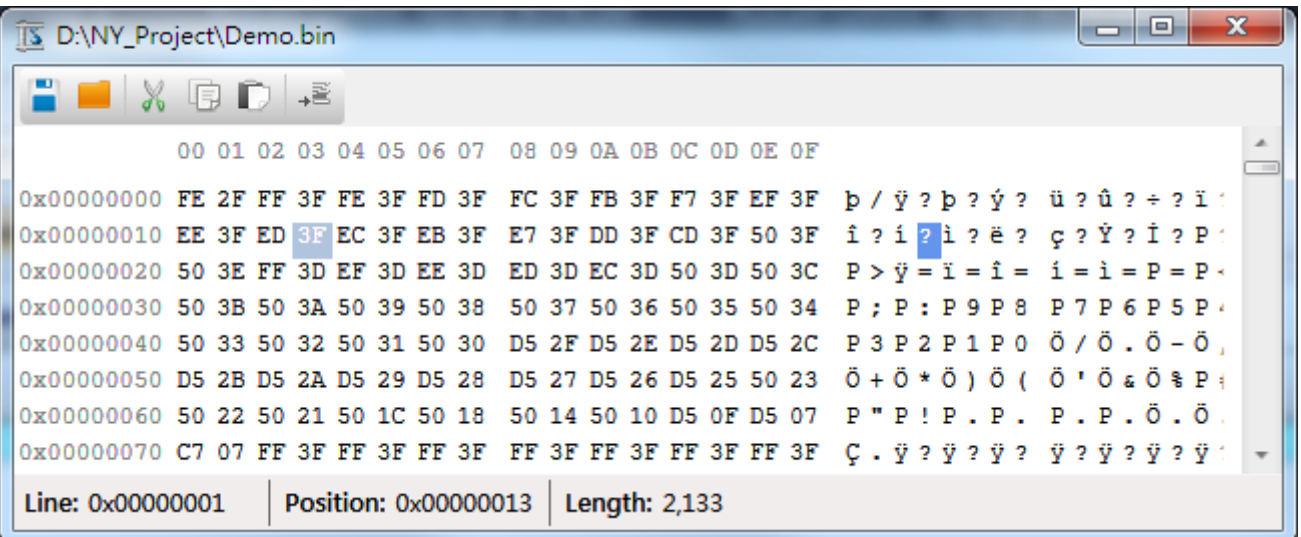

#### <span id="page-57-1"></span>**10.1** 快捷鍵

快捷鍵位於編輯顯示視窗上方,提供多個常用功能的快捷鍵,使用者只要點擊按鍵即可快速執行該按鍵功能。

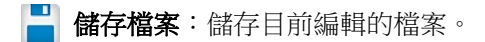

- 離開十六進制編輯器:關閉已開啟的檔案和離開十六進制編輯器。
- 剪下:剪下選取區段。
- | 7 複製:複製選取區段。
- 貼上:將複製或剪下的區段從游標的位置插入。
- → 三填充: 將檔案大小根據填充值填充到設定倍數。

#### <span id="page-57-2"></span>**10.2** 滑鼠右鍵功能

只要在編輯顯示視窗上點擊滑鼠右鍵便能看到一個右擊功能表。此功能表的各項功能如下表所示:

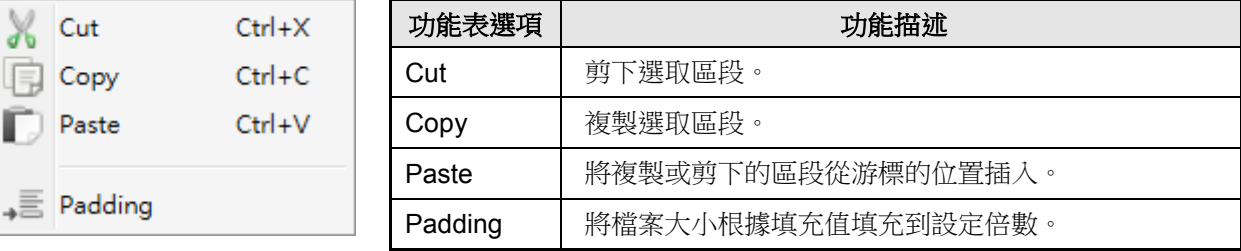

#### <span id="page-58-0"></span>**10.3** 編輯顯示視窗

#### <span id="page-58-1"></span>**10.3.1** 十六進制編輯視窗

十六進制編輯視窗顯示檔案的十六進制資料,使用者可以於此進行各項編輯。

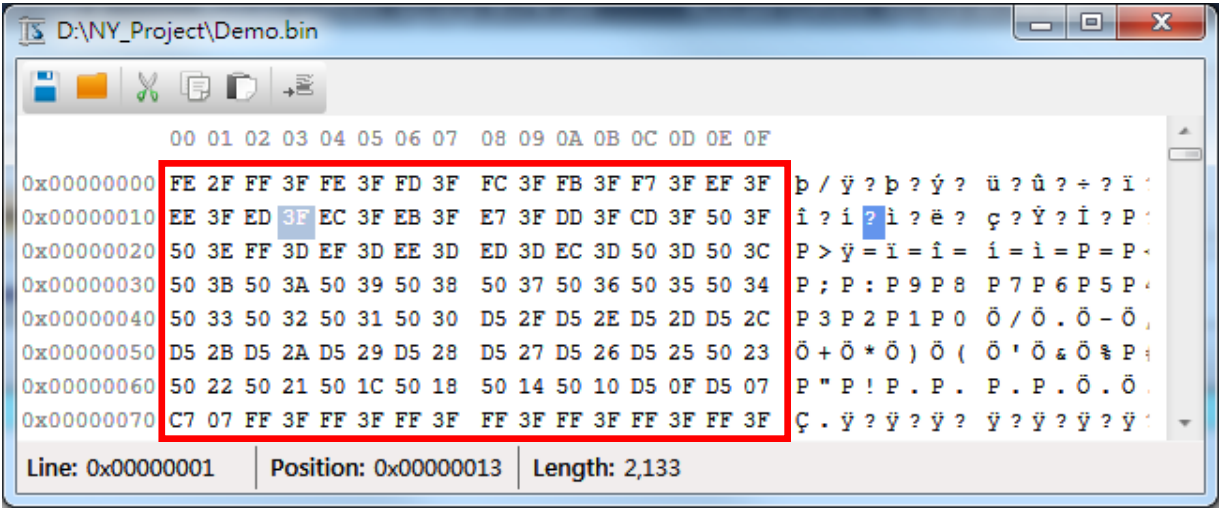

選取區段: 按住滑鼠左鍵, 移動滑鼠。

#### <span id="page-58-2"></span>**10.3.2 ASCII** 碼編輯視窗

ASCII 碼編輯視窗顯示檔案的 ASCII 碼資料,使用者可以於此進行各項編輯。

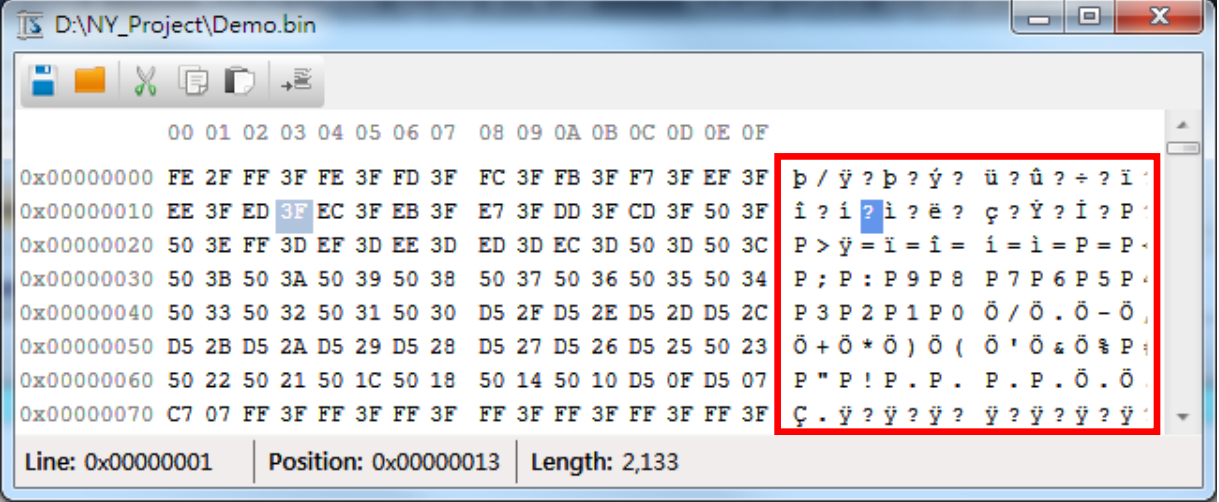

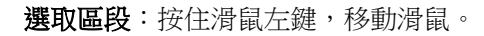

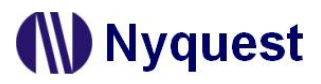

#### <span id="page-59-0"></span>**10.3.3 X** 座標軸

X 座標軸表示資料位置的偏移值。

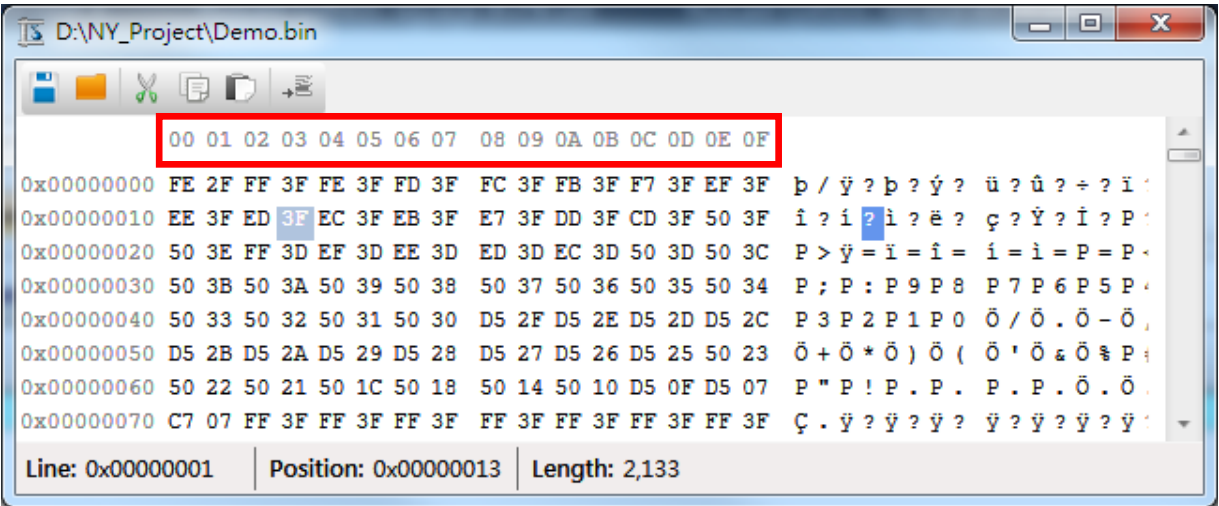

#### <span id="page-59-1"></span>**10.3.4 Y** 座標軸

Y 座標軸表示每 16 筆資料位置的偏移值。

![](_page_59_Picture_74.jpeg)

#### <span id="page-59-2"></span>**10.3.5** 資訊列

Position: 0x00000013 Length: 2,133 Line: 0x00000001

行:游標目前的位置所對應的行號。 位置:游標目前的位置。 檔案大小:編輯的檔案大小,單位為位元組(Bytes)

#### <span id="page-60-0"></span>**11** 附錄

#### <span id="page-60-1"></span>**11.1** 對齊範例

使用者自定義資料起始地址的對齊。使用者可以根據解碼需求設定起始地址的對齊,單位為位元組(bytes)。 當對齊數值設定為 0 或 1 時表示不需要對齊,該段落資料將會接續前一個段落的結束位置。

#### **例**.

#### 有三個段落,資料內容如下:

**Data 1 : 0x00, 0x01, 0x02, 0x03, 0x04, 0x05, 0x06, 0x07, 0x08, 0x09 Data 2 : 0x10, 0x11, 0x12, 0x13, 0x14, 0x15, 0x16, 0x17, 0x18, 0x19, 0x1A Data 3 : 0x20, 0x21, 0x22, 0x23, 0x24, 0x25, 0x26, 0x27, 0x28, 0x29, 0x2A, 0x2B**

a). 若三個段落對齊為 0 時,每個段落起始位址不對齊,記憶體空間不會浪費。

#### 段落編碼結果如下:

**Data : 0x00, 0x01, 0x02, 0x03, 0x04, 0x05, 0x06, 0x07, 0x08, 0x09, 0x10, 0x11, 0x12, 0x13, 0x14, 0x15, 0x16, 0x17, 0x18, 0x19, 0x1A, 0x20, 0x21, 0x22, 0x23, 0x24, 0x25, 0x26, 0x27, 0x28, 0x29, 0x2A, 0x2B**

**b).** 若三個段落對齊為 **0x10**,編譯時會將段落起始位址對齊到 **0x10**,起始位址和前一段落結束位址之間會補 **0xFF**,因此可能浪費記憶體空間。

#### 段落編碼結果如下:

**Data : 0x00, 0x01, 0x02, 0x03, 0x04, 0x05, 0x06, 0x07, 0x08, 0x09, 0xFF, 0xFF, 0xFF, 0xFF, 0xFF, 0xFF, 0x10, 0x11, 0x12, 0x13, 0x14, 0x15, 0x16, 0x17, 0x18, 0x19, 0x1A, 0xFF, 0xFF, 0xFF, 0xFF, 0xFF, 0x20, 0x21, 0x22, 0x23, 0x24, 0x25, 0x26, 0x27, 0x28, 0x29, 0x2A, 0x2B**

### <span id="page-61-0"></span>**12** 改版記錄

![](_page_61_Picture_298.jpeg)

![](_page_62_Picture_343.jpeg)

![](_page_63_Picture_369.jpeg)

![](_page_64_Picture_56.jpeg)